Использование учебников и учебных пособий по информатике в 2023-24 учебном году

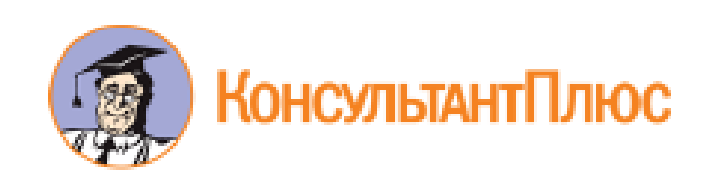

Приказ Минпросвещения России от 21.09.2022 N 858 "Об утверждении федерального перечня учебников, допущенных к использованию при реализации имеющих государственную аккредитацию образовательных программ начального общего, основного общего, среднего общего образования организациями, осуществляющими образовательную деятельность и установления предельного срока использования исключенных учебников" (Зарегистрировано в Минюсте России 01.11.2022 N 70799)

**<http://publication.pravo.gov.ru/Document/View/0001202211010045>**

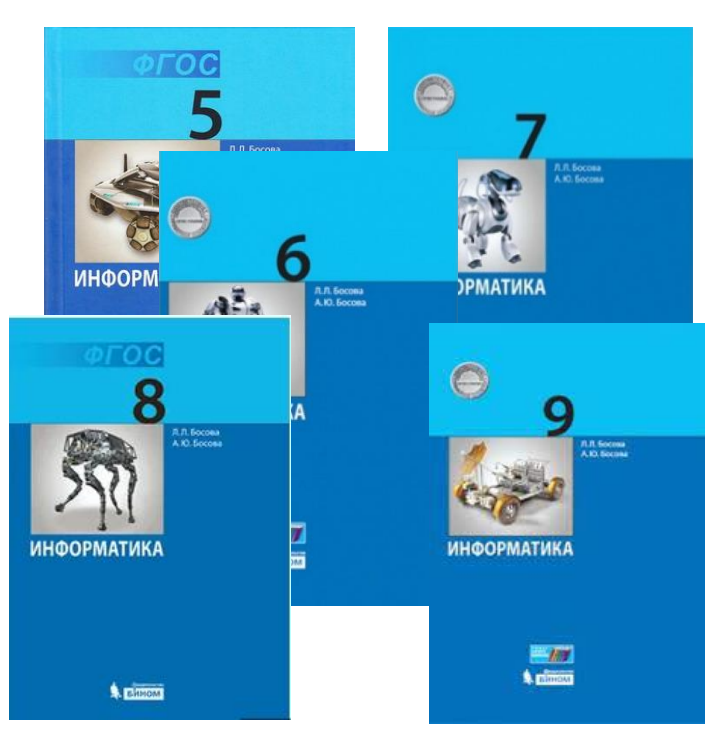

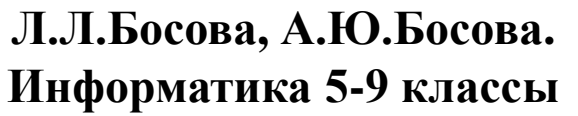

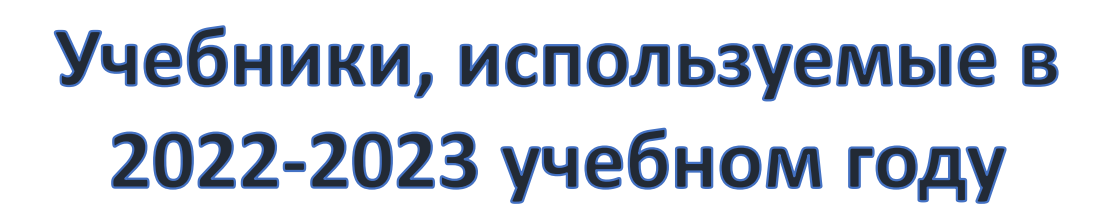

**А.Г.Гейн, Н.А.Юнерман А.Г.Гейн, А.И. Сенокосов Информатика 10-11 классы**

man

**O H**ondMA

10

А Г ГЕЙН А И СЕНОКОСОВ **ИНФОРМАТИКА** 

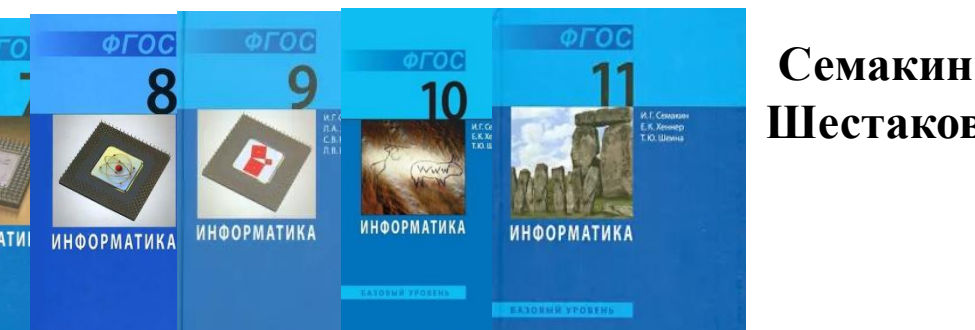

**Семакин И.Г., Залогова Л.А., Русаков С.В., Шестакова Л.В. Информатика 10-11 классы**

> **Т.А.Рудченко, А.П. Семенов. Информатика 1-4 классы**

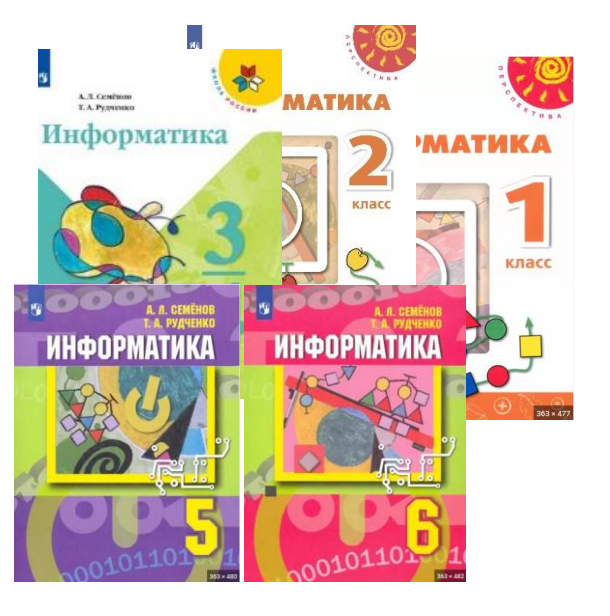

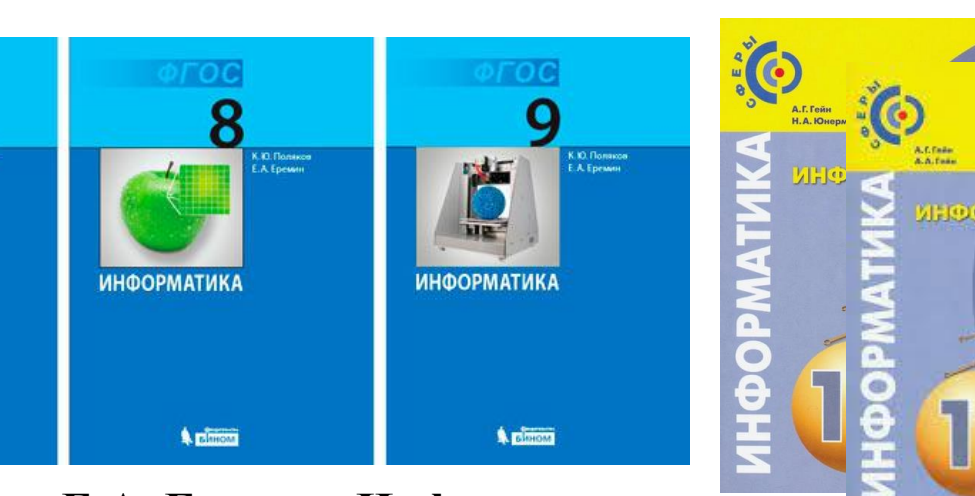

**К.Ю.Поляков, Е.А. Еремин. Информатика 7-9 классы**

**ИНФОРМАТИКА** 

 $M$ 

#### Приказ Минпросвещения России от 21.09.2022 N 858

"Об утверждении федерального перечня учебников, допущенных к использова...

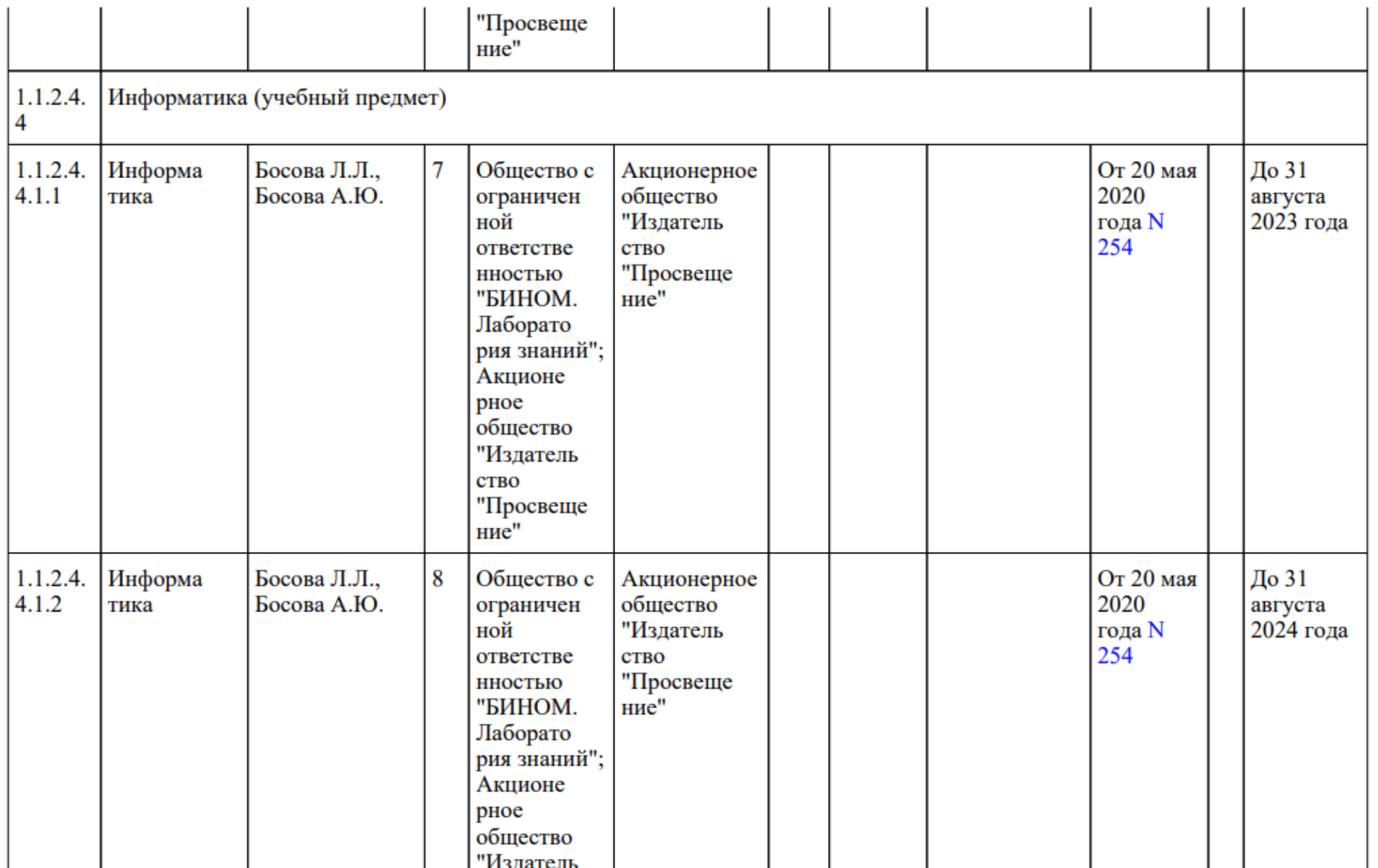

Приказ Минпросвещения России от 21.09.2022 N 858<br>"Об утверждении федерального перечня учебников, допущенных к использова...

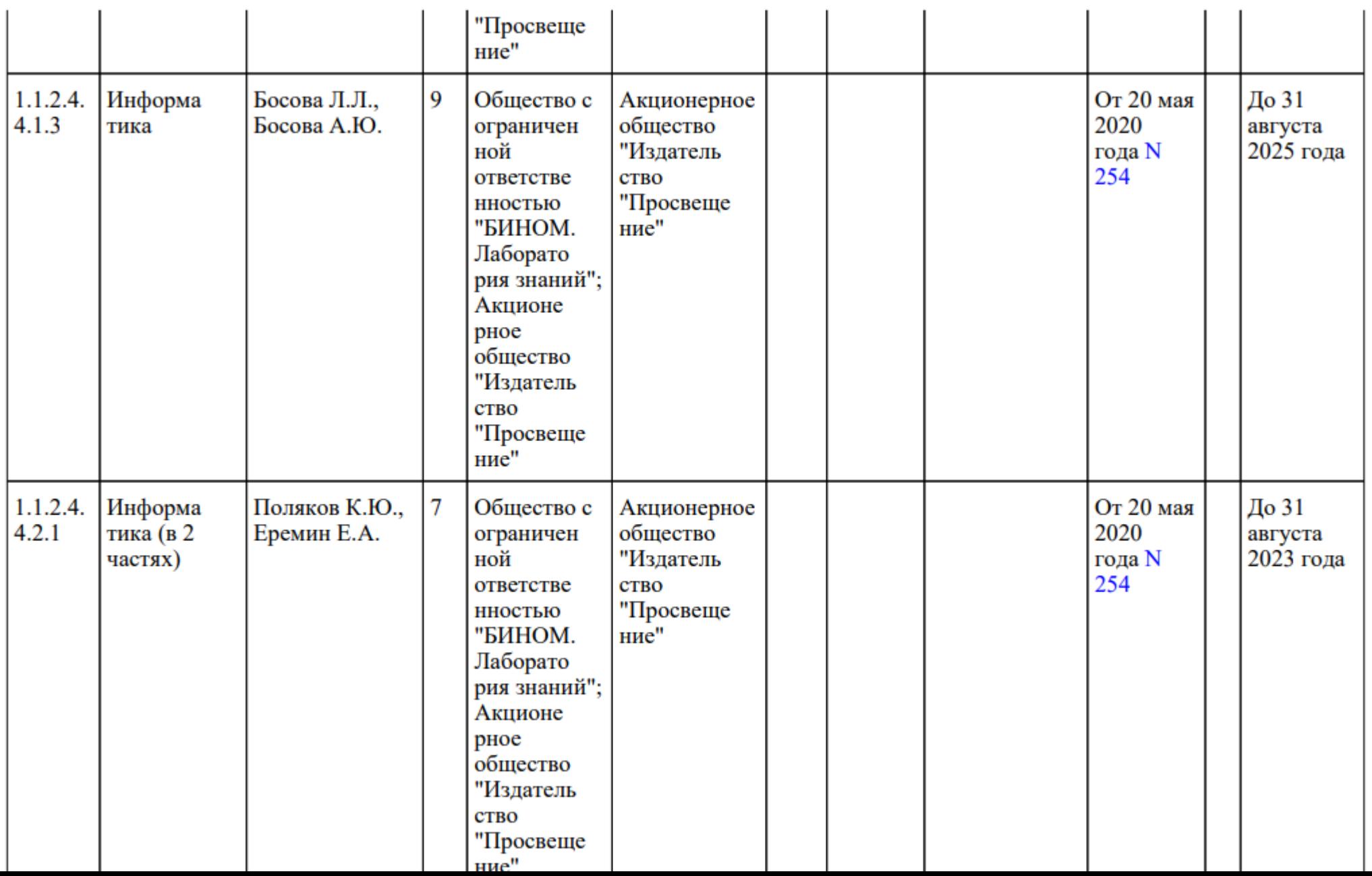

Приказ Минпросвещения России от 21.09.2022 N 858 "Об утверждении федерального перечня учебников, допущенных к использова...

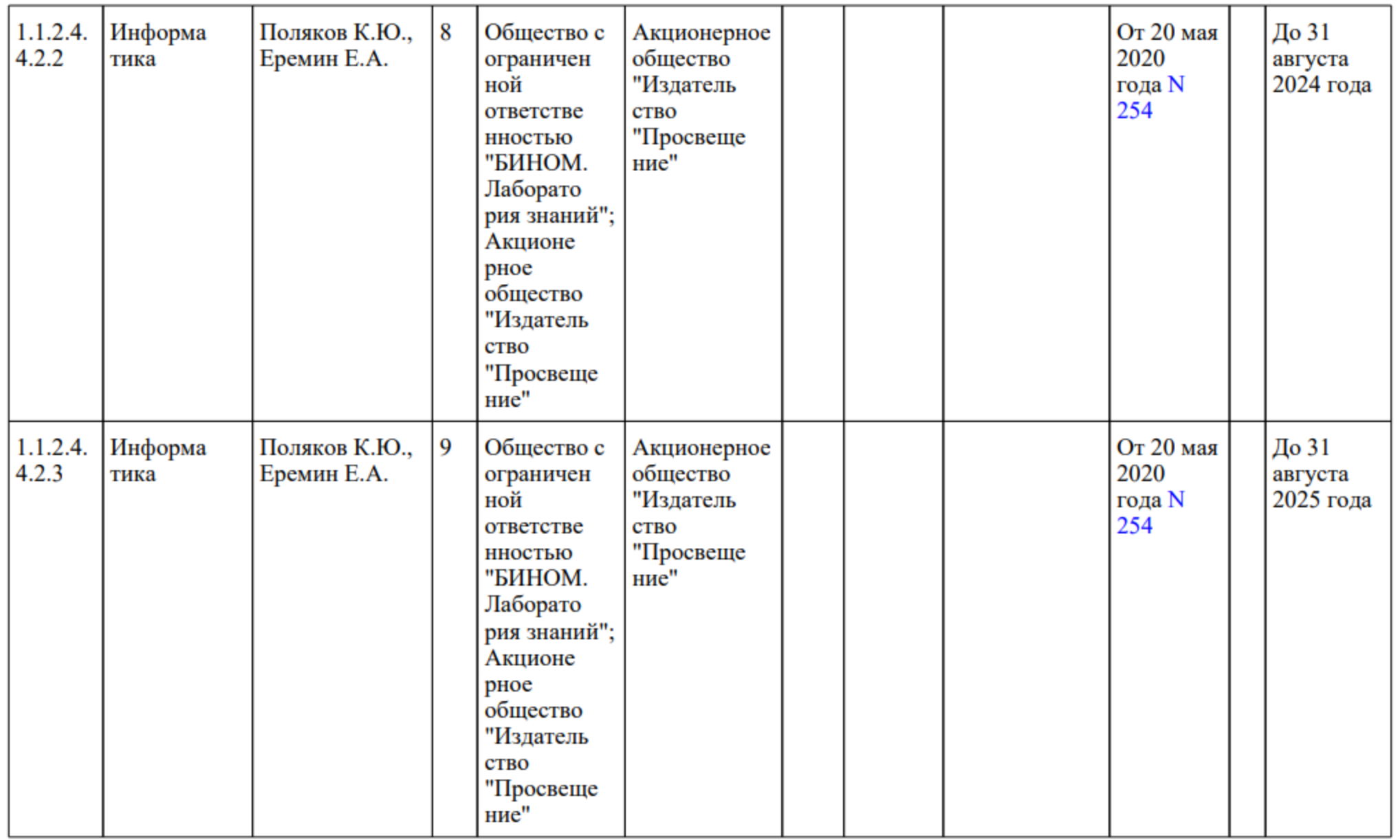

## Приказ Минпросвещения России от 21.09.2022 N 858<br>"Об утверждении федерального перечня учебников, допущенных к использова...

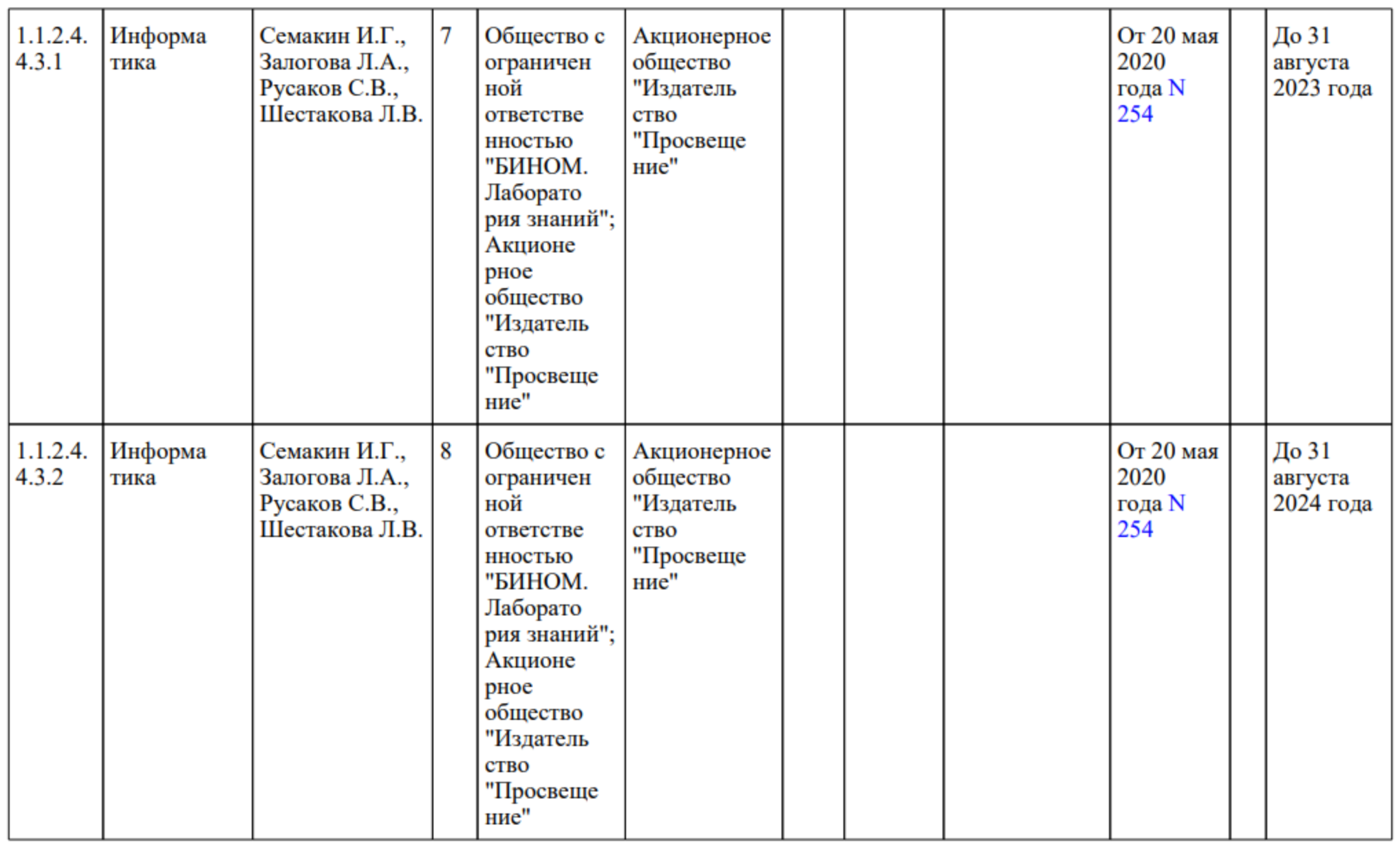

#### 5 класс

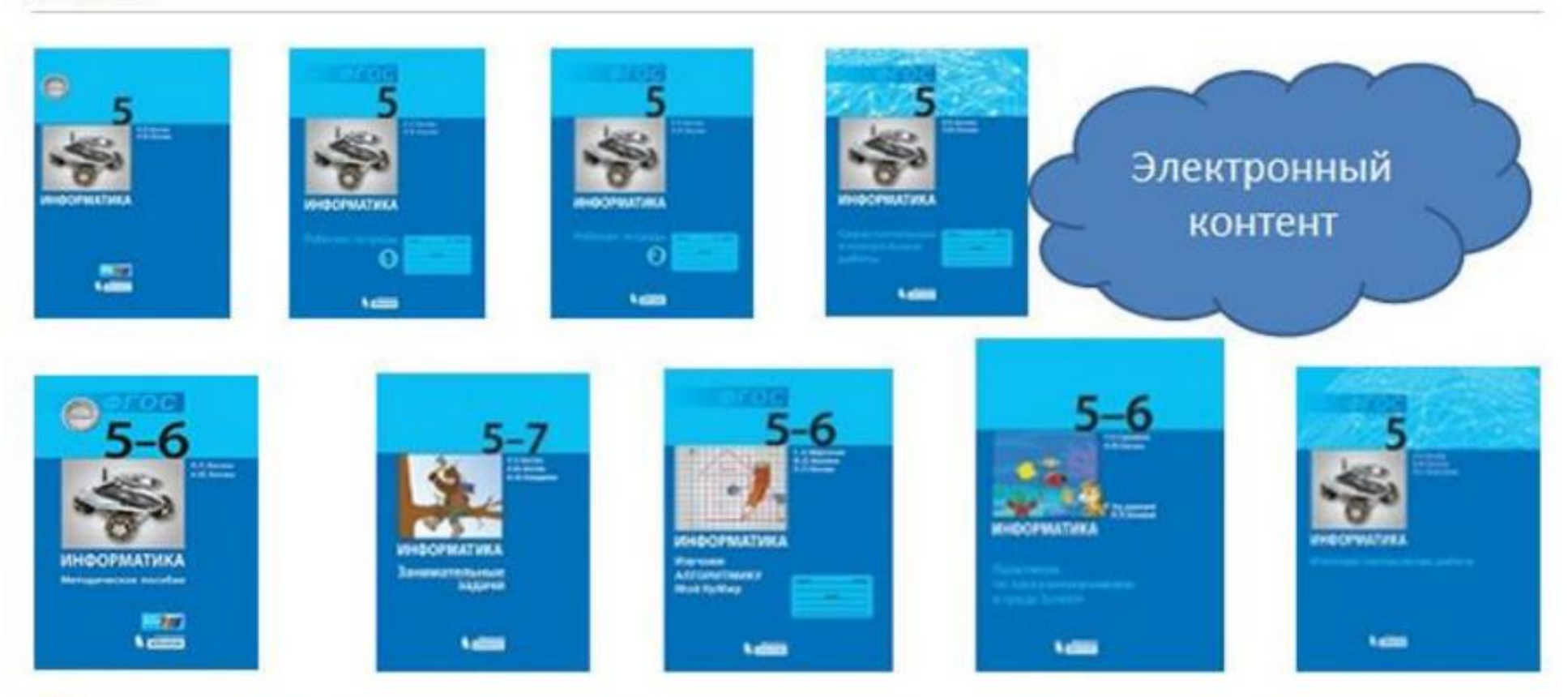

- Соответствие содержания учебника «Информатика. 5 класс» разделам примерной рабочей программы 酮
- 唒 Рекомендации по работе с отсутствующими элементами содержания
- 哪 Рекомендуемое поурочное планирование

# Тематическое планирование. 5 класс

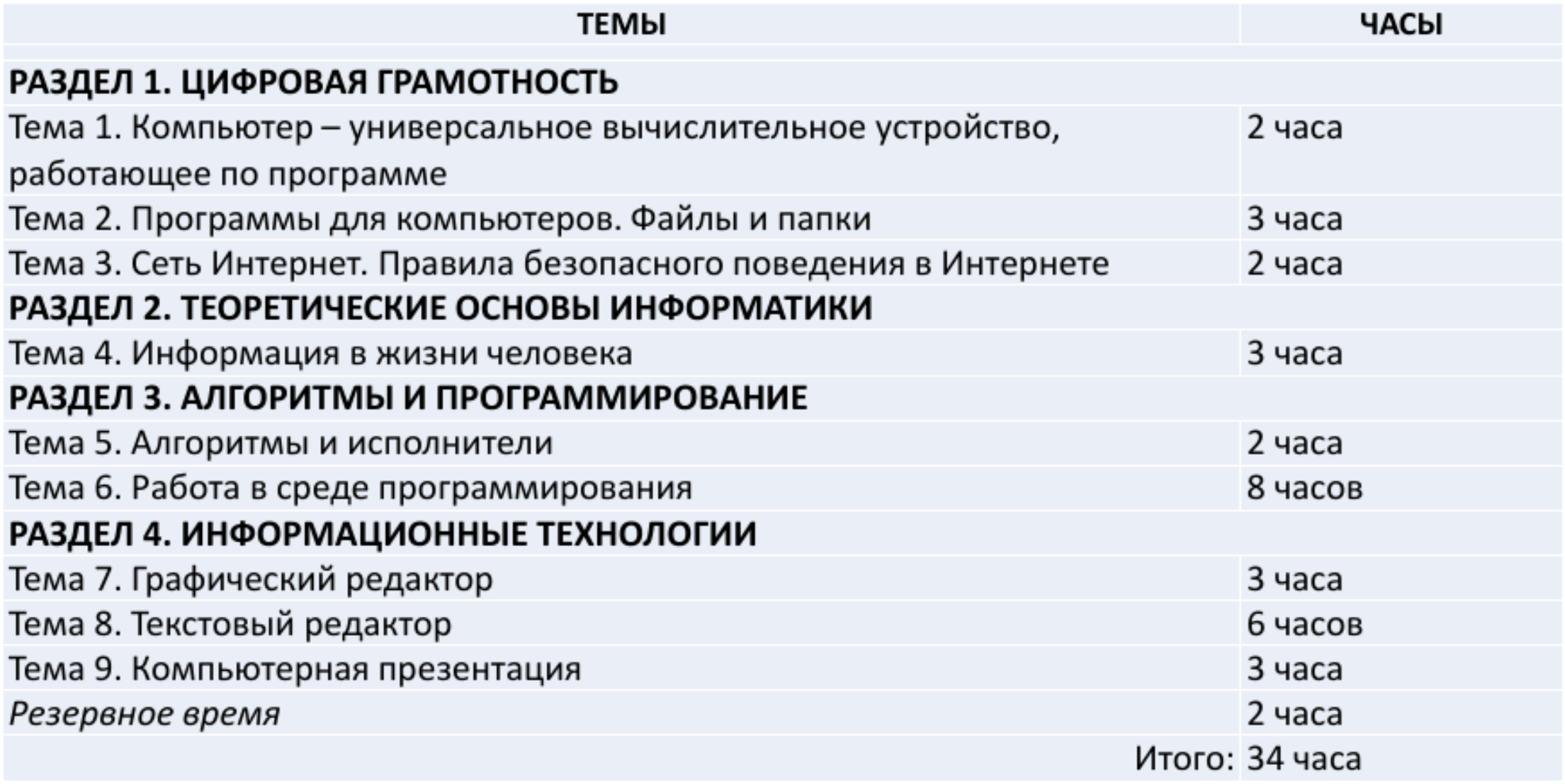

#### 6 класс

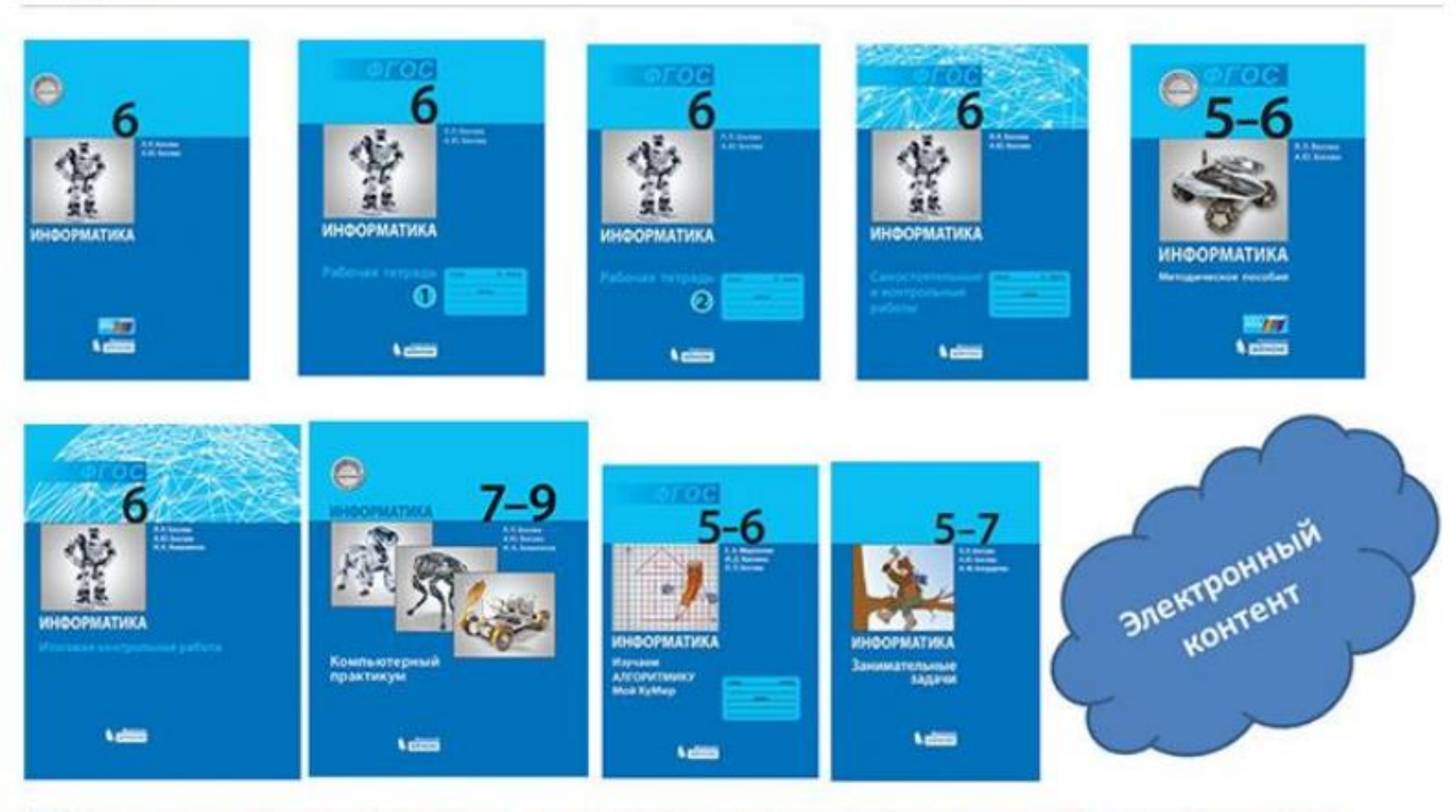

四 Соответствие содержания учебника «Информатика, 6 класс» разделам примерной рабочей программы

型 Рекомендации по работе с отсутствующими элементами содержания

四 Рекомендуемое поурочное планирование

# Тематическое планирование. 6 класс

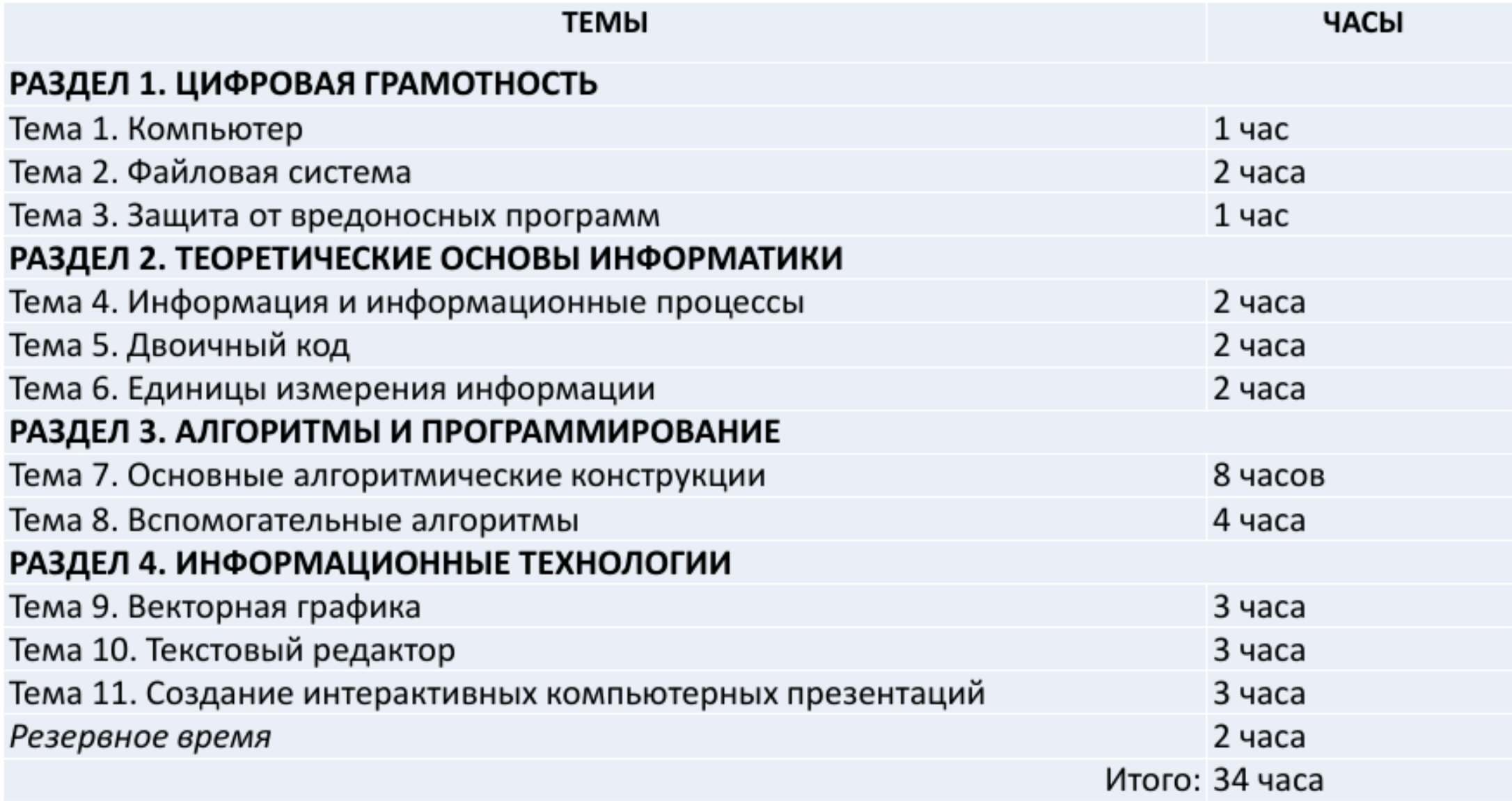

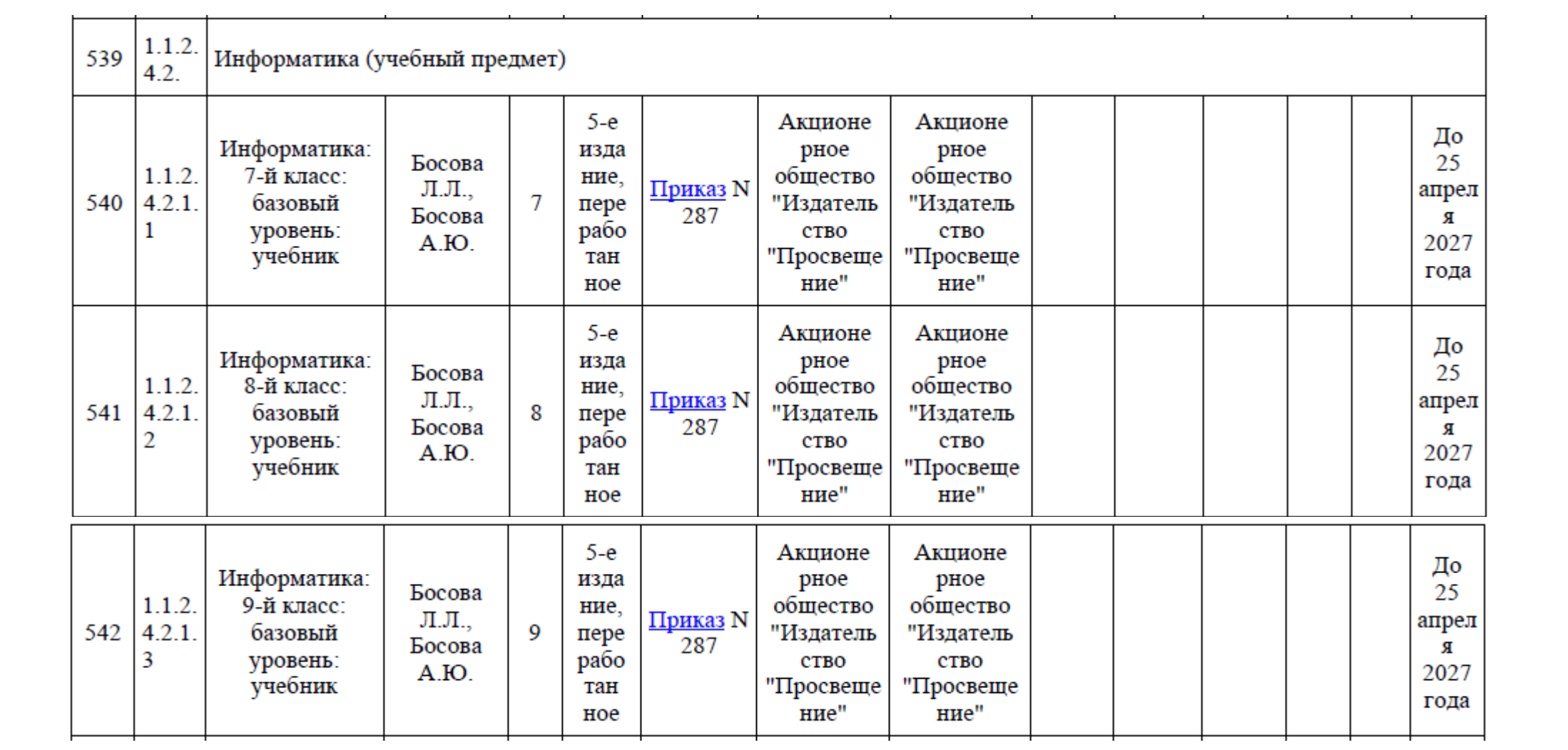

## Учебники для использования в 2023-2024 учебном году

### УМК под ред. Босовой Л.Л.

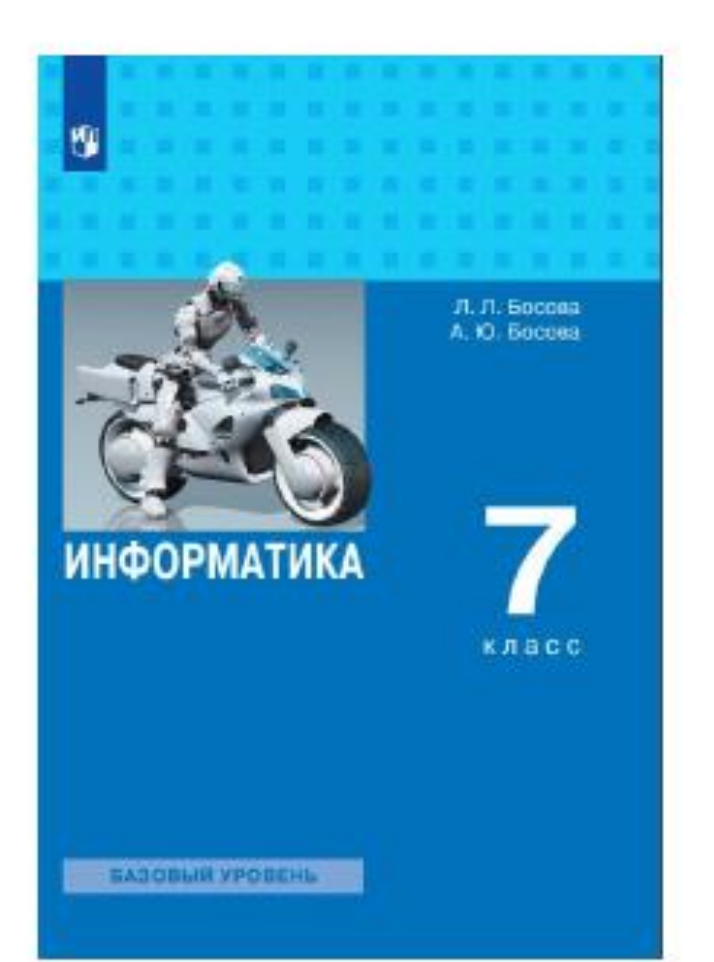

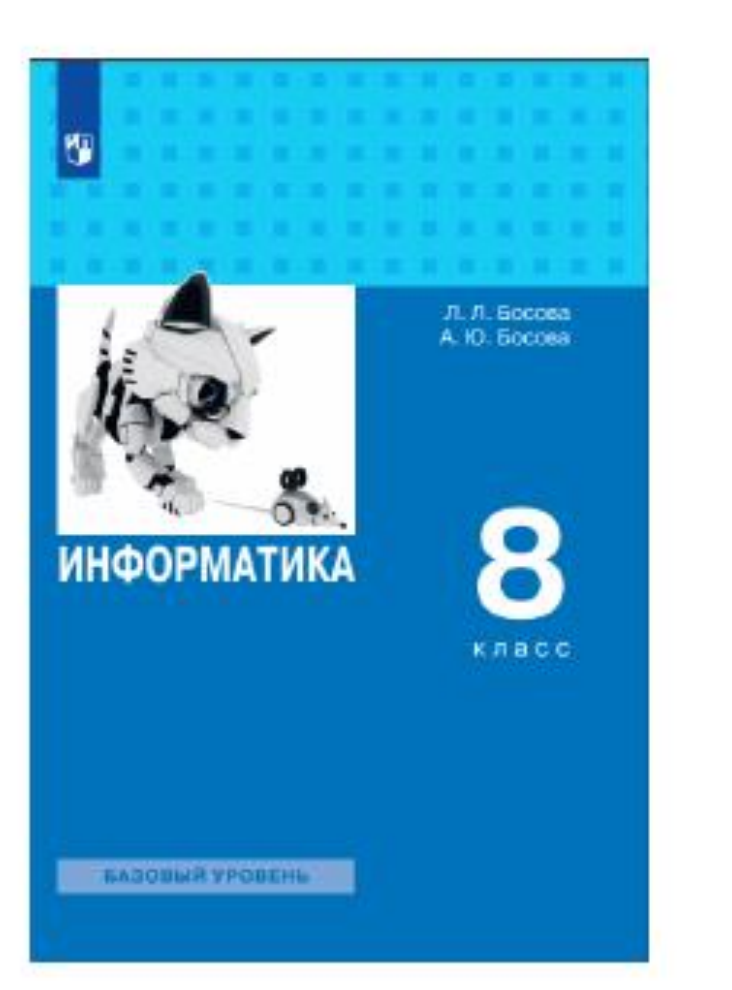

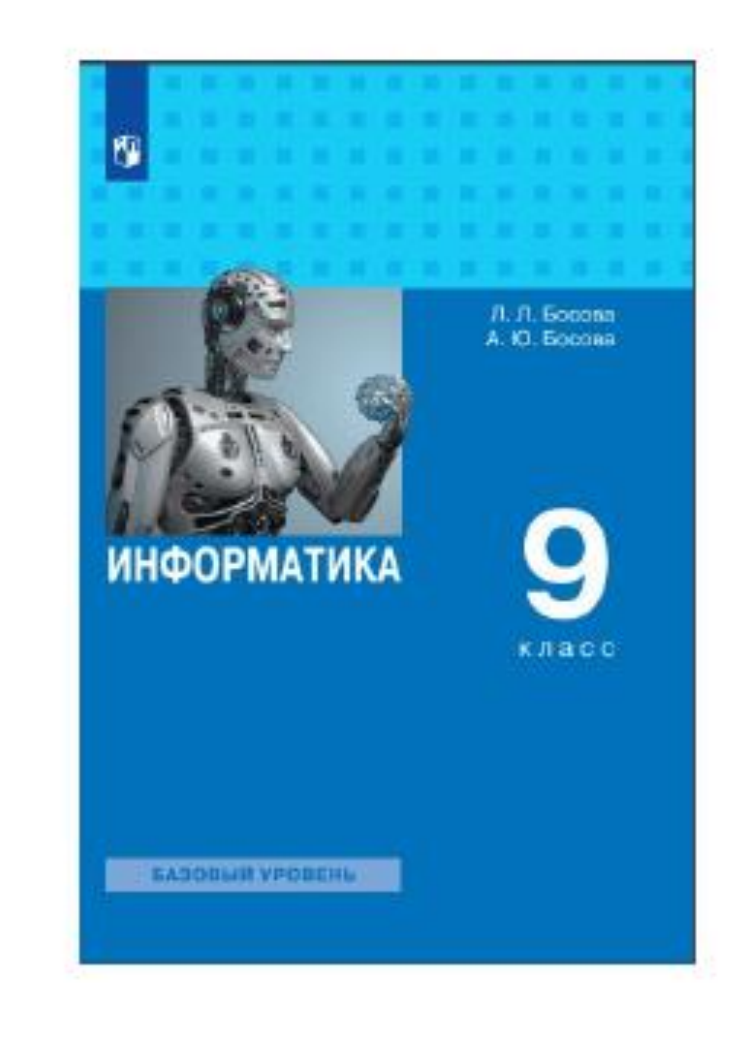

# Тематическое планирование. 7 класс

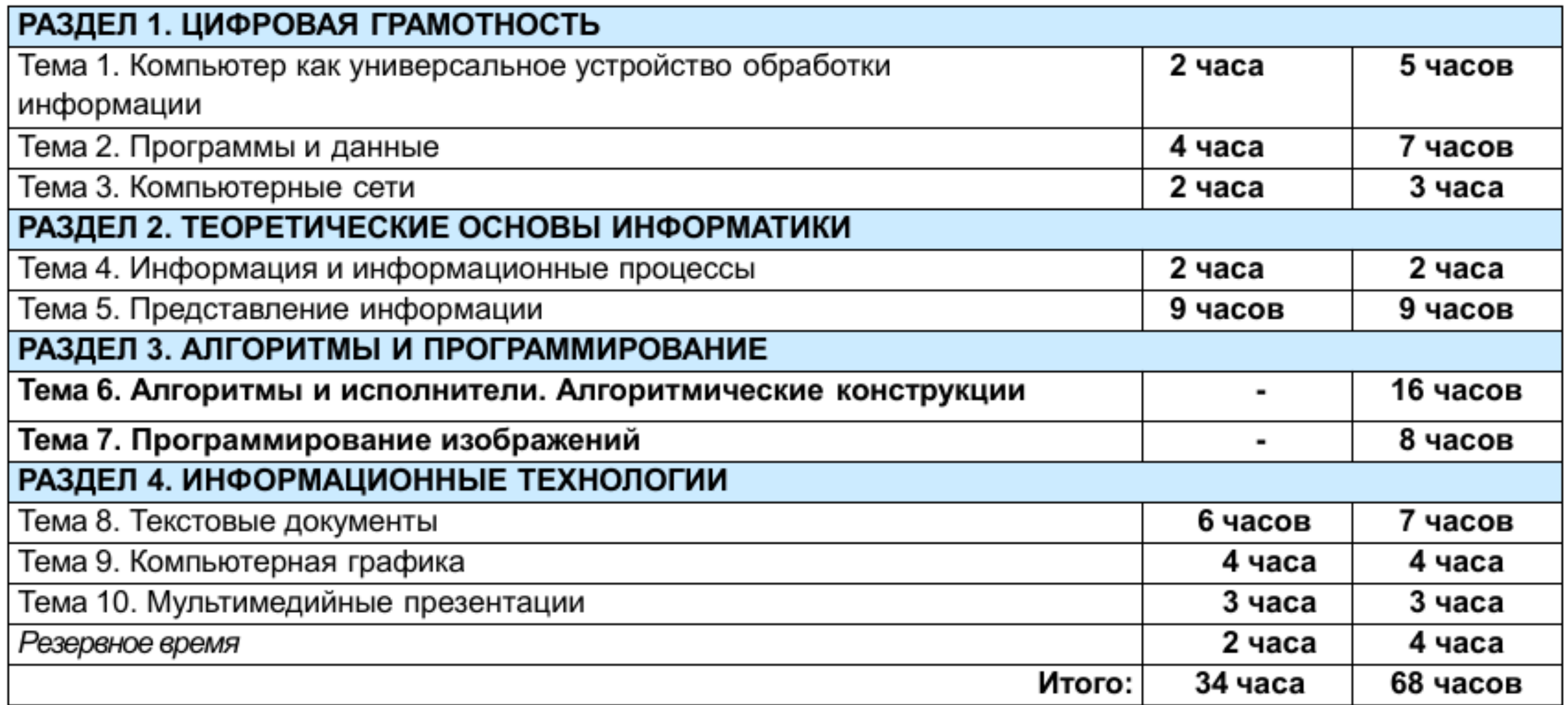

#### / KJIdCC

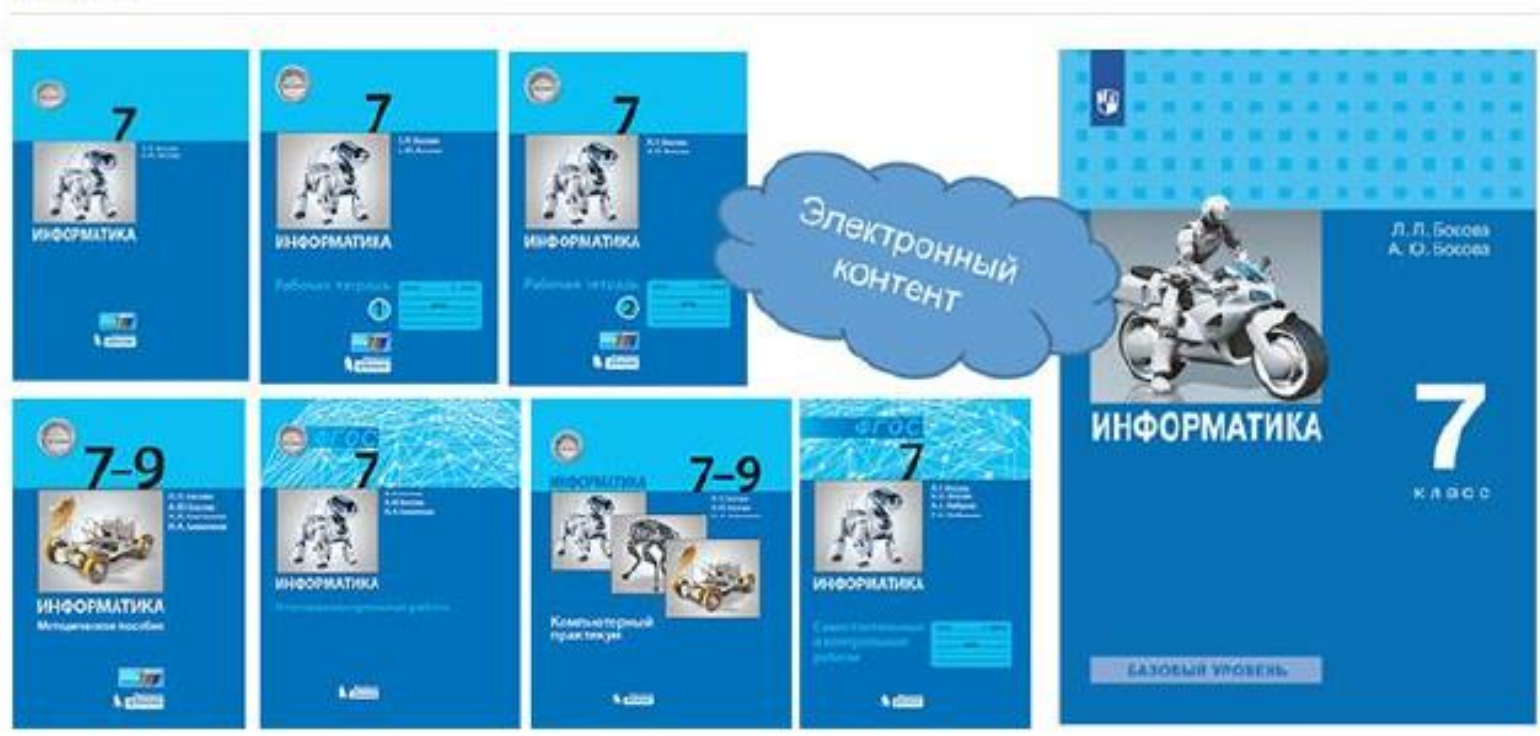

- Соответствие содержания учебника «Информатика. 7 класс» разделам примерной рабочей программы 断
- 网 Рекомендации по работе с отсутствующими элементами содержания
- 剛 Рекомендуемое поурочное планирование
- Оглавление нового учебника «Информатика. 7 класс»
- 四 Рабочая программа, сформированная в конструкторе рабочих программ
- Поурочное планирование углубленного уровня

Интерактивные тесты к новому учебнику 7 класса

Презентации к новому учебнику информатики 7 класса

В Информатика (базовый уровень). Реализация требований ФГОС основного общего образования.

Методическое пособие для учителя

Информатика (углубленный уровень). Реализация требований ФГОС основного общего образования. 断

Методическое пособие для учителя

#### **ОГЛАВЛЕНИЕ**

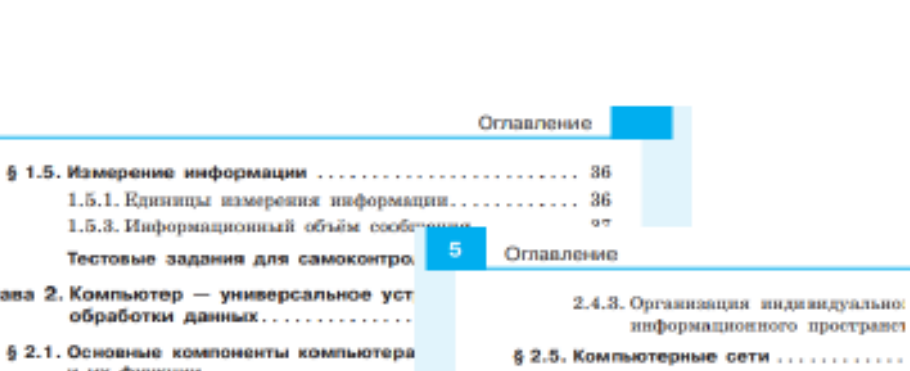

Ornanner

1.5.3. Информационный объём сообстан

Тестовые задания для самоконтро.

обработки данных.............

и их функции ...................

2.1.1. Компьютер ................

2.1.2. Разнообразие компьютеров...

2.1.3. Устройства компьютера и их

2.1.4. Персональный компьютер...

2.1.5. История и тенденции развити

2.2.1. Понятие программного обеспе

2.2.2. Системное программное обесп-

2.2.3. Системы программирования..

2.2.4. Прикладное программное обес

2.2.5. Правовые нормы непользован

2.3.1. Логические имена устройств :

2.3.2. Файл.....................

2.3.3. Каталоги ..................

2.3.4. Файловая структура диска...

2.3.5. Полное имя файла .........

2.3.6. Работа с файлами ..........

2.4.1. Пользовательский интерфейс

2.4.2. Основные элементы графическ

и его разновидности........

интерфейса ................

\$ 2.4. Пользовательский интерфейс.....

программного обеспечения...

**MAMSITH...................** 

5 2.2. Программное обеспечение компью

6 2.3. Файлы и каталоги...............

компьютеров...............

6 2.1. Основные компоненты компьютера

2.5.1. Передача информации по ко 2.5.2. Адресация в сети Интернет. 2.5.3. Структура адресов веб-ресур-2.5.4. Поиск информации во Всема 2.5.5. Постоверность информации.

идуально

. . . . . . . . .

8 2.6. Современные сервисы интернет-» и правила их использования .... 2.6.1. Учётная запись пользователя 2.6.2. Современные сервисы интернет-коммуникаций.... 2.6.3. Безопасность в Интернете ...

Тестовые задания для самоконтр-

- Глава 3. Обработка текстовой информац
	- 6.3.1. Текстовые документы и технологи их создания .................... 3.1.1. Текстовый документ и его с 3.1.2. Текнологии подготовки текс-**ЛОКУМЕНТОВ** ............... 3.1.3. Компьютерные инструменты текстовых документов ..... 6 3.2. Создание текстовых документов
	- на компьютере................. 3.2.1. Набор (квод) текста........ 3.2.2. Редактирование текста ..... 3.2.3. Работа с фрагментами текст:
	- \$3.3. Форматирование текста......... 3.3.1. Общие сведения о форматир 3.3.2. Форматирование символов... 3.3.3. Форматирование абзацев ... 3.3.4. Стилевое форматирование...

## 3.3.5. Форматирование страниц докуз 3.3.6. Сохранение документа в разлитекстовых форматах ......... 6 З.4. Структурирование и визуализация и

- в текстовых документах........... 3.4.1. Списки...................... 3.4.2. Таблицы .................... 3.4.3. Графические изображения....
- \$ 3.5. Интеллектуальные возможности сов систем обработки текстов......... 3.5.1. Голосовой ввод текста ....... 3.5.2. Оптическое распознавание текс 3.5.3. Компьютерные словари и программы-переводчики....
- \$ 3.6. Оценка количественных параметров документов...................... 3.6.1. Представление текстовой инфор в памяти компьютера........ 3.6.2. Информационный объём фрагм Задания для практических работ ... Тестовые задания для самоконтролі Глава 4. Обработка графической информац \$4.1. Формирование изображения на экра монитора....................... 4.1.1. Пространственное разрешение 1 4.1.2. Компьютерное представление цвета ......... 193 6 4.2. Компьютерная графика ......................... 197 4.2.1. Вывод данных .............................. 197 4.2.2. Сферы применения компьютерной графики................................ 197 4.2.3. Способы создания цифровых графических объектов ................................. 199 4.2.4. Растровая и векторная графика............ 200
	- 4.2.5. Форматы графических файлов ............ 203

#### Оглавление

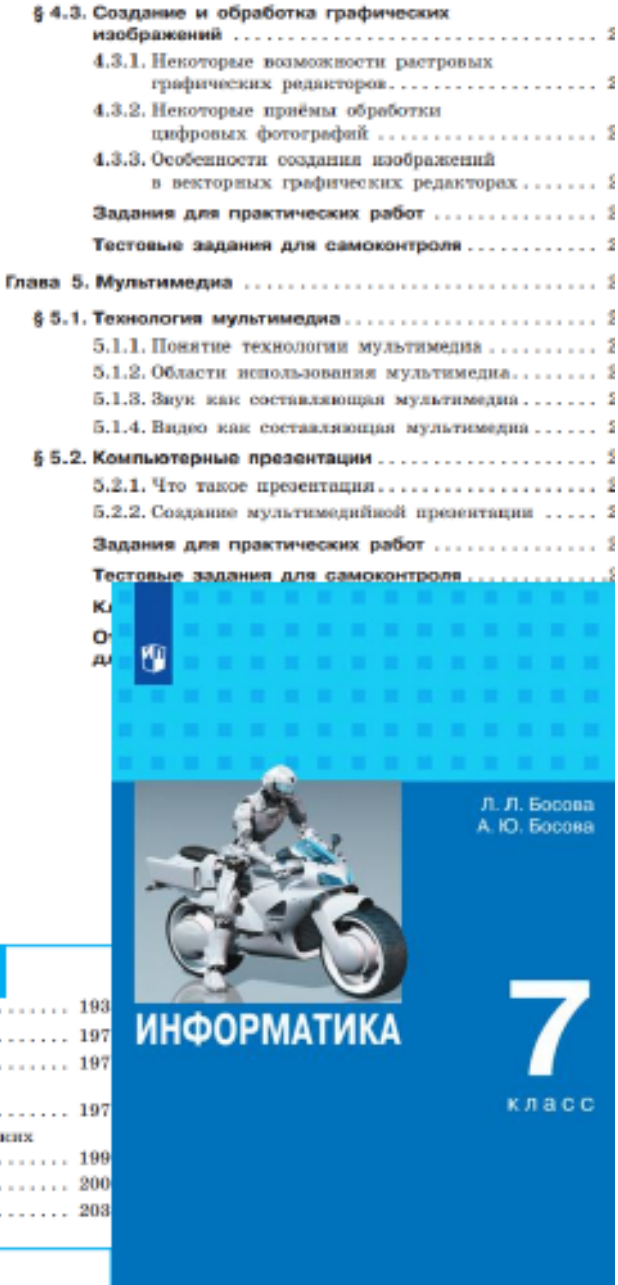

Глава 1. Информация и информа 5 1.1. Информация и данные... Глава 2. Компьютер - универсальное уст 1.1.1. Информация и сигн 1.1.2. Виды информации...

1.1.3. Свойства информаци 1.1.4. Данные ...........

6 1.2. Информационные процесс 1.2.1. Понятие информацие 1.2.2. Сбор информации ..

Техника безопасности..........

1.2.3. Обработка информац 1.2.4. Хранение информаці 1.2.5. Передача информаці

1.2.6. Информационные пр природе и технике.

#### 6 1.3. Представление информац

1.3.1. Знаки и знаковые с 1.3.2. Язык как знаковая 1.3.3. Естественные и форг 1.3.4. Формы представлени 1.3.5. Описание непрерывн в дискретной форме

#### 5 1.4. Двоичное представление

1.4.1. Люнчинай алфавит. anфanare.......... 1.4.2. Двоичное кодирован 1.4.3. Универсальность дво

# Тематическое планирование. 8 класс

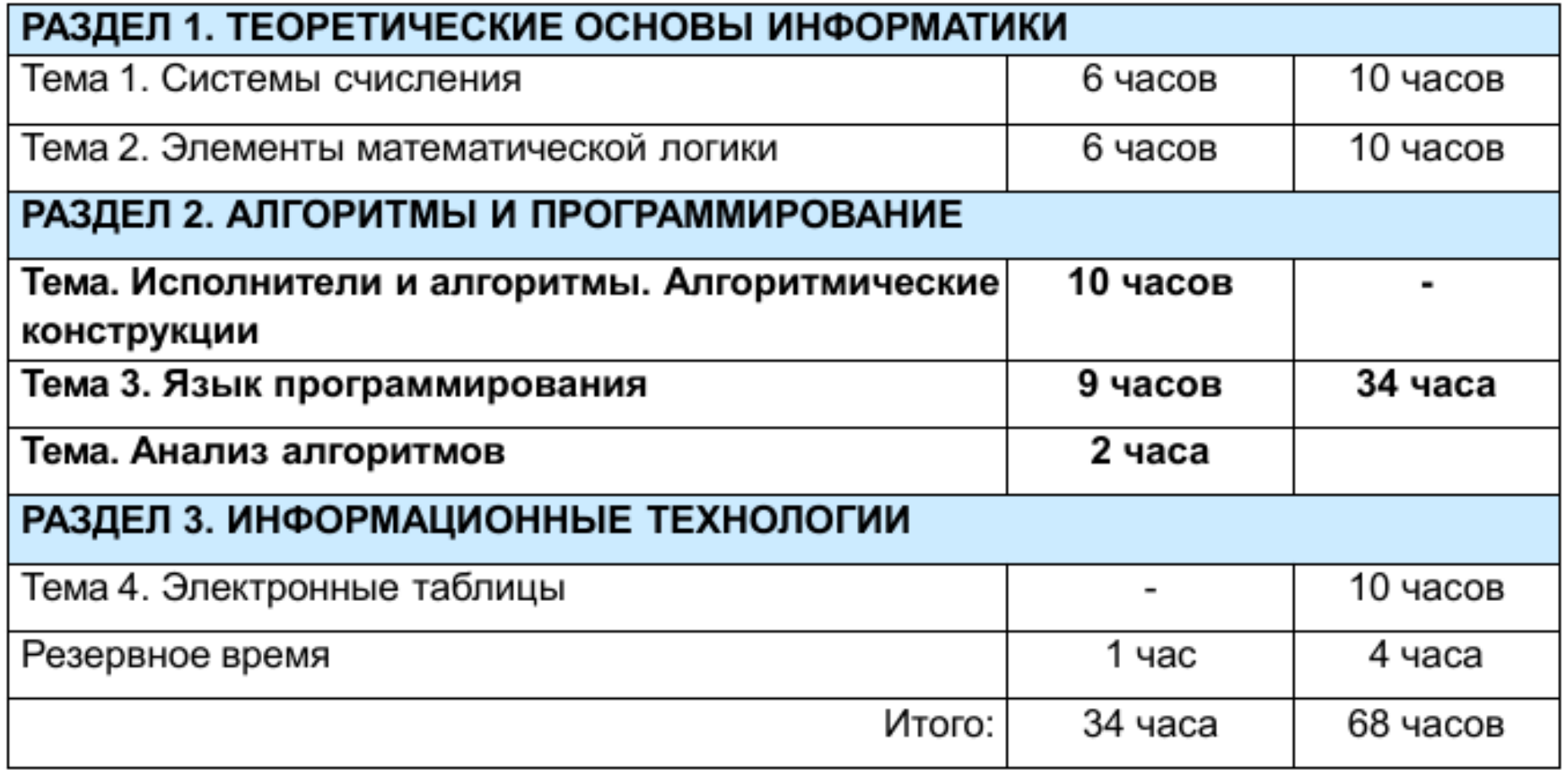

#### **ОГЛАВЛЕНИЕ**

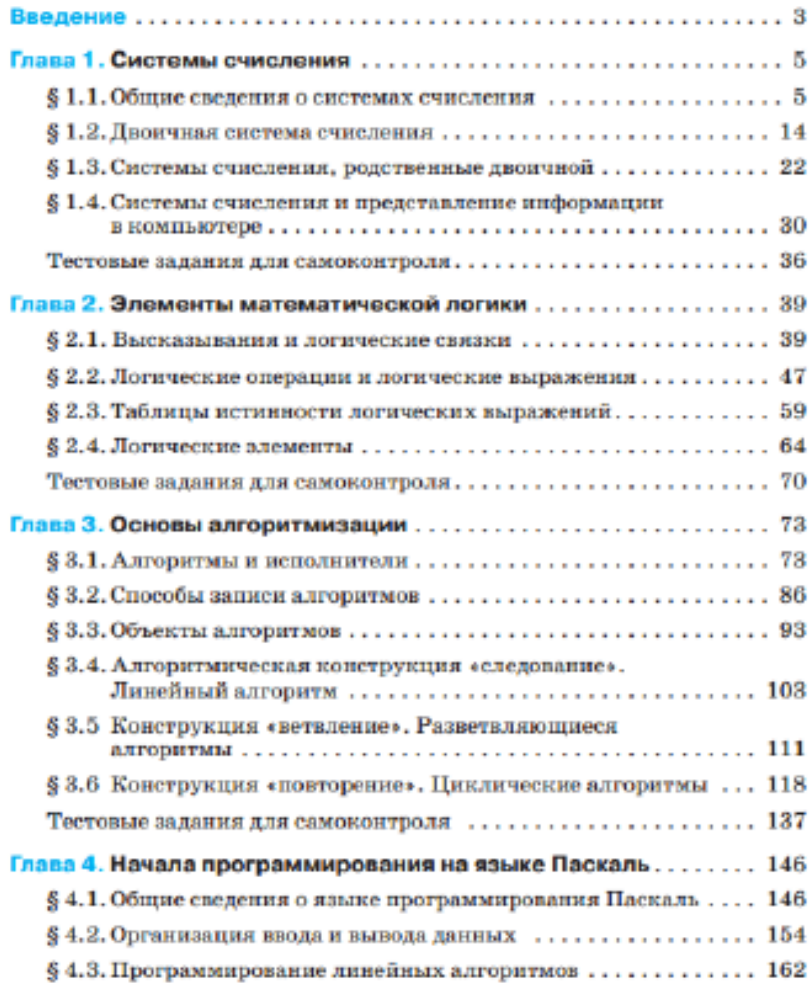

#### Оглавление

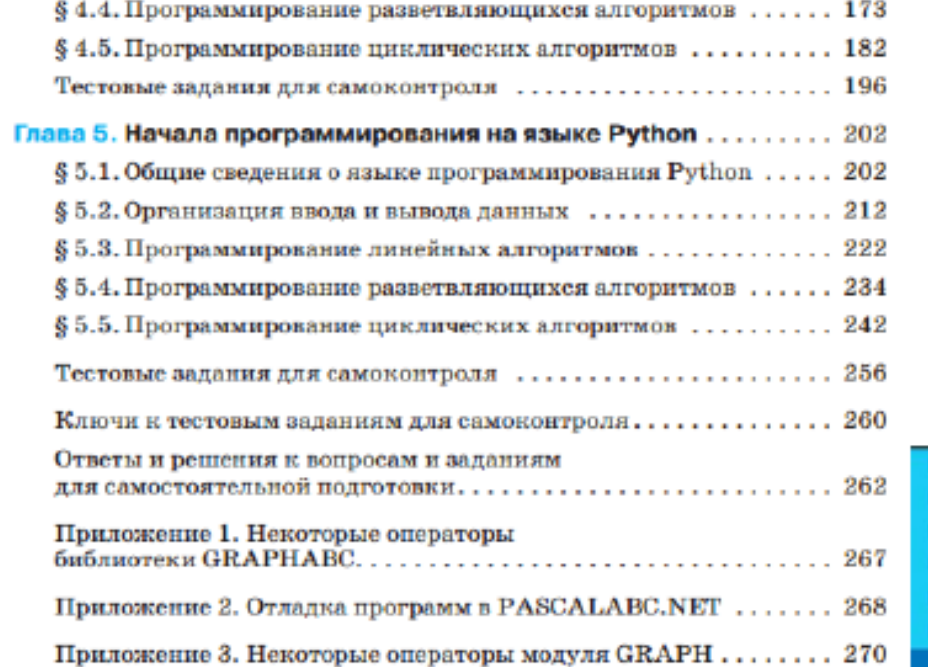

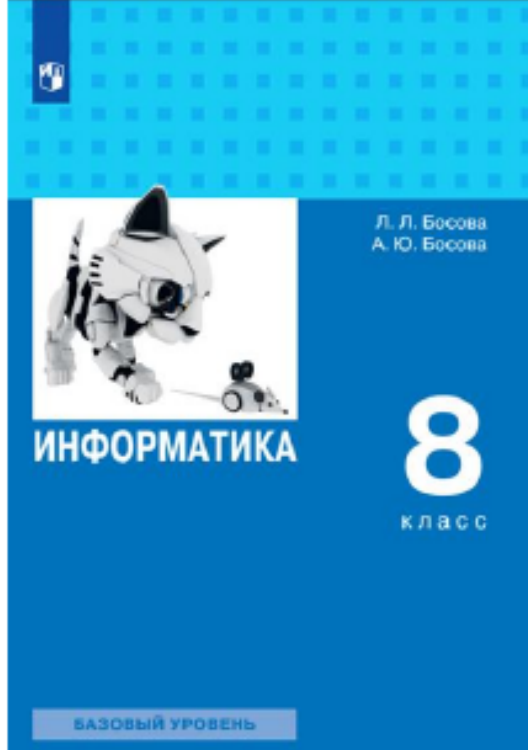

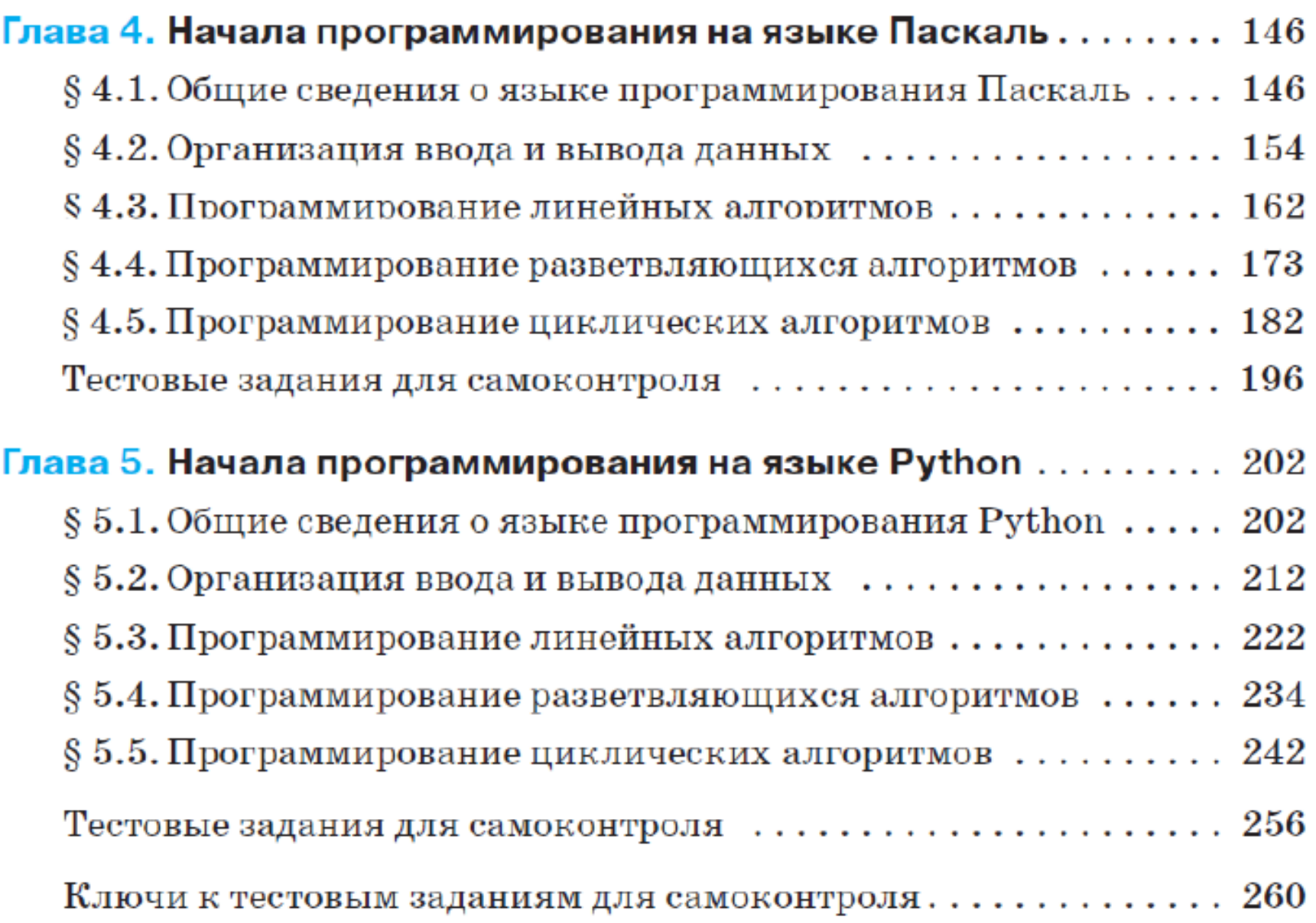

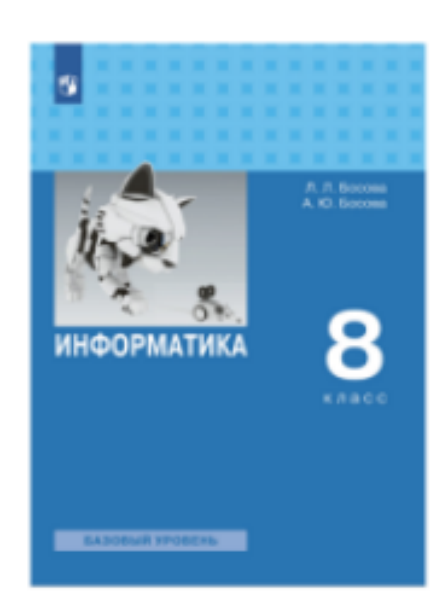

# 9 класс

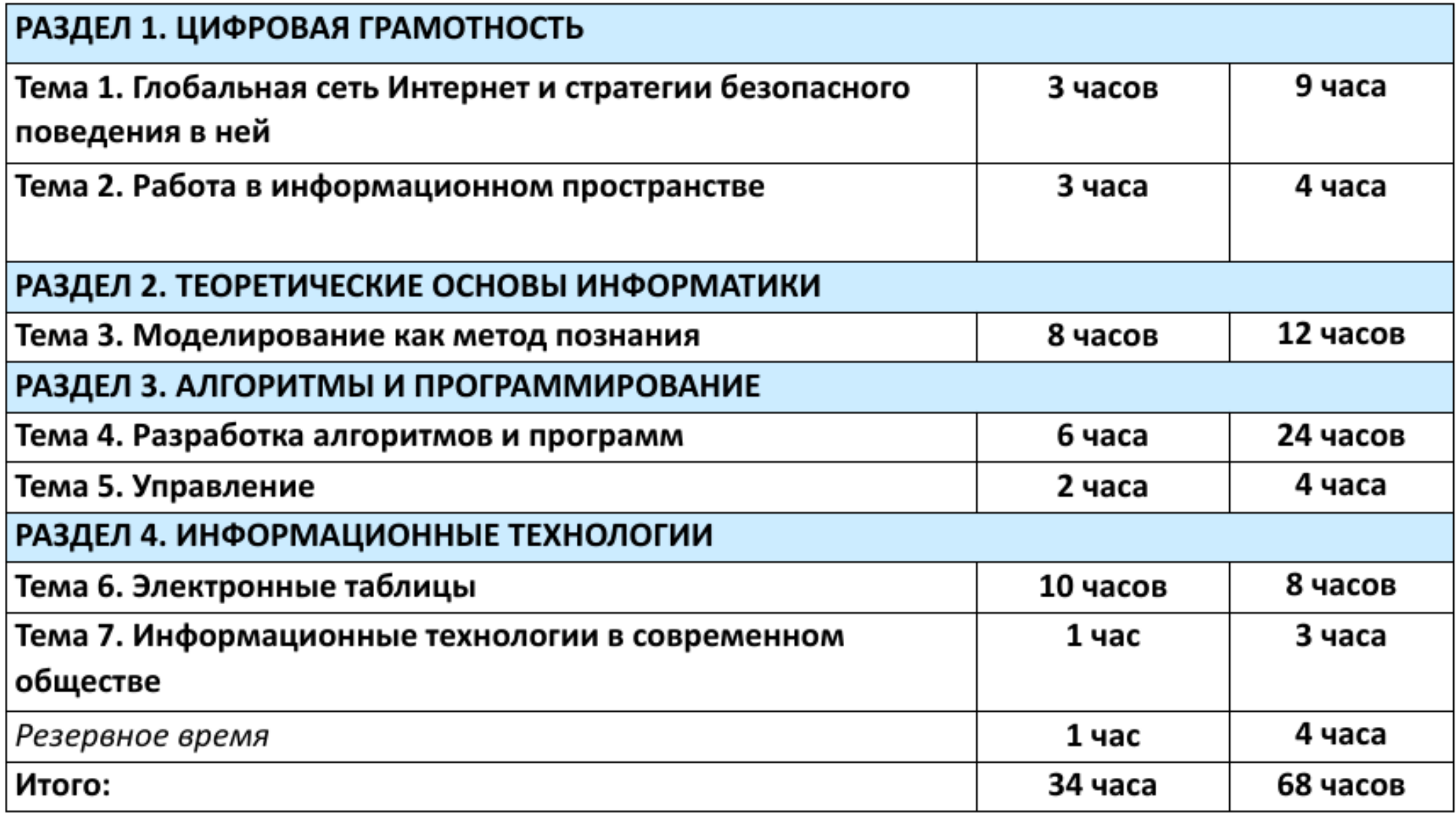

#### **ОГЛАВЛЕНИЕ**

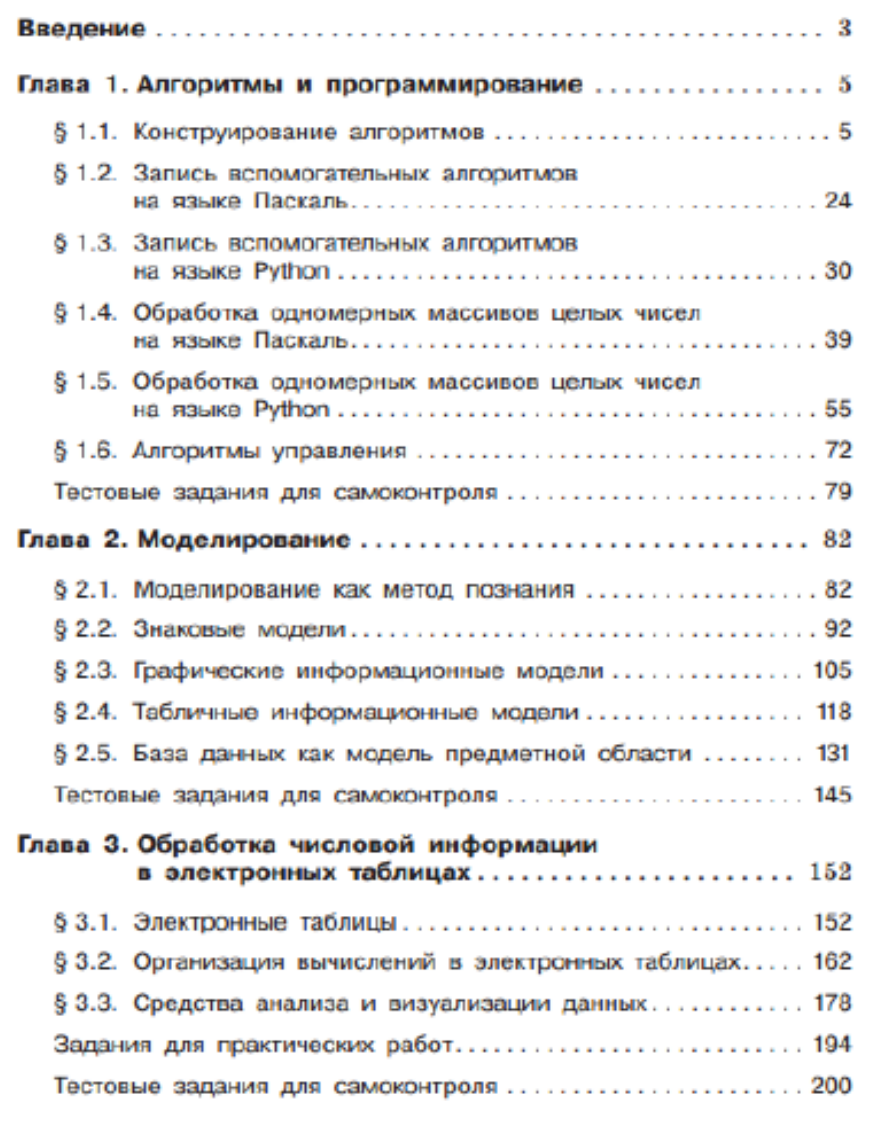

#### Глава 4. Информационно-коммуникационные технологии

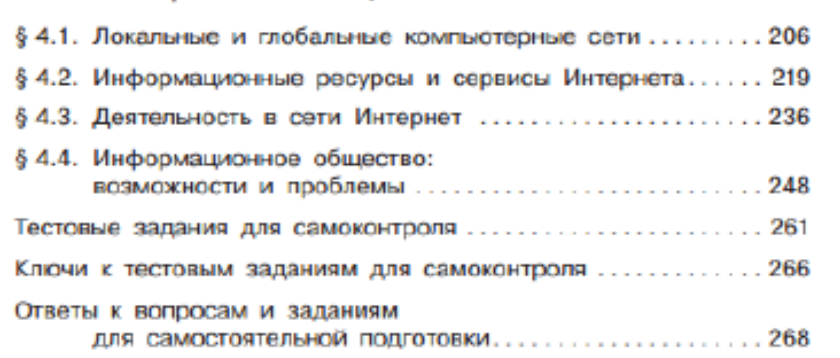

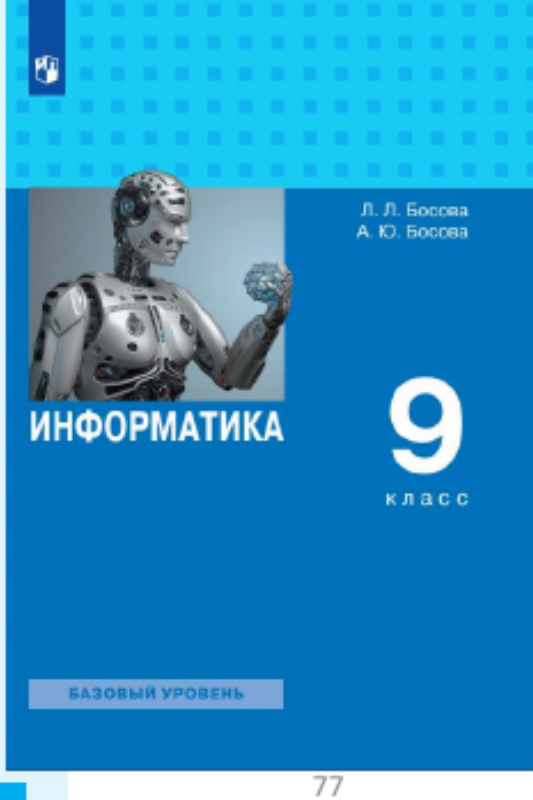

#### Приложение 1. УМК «Информатика. 7 - 9 классы. Базовый уровень» Босова Л.Л., 15 Босова А.Ю., соответствующие ФГОС-2021

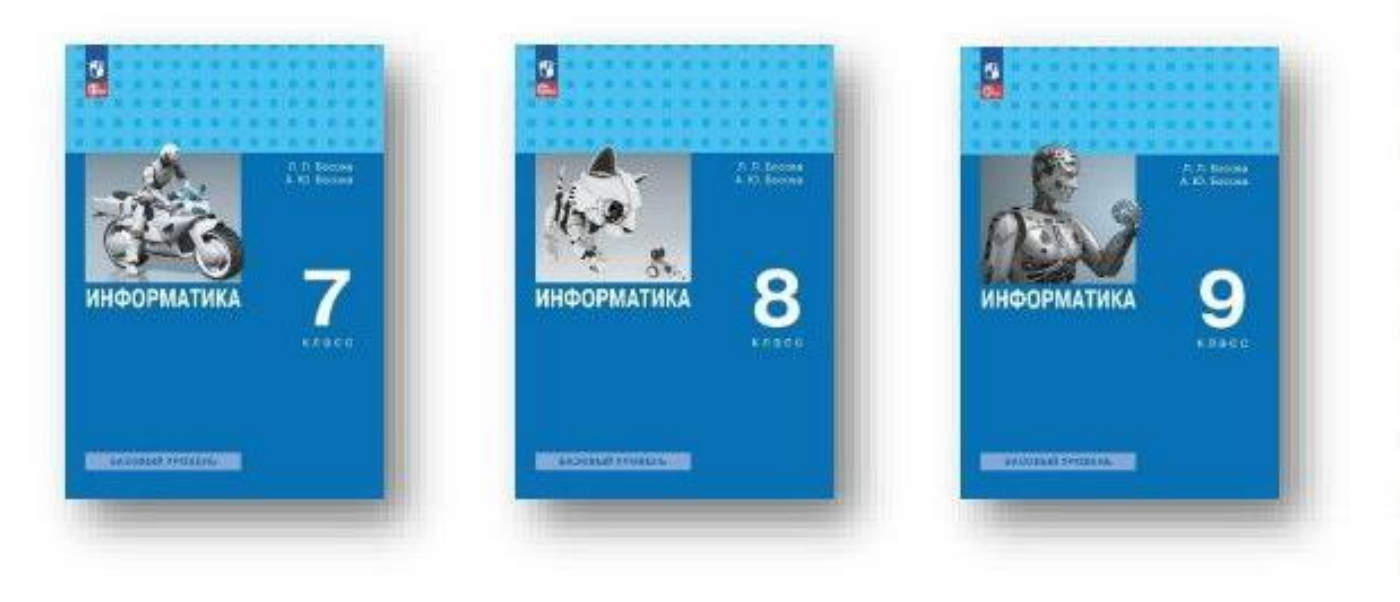

#### Ключевые изменения в линии УМК:

- включены новые темы, направленные на формирование цифровой грамотности обучающихся. - перераспределено по классам содержание обучения в соответствии с требованиями ФГОС ООО и примерной рабочей программой по информатике базового уровня.

- реализована возможность выбора изучаемого языка программирования: Школьный алгоритмический язык, Паскаль или Python.

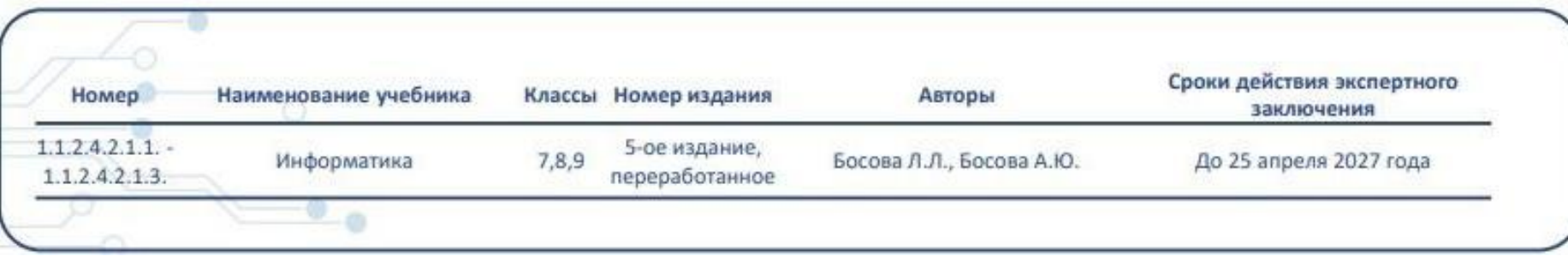

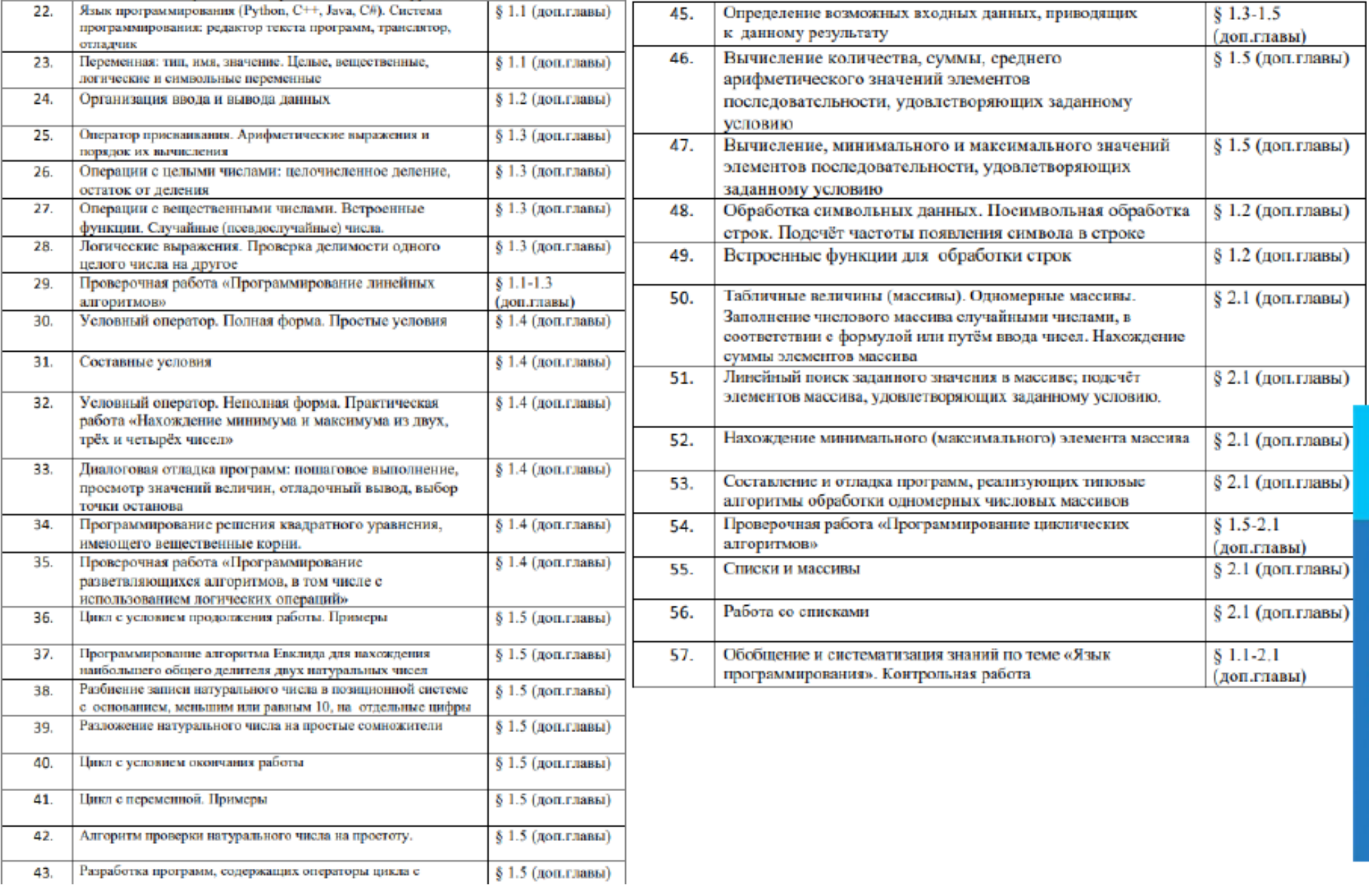

 $8 - 9$ **НФОРМАТИКА**  $\begin{tabular}{l} $A,B$ becomes\\ $H.A. Anaximos\\ $H.O. Koreppons\\ $O. R. 10888\\ $T.A. 5999880\\ \end{tabular}$ 

**Начала программирования**<br>**на языке Python**<br>Дополнительные главы<br>к учебникам

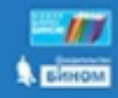

#### Учебно-методические комплекты

УМК «Информатика» 5-6 классы УМК «Информатика» 7-9 классы УМК «Информатика» 10-11 классы

#### Архив

### Файлы-заготовки

Дополнительные материалы

- Работаем по обновленным ФГОС
- Scratch-программирование
- Электронное приложение 5 кл
- Электронное приложение 6 кл
- Электронное приложение 7 кл
- Электронное приложение 8 кл
- Электронное приложение 9 кл
- Электронное приложение 10 кл
- Электронное приложение 11 кл
- **Видеоматериалы**
- Интерактивные модули
- ГИА (ОГЭ, ЕГЭ)
- Методическое обеспечение
- Конференции и семинары
- Конкурс «Урок информатики»
- Ранние разработки

Главная > Методист > Авторские мастерские > Информатика > Босова Л. Л.

#### 8 класс

- 哂 Соответствие содержания учебника «Информатика. 8 класс» разделам примерной рабочей программы
- Рекомендации по работе с отсутствующими элементами содержания 四
- 哂 Рекомендуемое поурочное планирование
- Оглавление нового учебника «Информатика. 8 класс»
- 고 Поурочное планирование углубленного уровня

Интерактивные тесты к новому учебнику 8 класса Презентации к новому учебнику информатики 8 кла

# https://bosova.ru/

暳 5.1. Общие сведения о языке программирования Python 5.1. Общие сведения о языке программирования Python O. 5.2. Организация ввода и вывода данных ō 5.2. Организация ввода и вывода данных 5.3. Программирование линейных алгоритмов 5.3. Программирование линейных алгоритмов 信 5.4. Программирование разветвляющихся алгоритмов  $\overline{\mathbb{E}}$ 5.4. Программирование разветвляющихся алгоритмов 5.5. Программирование циклических алгоритмов

Глава 5. Начала программирования на языке Python

5.5. Программирование циклических алгоритмов

### **<https://bosova.ru/>Интерактивные тесты**

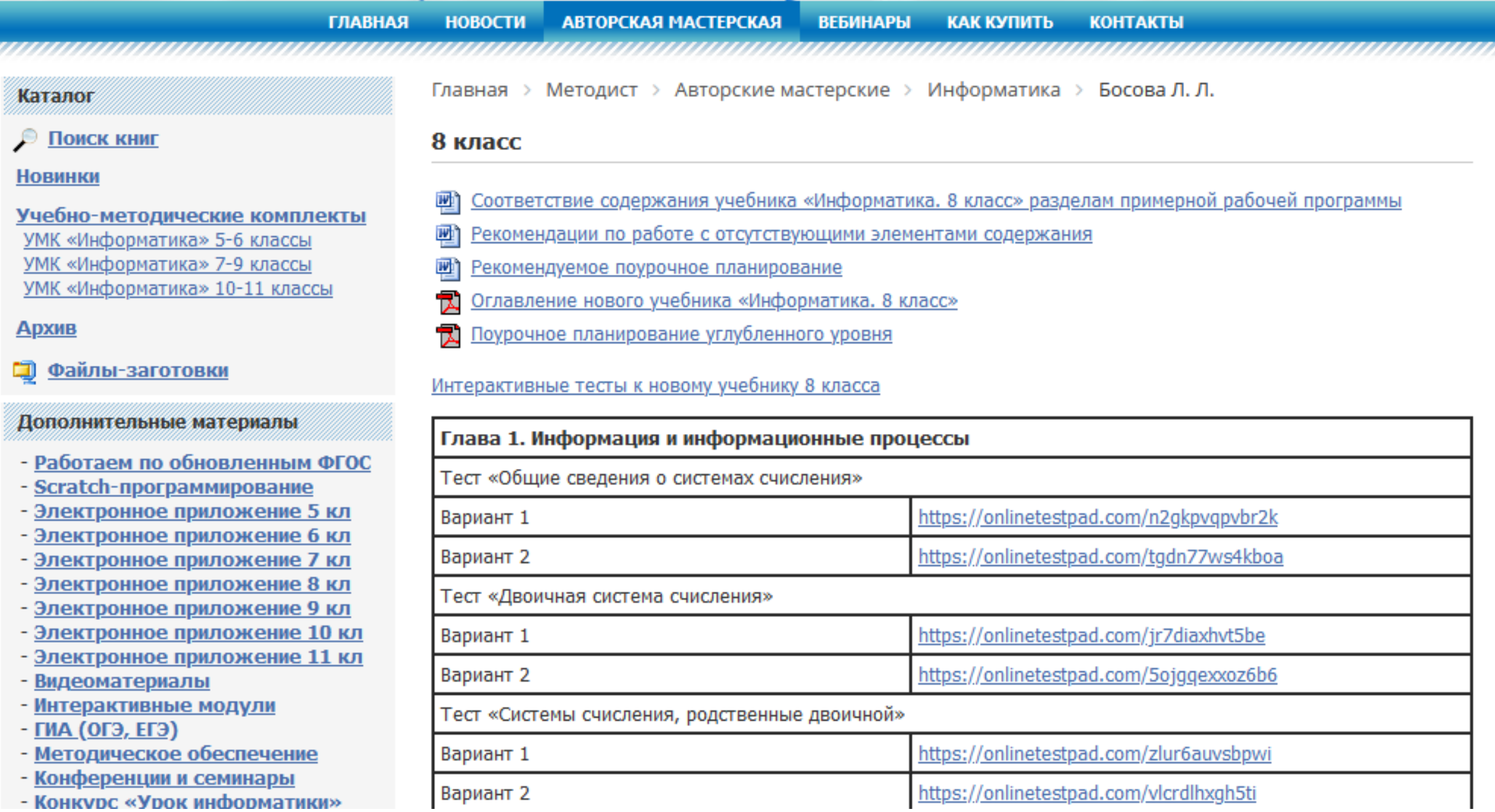

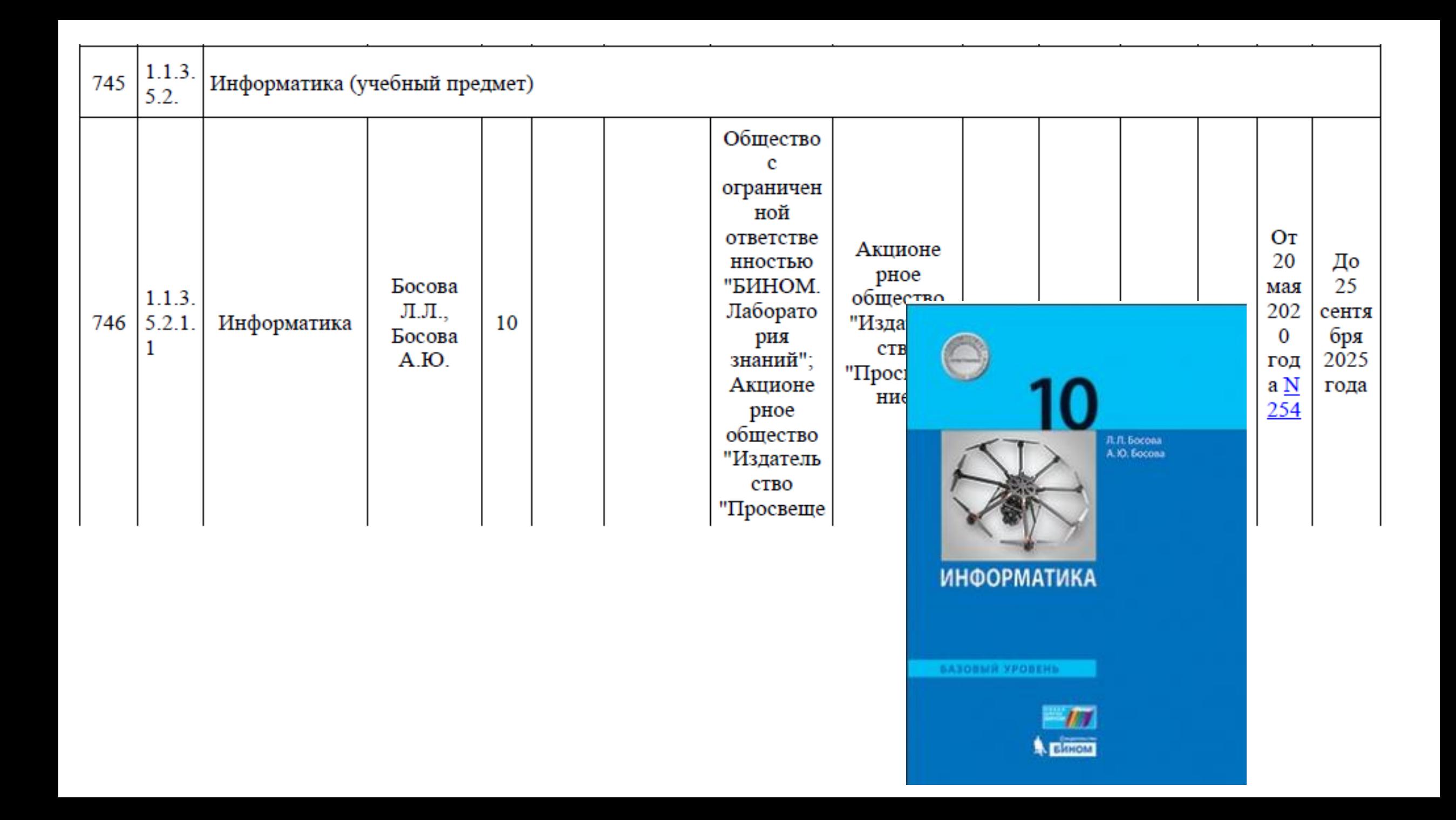

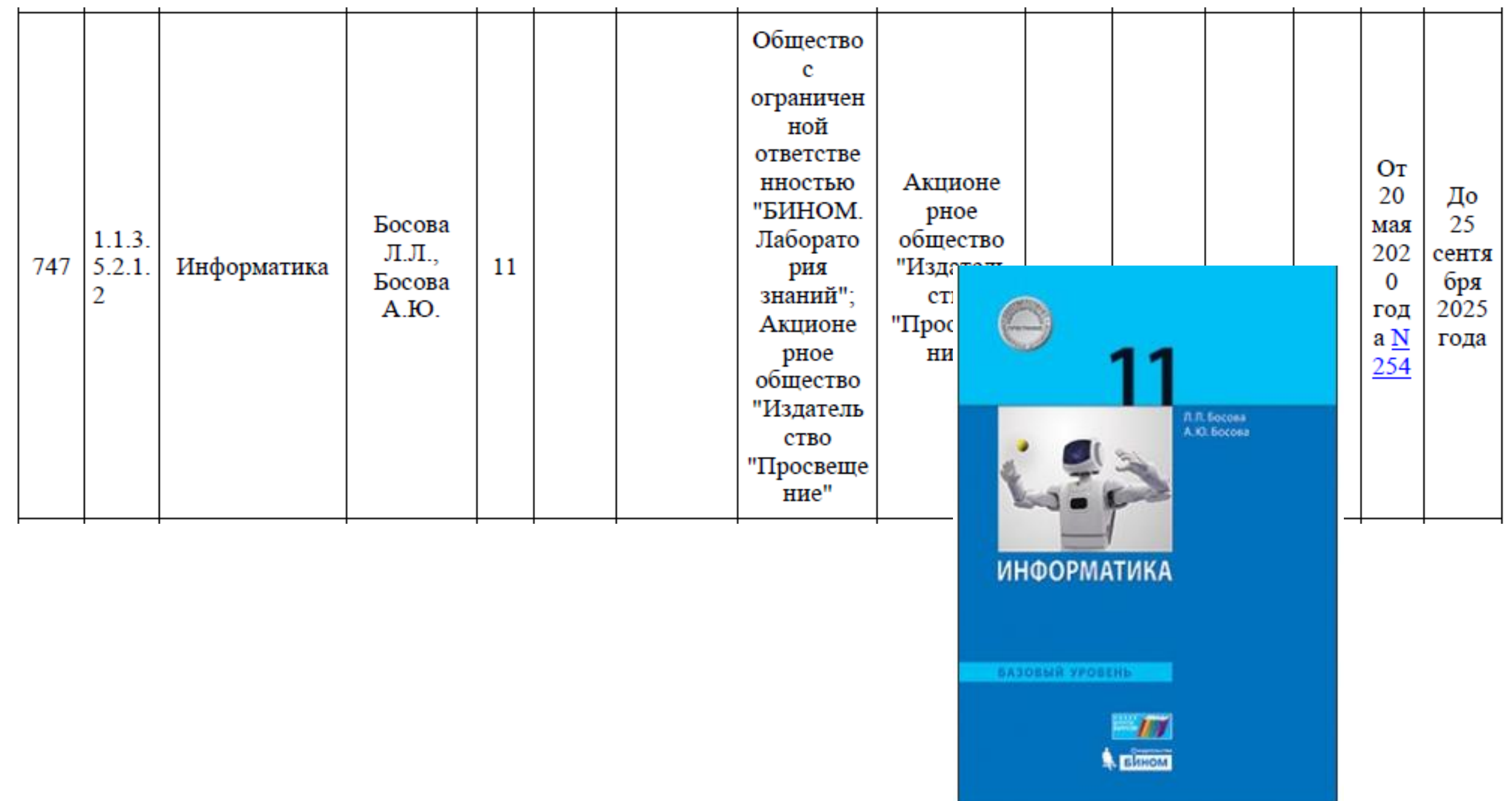

### В помощь учителю

 $\mathbf{1}$ 

 $\overline{2}$ 

3

4

5

Введите запрос

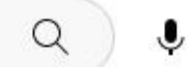

 $\mathbf{H}$ 

⋒ Главная

戸

**YouTube** 

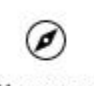

Навигатор

B Shorts

靑 Подписки

叵 Библиотека

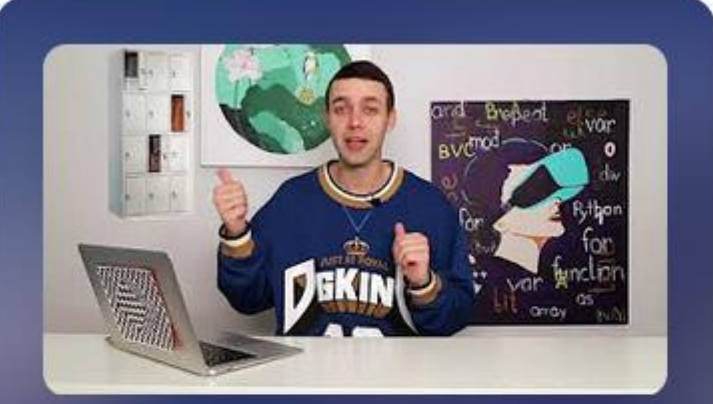

### Уроки информатики УМК Босова Л.Л. Босова А.Ю.

Босова Информатика

111 видео 2318 просмотров Обновлен 19 окт....

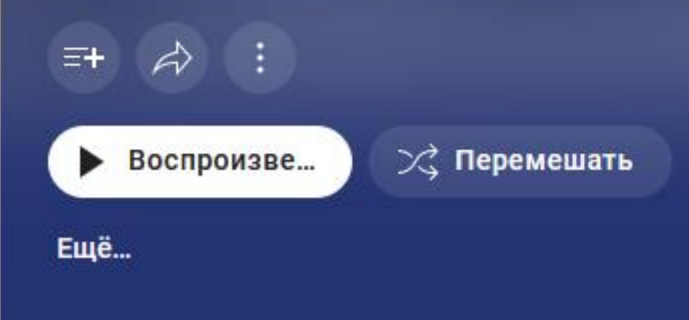

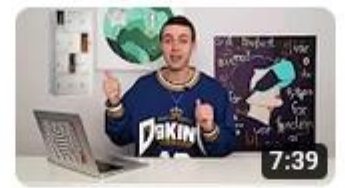

Информатика 9 класс. Последовательный поиск в массиве (УМК БОСОВА Л.Л., БОСОВА А.Ю.)

Босова Информатика • 2 года назад • 5,7 тыс. просмотров

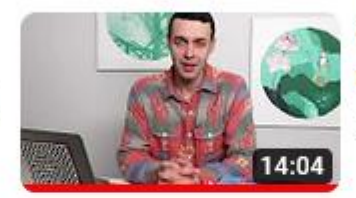

Информатика 8 класс. Элементы алгебры логики (УМК БОСОВА Л.Л., БОСОВА А.Ю.)

Босова Информатика • 2 года назад • 22 тыс. просмотров

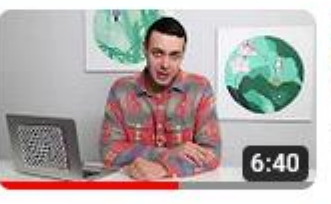

Информатика 7 класс. Основные компоненты компьютера (УМК БОСОВА Л.Л., БОСОВА А.Ю.)

Босова Информатика • 2 года назад • 15 тыс. просмотров

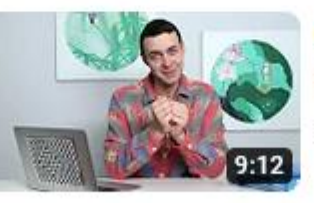

Информатика 11 класс. Алгоритмические структуры (УМК БОСОВА Л.Л., БОСОВА А.Ю.)

Босова Информатика • 2 года назад • 3,5 тыс. просмотров

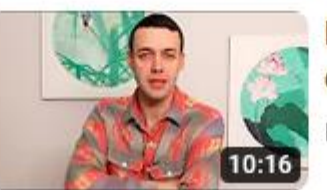

Информатика 10. Представление чисел в позиционных системах счисления (УМК БОСОВА Л.Л., БОСОВА А.Ю.)

Босова Информатика • 2 года назад • 6,2 тыс. просмотров

https://www.youtube.com/playlist?list=PLudSw-n\_9sl63OgGu301nZEqtlAfD7HeB

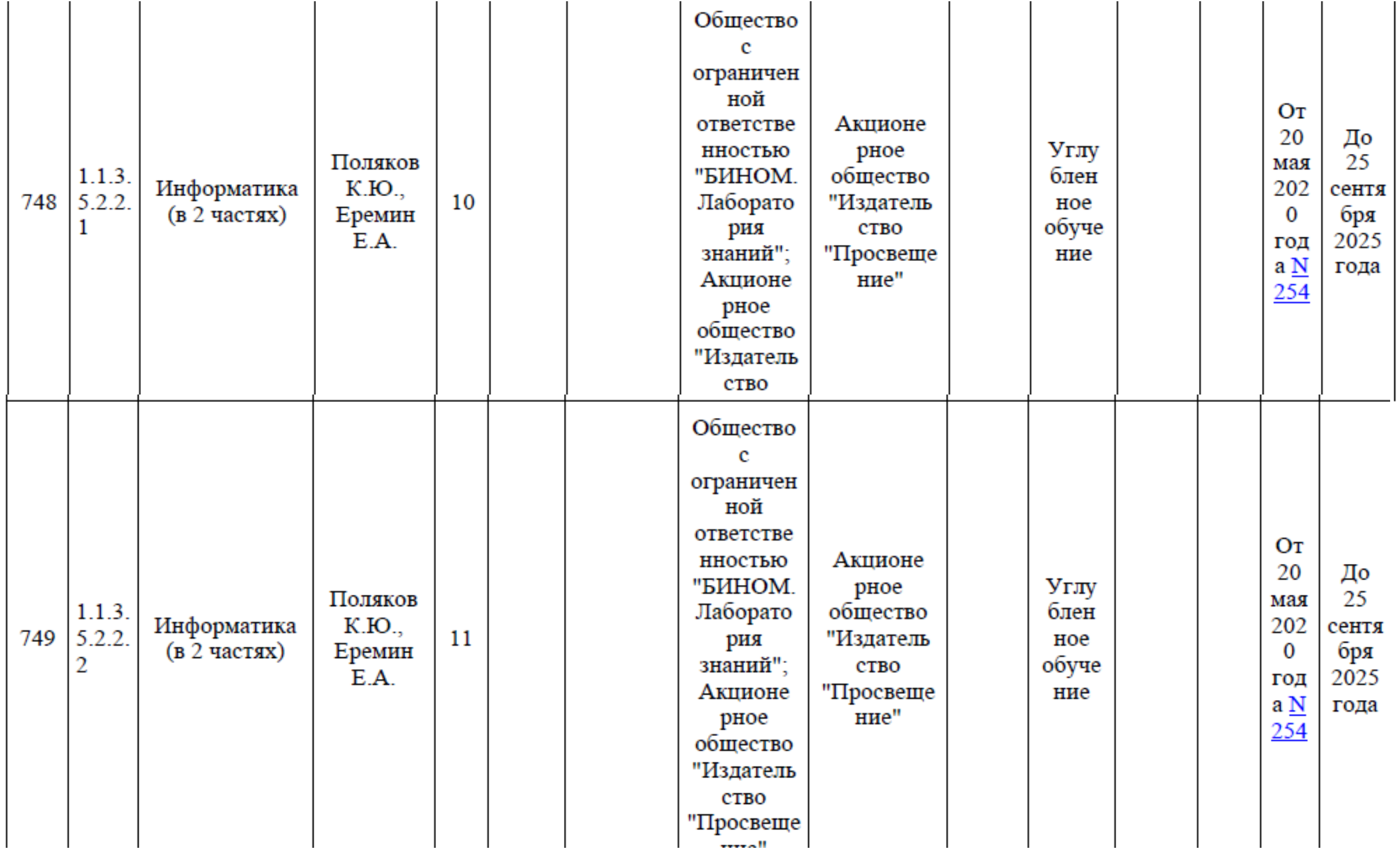

## **[https://kpolyakov.spb.ru](https://kpolyakov.spb.ru/)**

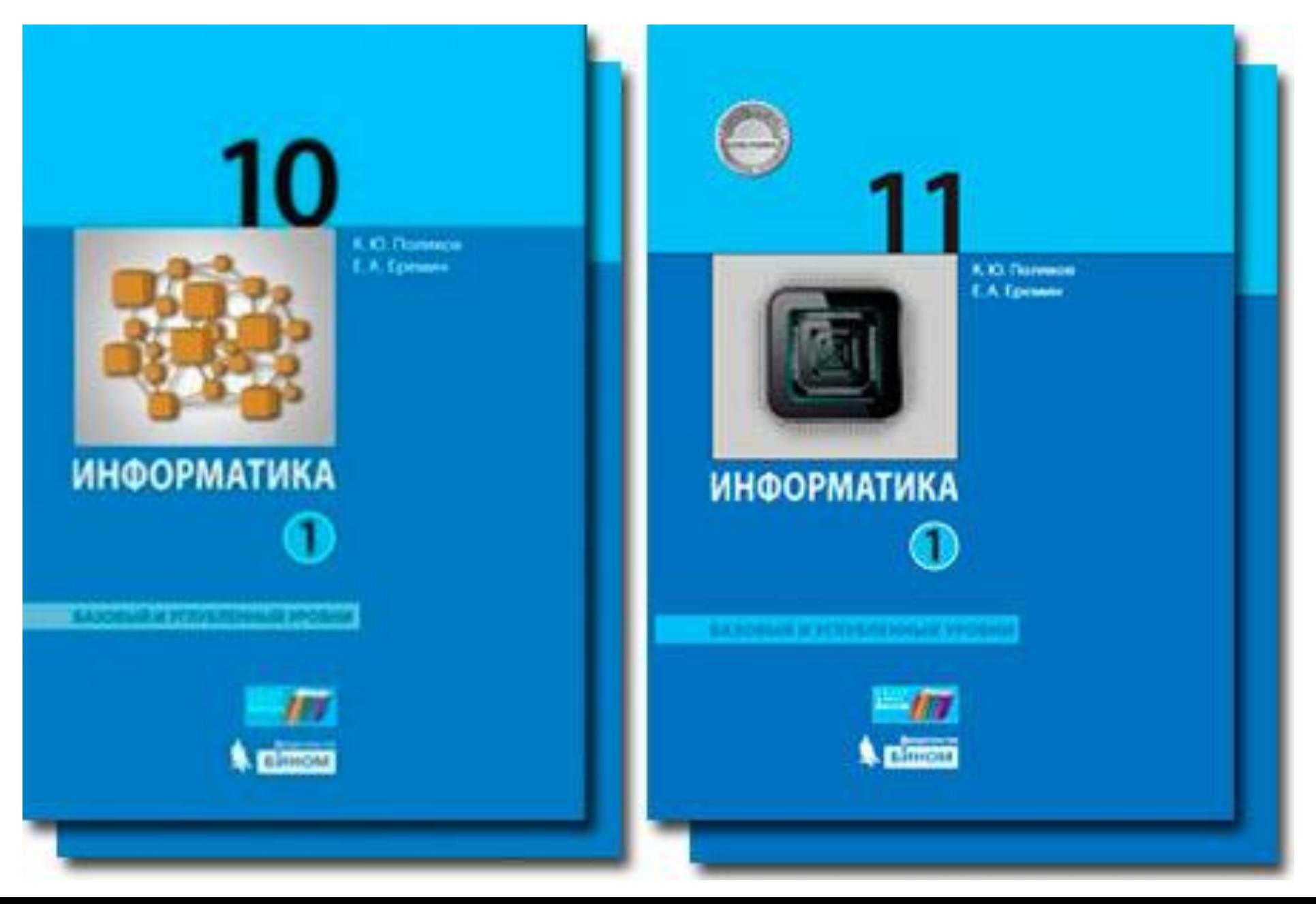

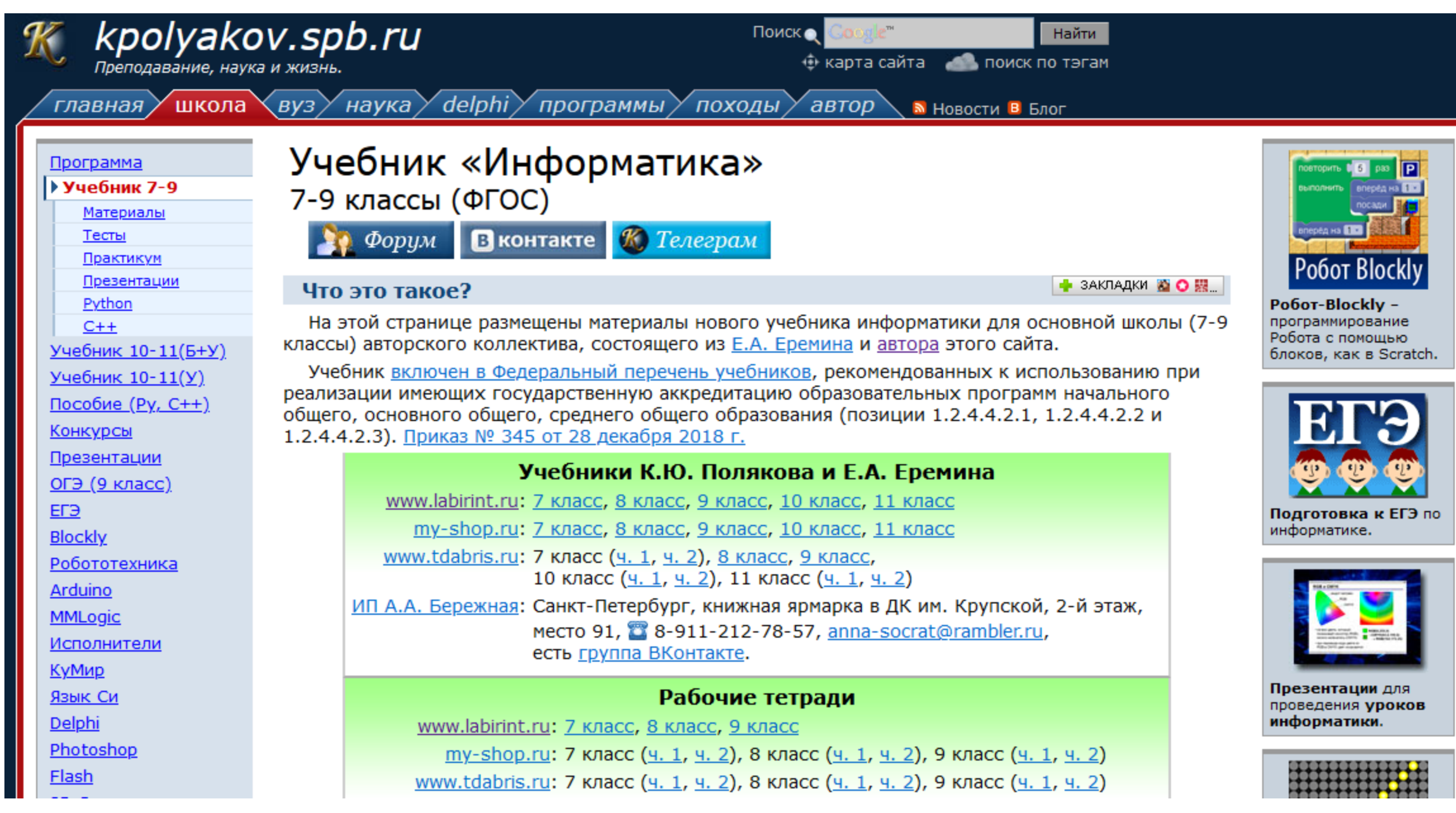

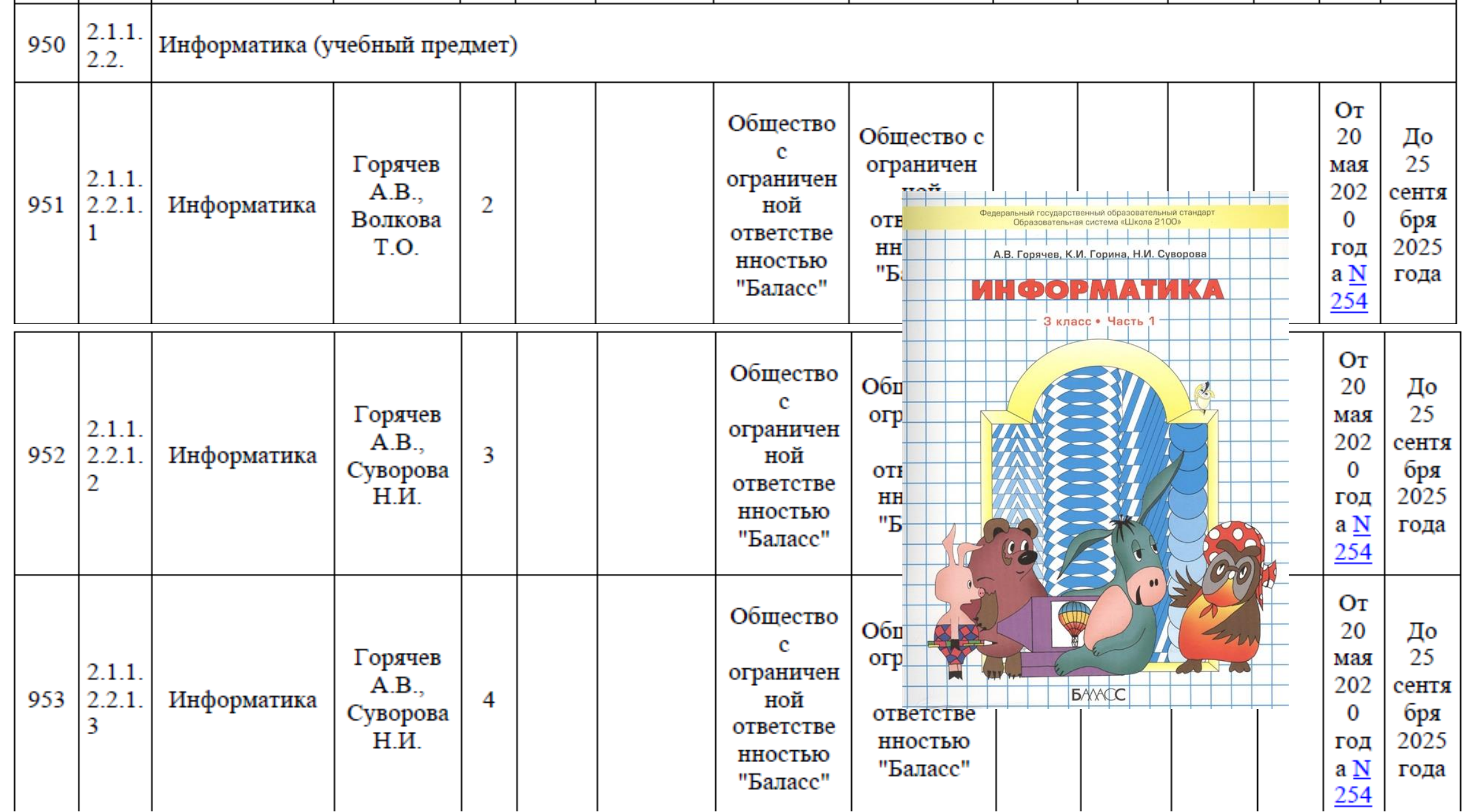

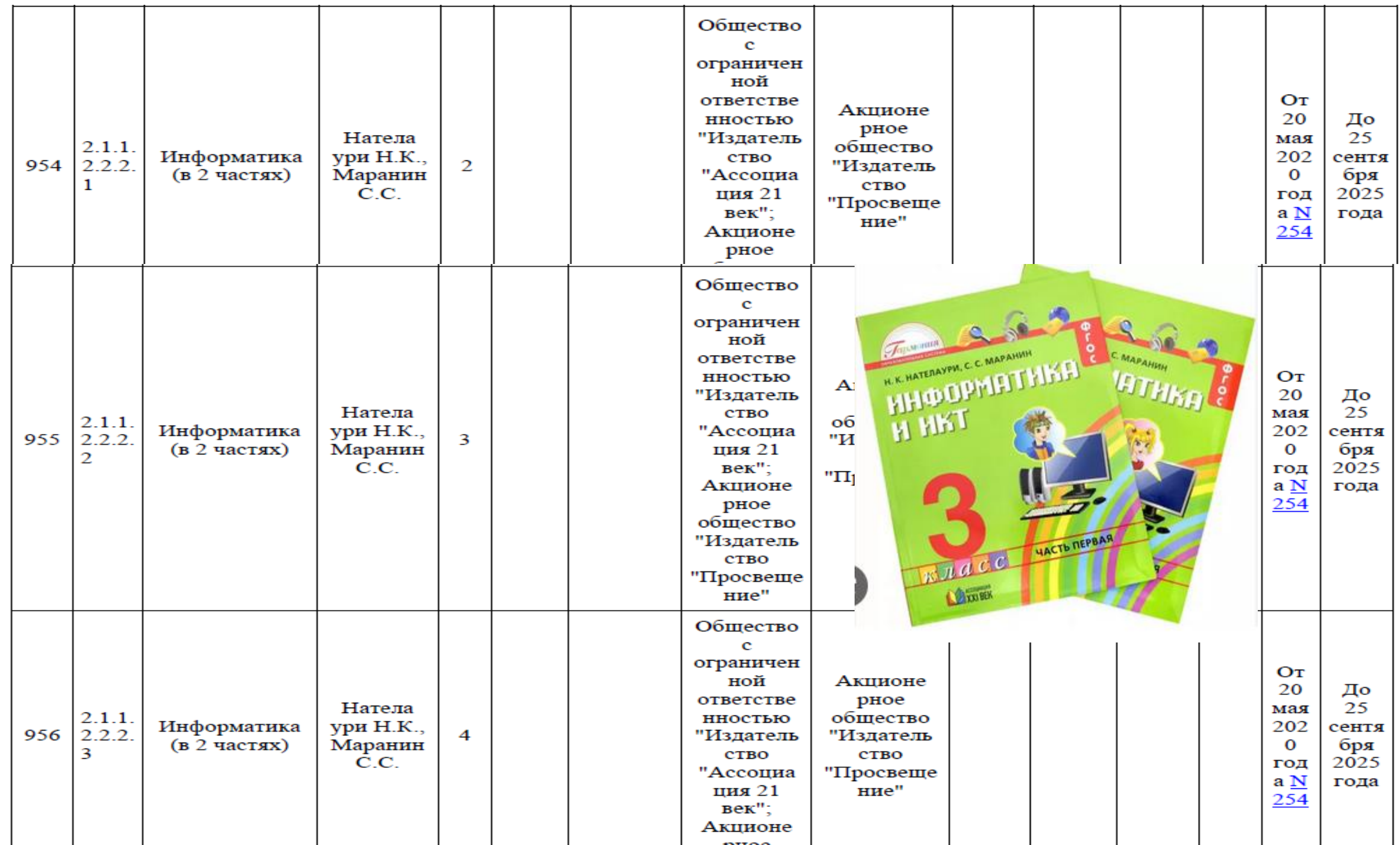

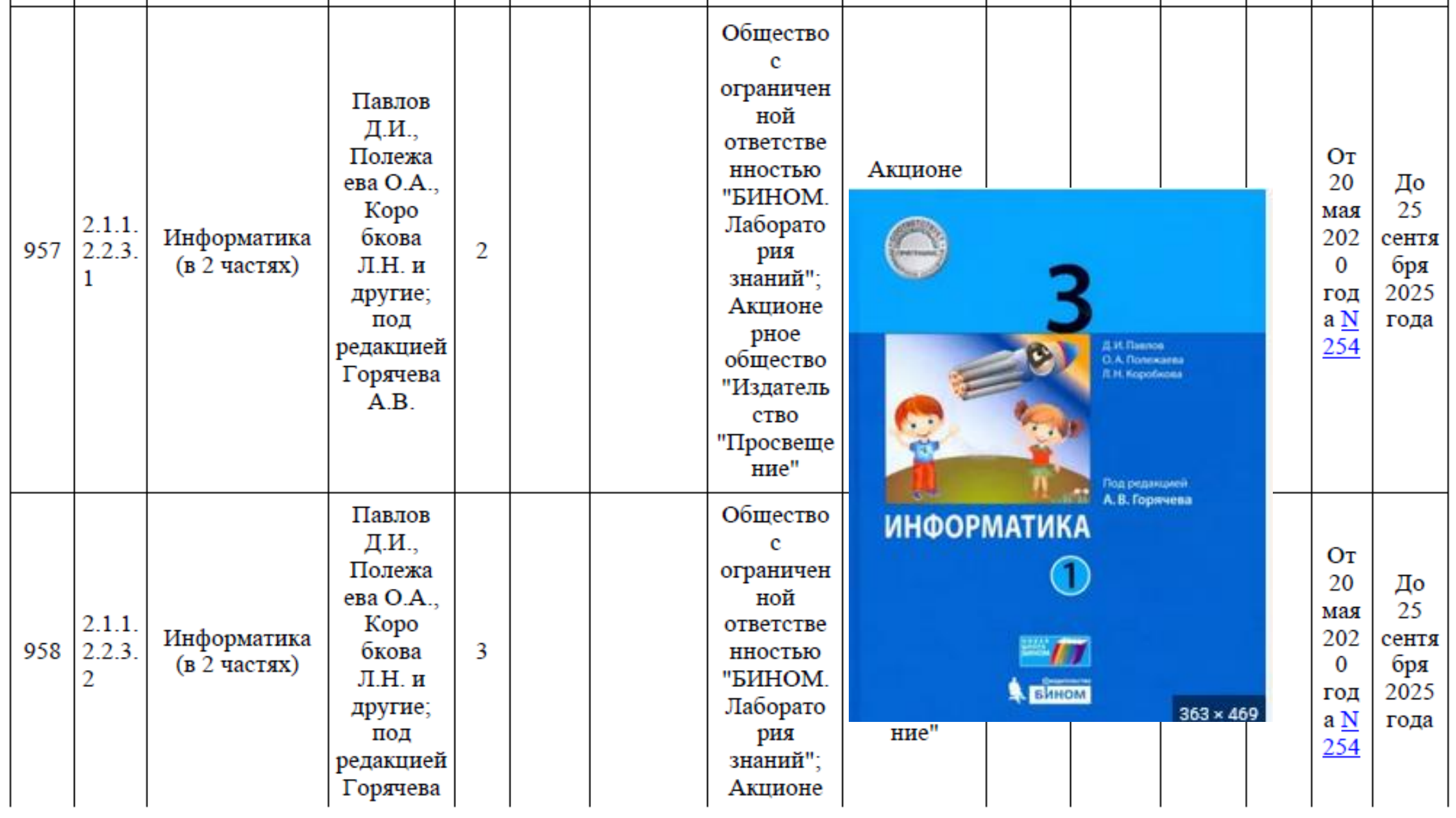

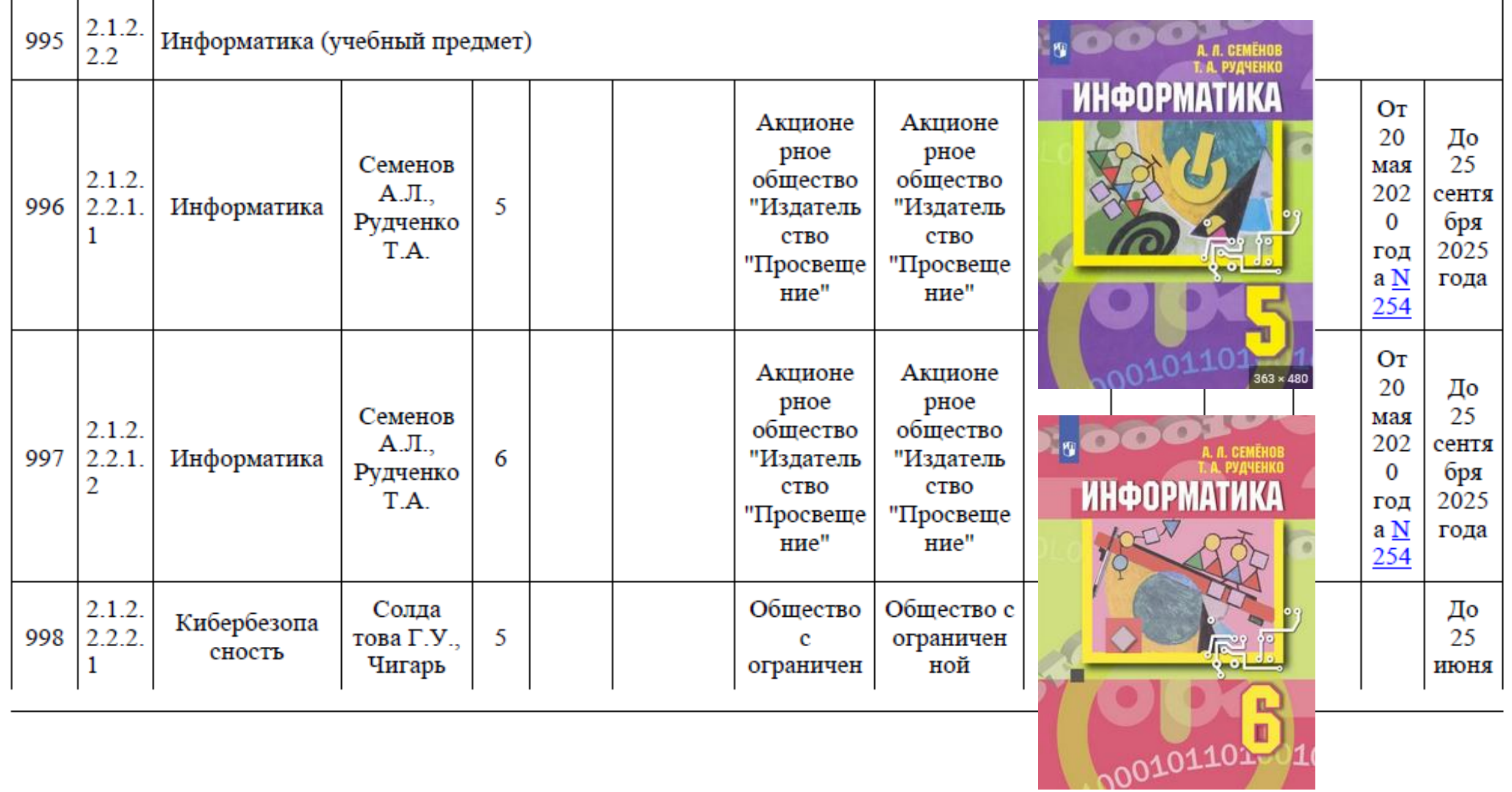

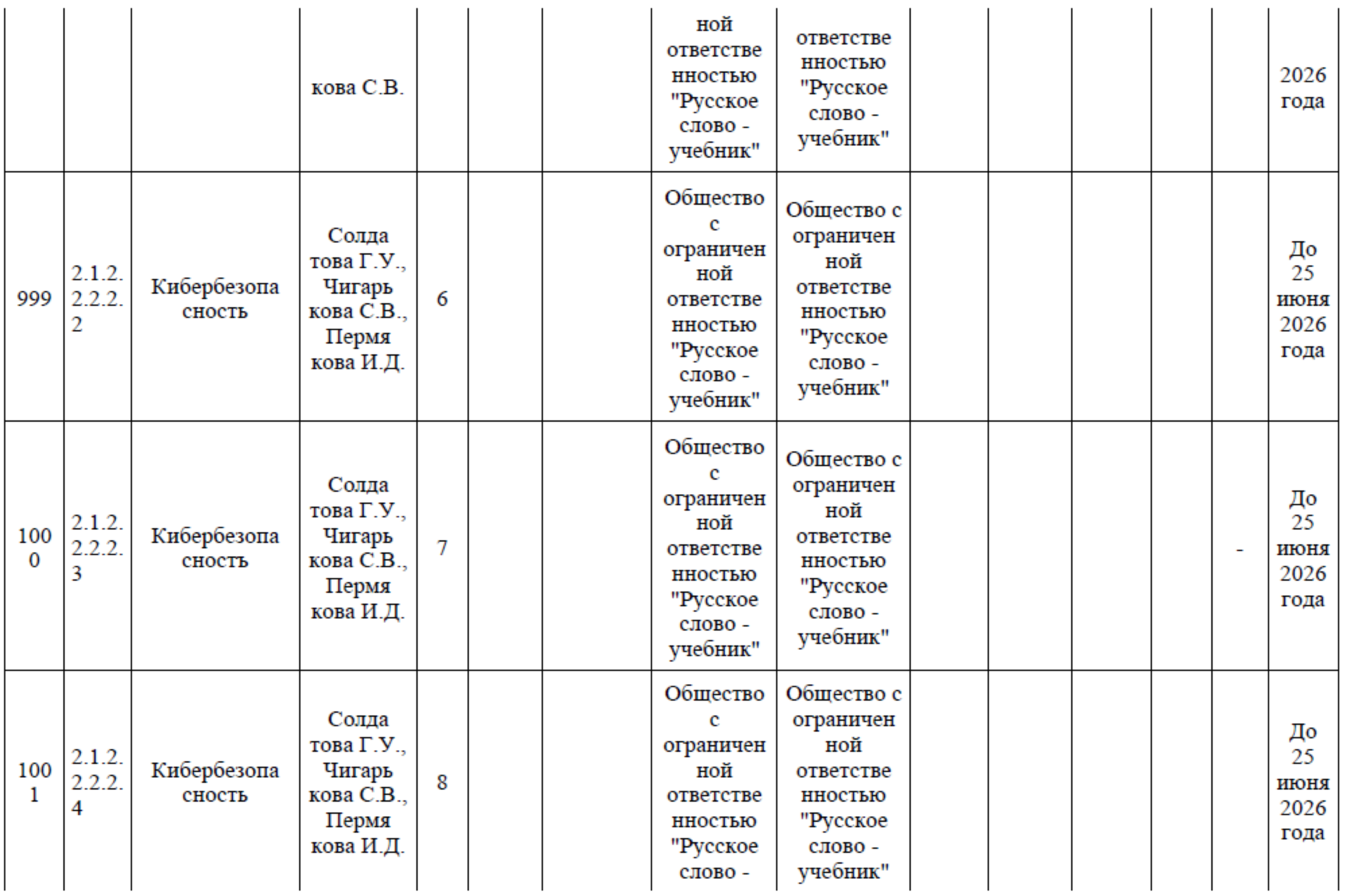
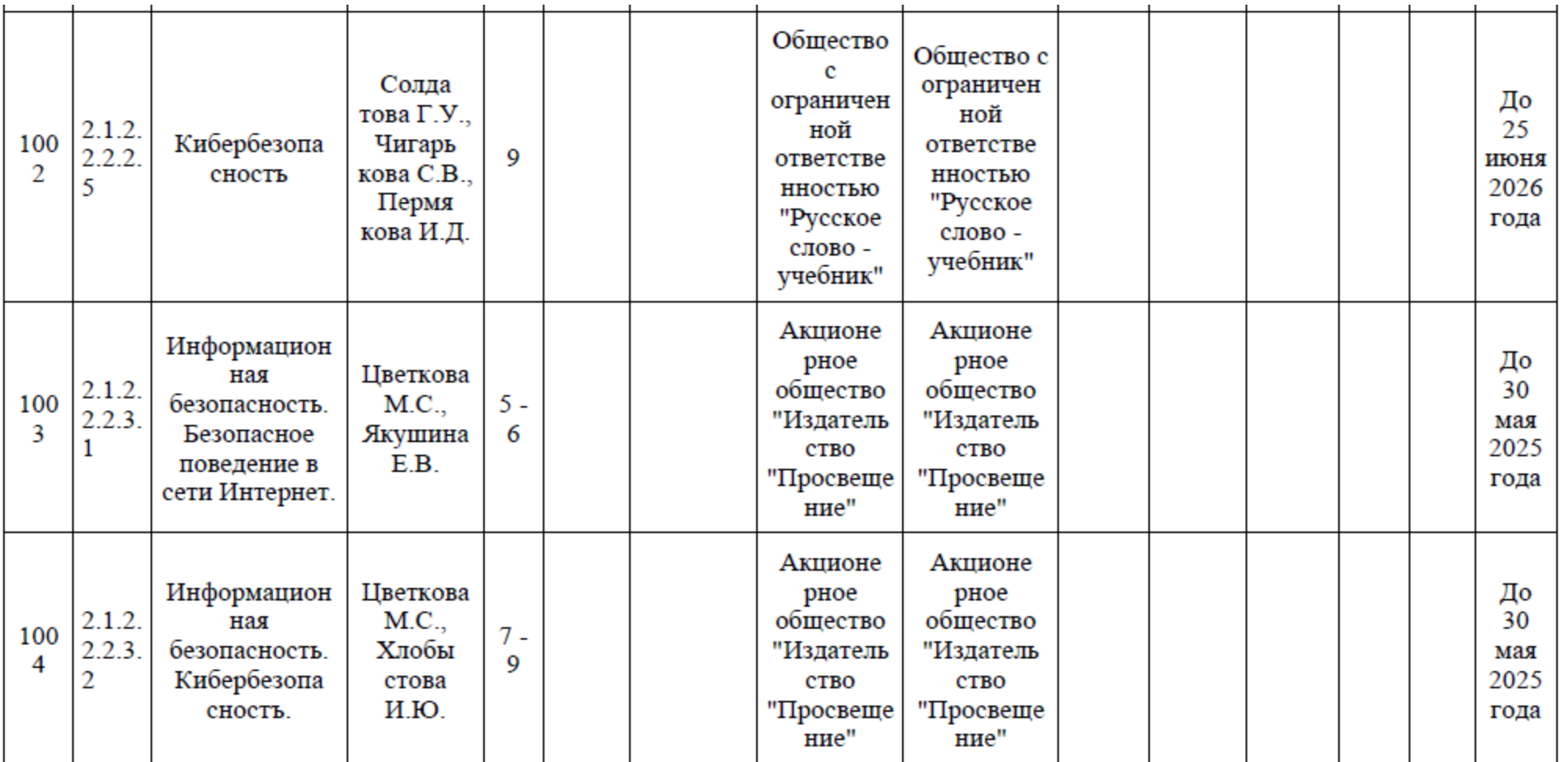

### Издательство «Просвещение»

127473, Москва, ул. Краснопролетарская, д.16, стр.3, подъезд 8 Тел.: 8 (495) 789 30 40

Самые интересные онлайн - мероприятия

https://lbz.ru/video/

https://uchitel.club/events/

Вконтакте ООО «Просвещение-Союз»

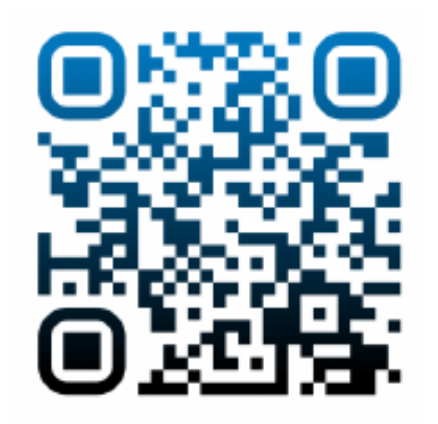

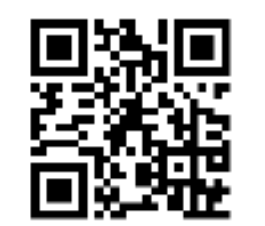

Актуальное расписание вебинаров lbz.ru

Отдел внедрения развивающего обучения и новых продуктов «Просвещение-Союз» Методист: Сидунова Марина Алексеевна Контакты: Msidunova@prosv.ru

 $+7(495)$  789 30 40 доб. 4180

Интернет-магазин: https://shop.prosv.ru/

# **В помощь учителю Портал edsoo.ru**

### **Единое содержание общего образования**

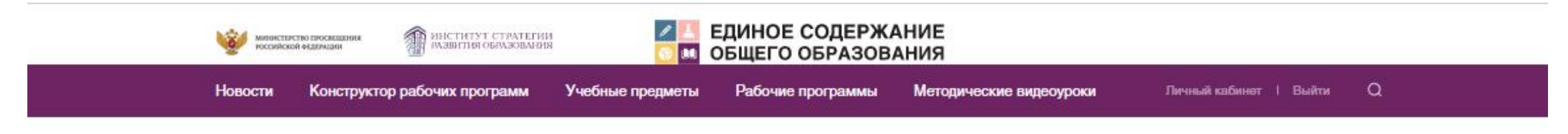

Главная - Рабочие программы по учебным предметам

### Рабочие программы по учебным предметам

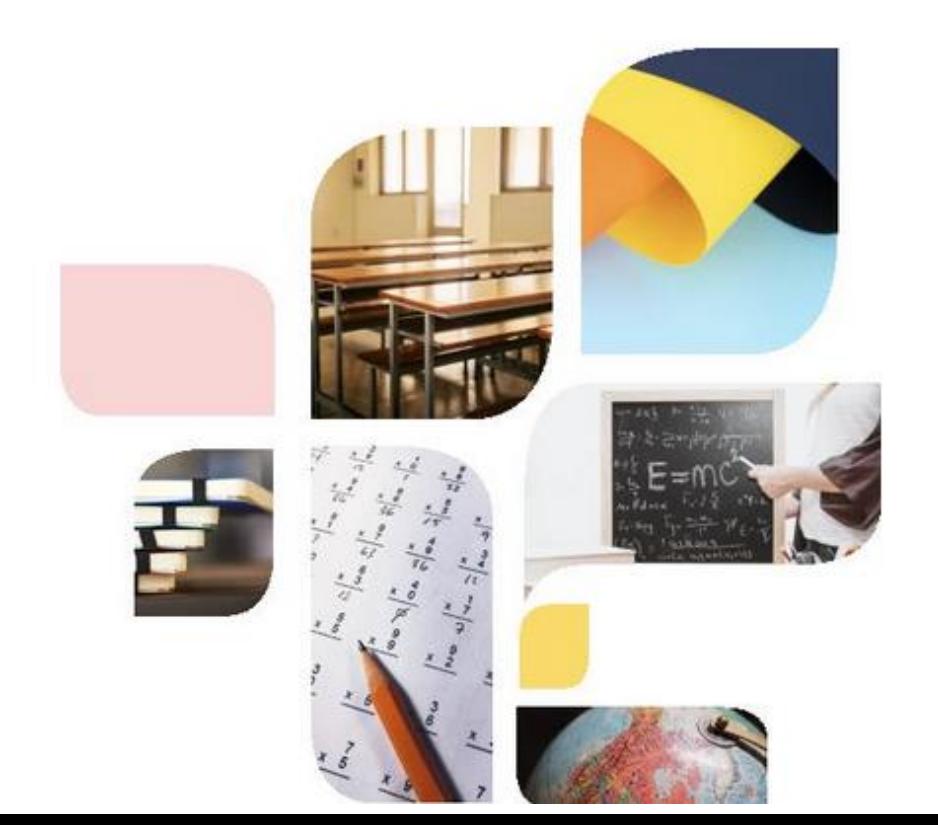

#### Уважаемые коплеги!

ФООП начального общего, основного общего и среднего общего образования одобрены Федеральным учебнометодическим объединением по общему образованию (Протокол №9/22 от 14.11.22, Протокол №10/22 от 21.11.22).

### [https://edsoo.ru/Rabochie\\_programmi\\_po\\_uch.htm](https://edsoo.ru/Rabochie_programmi_po_uch.htm)

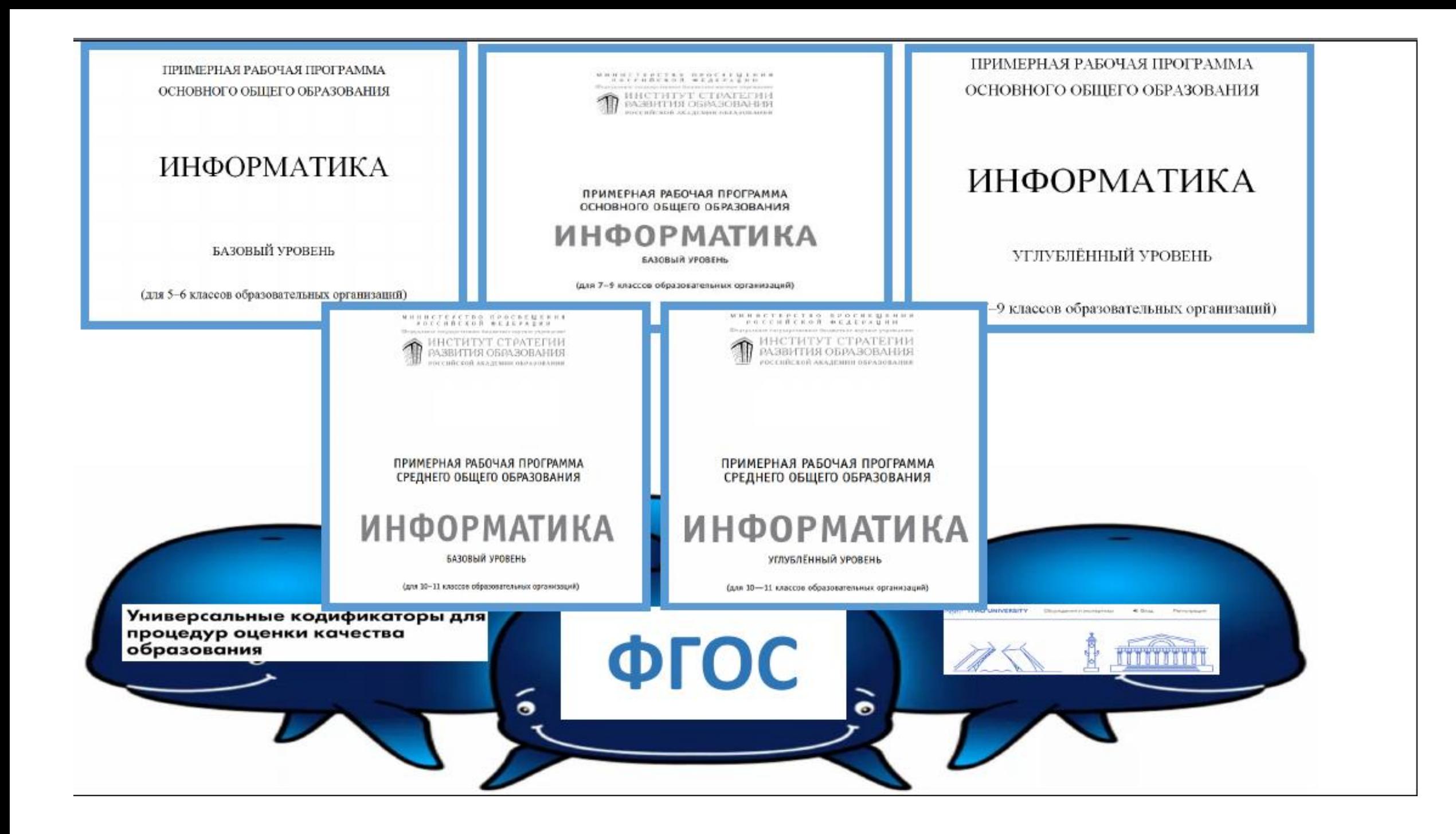

## **В помощь учителю**

ФОРМИРОВАНИЕ ГРАЖДАНСКО-ПАТРИОТИЧЕСКИХ ЦЕННОСТЕЙ НА УРОКАХ ИНФОРМАТИКИ

Практический модуль

## https://content.edsoo.ru/case/item/123/

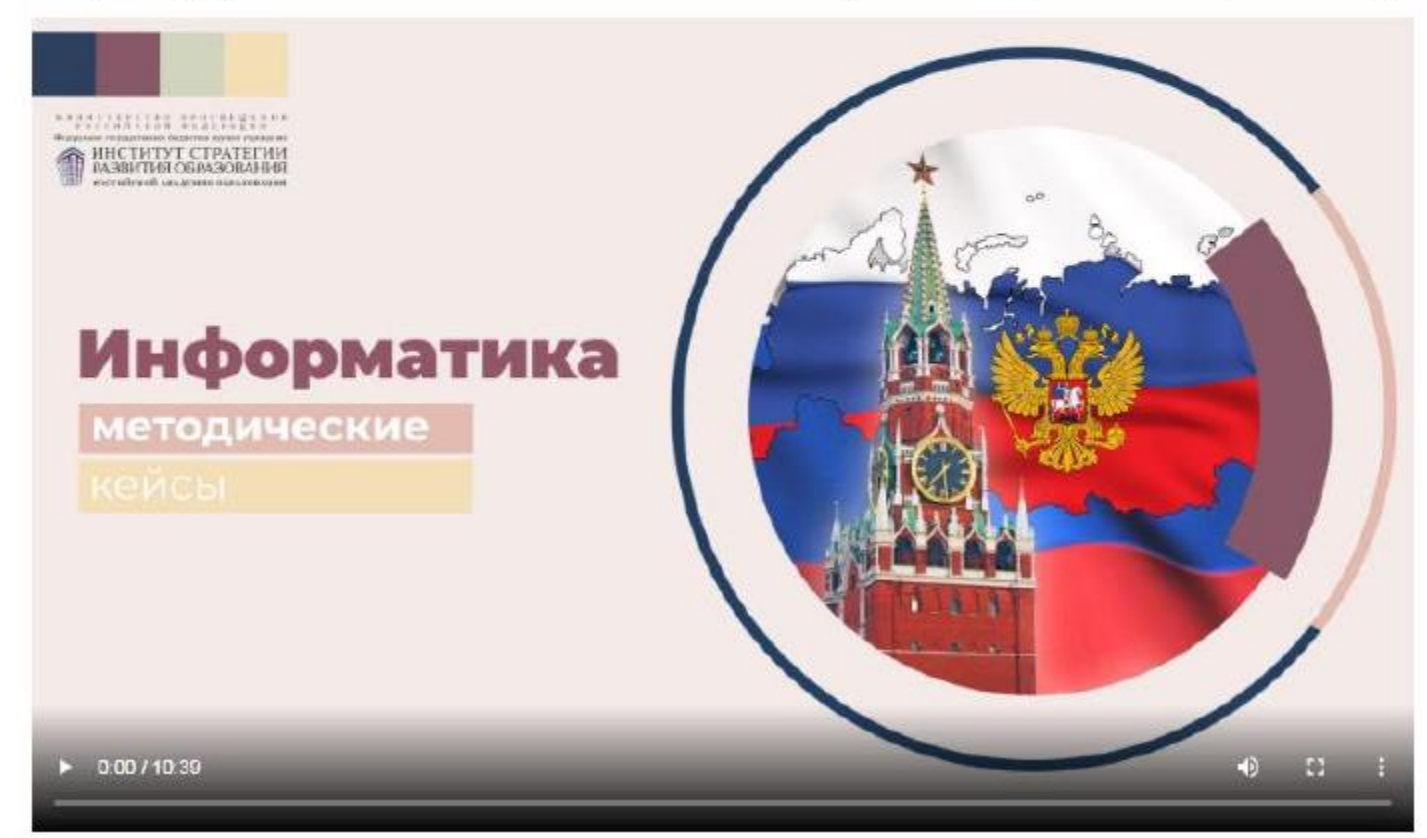

## **В помощь учителю Портал edsoo.ru Единое содержание общего образования**

 $\frac{1}{\text{PDF}}$ 

 $\frac{1}{PDF}$ 

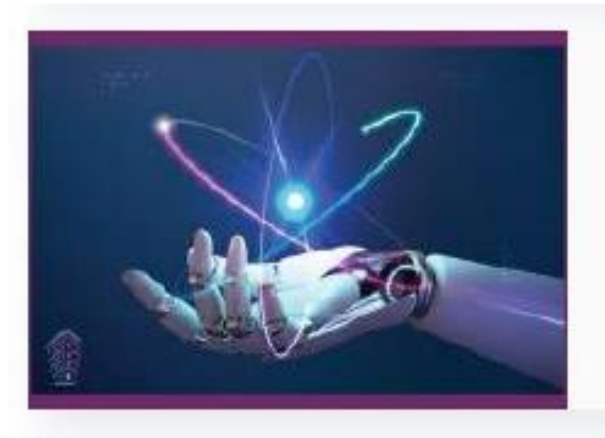

Методические пособия

Информатика (углубленный уровень). Реализация требований ФГОС основного общего образования. Методическое пособие для учителя Автор: Л.Л. Босова

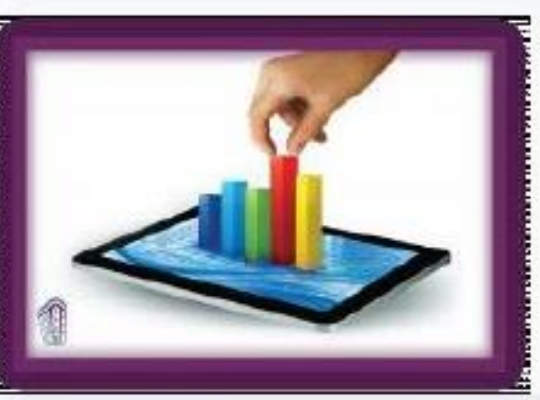

https://edsoo.ru/Metodicheskie posobiya.htm Методические пособия

Информатика (базовый уровень). Реализация требований ФГОС основного общего образования. Методическое пособие для учителя

Автор: Л.Л. Босова

**[https://edsoo.ru/Metodicheskie\\_rekomendaci\\_1.htm](https://edsoo.ru/Metodicheskie_rekomendaci_1.htm)**

Комитет образования и науки города Курска МКУ «Научно-методический центр г. Курска»

М.А. Кожура

Учебно-методический комплекс практических работ в LibreOffice 7 для 7 класса

Курск 2023

Учебно-методический комплекс практических работ в LibreOffice 7 для 7 класса. Учебное пособие - Курск: МБУ «Издательский центр «ЮМЭКС», 2023 г., 106 с.

Учебное пособие предназначено для учителей информатики, а также может быть полезно для учителей, ведущих другие школьные предметы и применяющих на своих уроках элементы информационных технологий.

#### Asmop:

Кожура Мария Анатольевна - учитель информатики МБОУ «Средняя общеобразовательная школа № 33»

#### Рецензенты:

Ристикиви Н.В. - методист МКУ «Научно-методический центр г.Курска»

Трепакова Е.В. - к.п.н. доцент кафедры компьютерных технологий и информатизации образования Курского государственного университета, учитель информатики МБОУ «СОШ № 59 им. Г.М. Мыльникова»

Гладких С.В. - кл.н. руководитель муниципального и регионального МО учителей информатики, учитель информатики МБОУ «СОШ № 8 им. К.К. Рокоссовского»

©Комитет образования города Курска, 2023 ©МКУ «Научно-методический центр города Курска», 2023 © Кожура М.А., 2023 CMBY «Издательский центр «ЮМЭКС», 2023

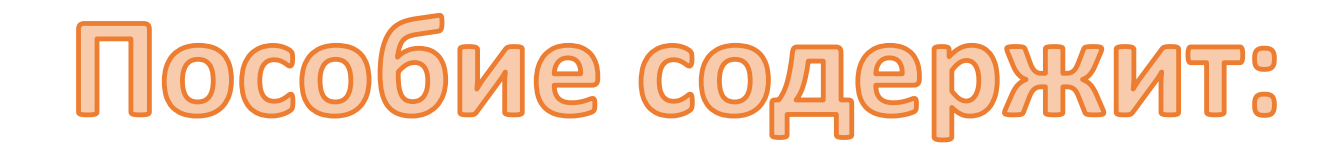

Введение

Упражнения для глаз

Правила поведения учащихся в кабинете информатики Глава 1. Технология работы в LibreOffice.Writer 7 Глава 2. Электронные таблицы LibreOffice.Calc 7 Глава 3. Технология работы в LibreOffice.Impress 7

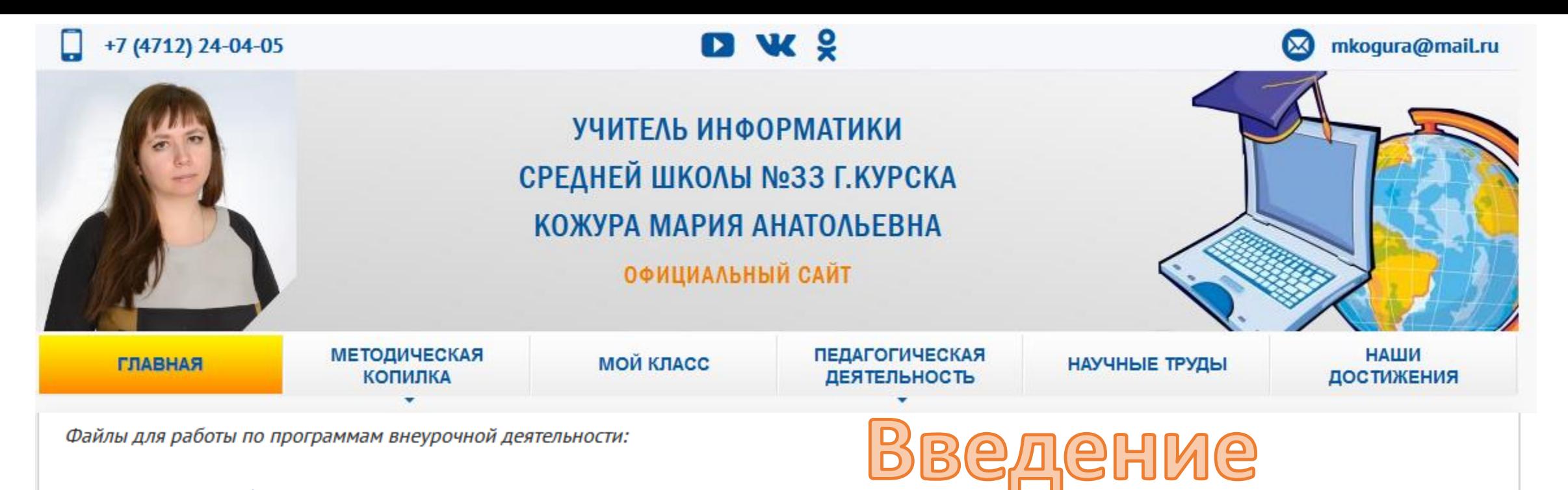

- 1. Файлы для работы по MS Word 2019 и MS Power Point 2019
- 2. Файлы для работы в LibreOffice 7
- 3. Файлы для работы в MS Excel
- 4. Файлы для работы по компьютерной графике
- 5. Файлы для работы по Web-дизайн

*Методические рекомендации по использованию учебного пособия:*

– к выполнению практических заданий следует приступать после изучения теоретической части соответствующей темы;

- практические задания рекомендуется выполнять последовательно, поскольку расположены в порядке возрастания их сложности;
- все пункты предлагаемых заданий необходимо тщательно выполнять и сохранять созданные документы.

Некоторые задания требуют загрузки текстовых и графических документов. Их можно найти на официальном сайте автора в архиве *Файлы для работы* в LibreOffice 7 по ссылке [http://mkogura.ru/top\\_menu/216-for-pupils](http://mkogura.ru/top_menu/216-for-pupils)

### Упражнения для глаз

Работа за компьютером даже с современным монитором очень быстро утомляет глаза. Поэтому важно заставлять себя делать гимнастику для глаз специальные упражнения, которые улучшают кровоток и спасают слизистую глаз от пересыхания.

Перед вами 6 упражнений, которые можно выполнять прямо на рабочем месте, в перерывах. Это сохранит зрение, поможет им на несколько минут отвлечься от монотонной работы за компьютером и просто поднимет настроение  $[1]$ .

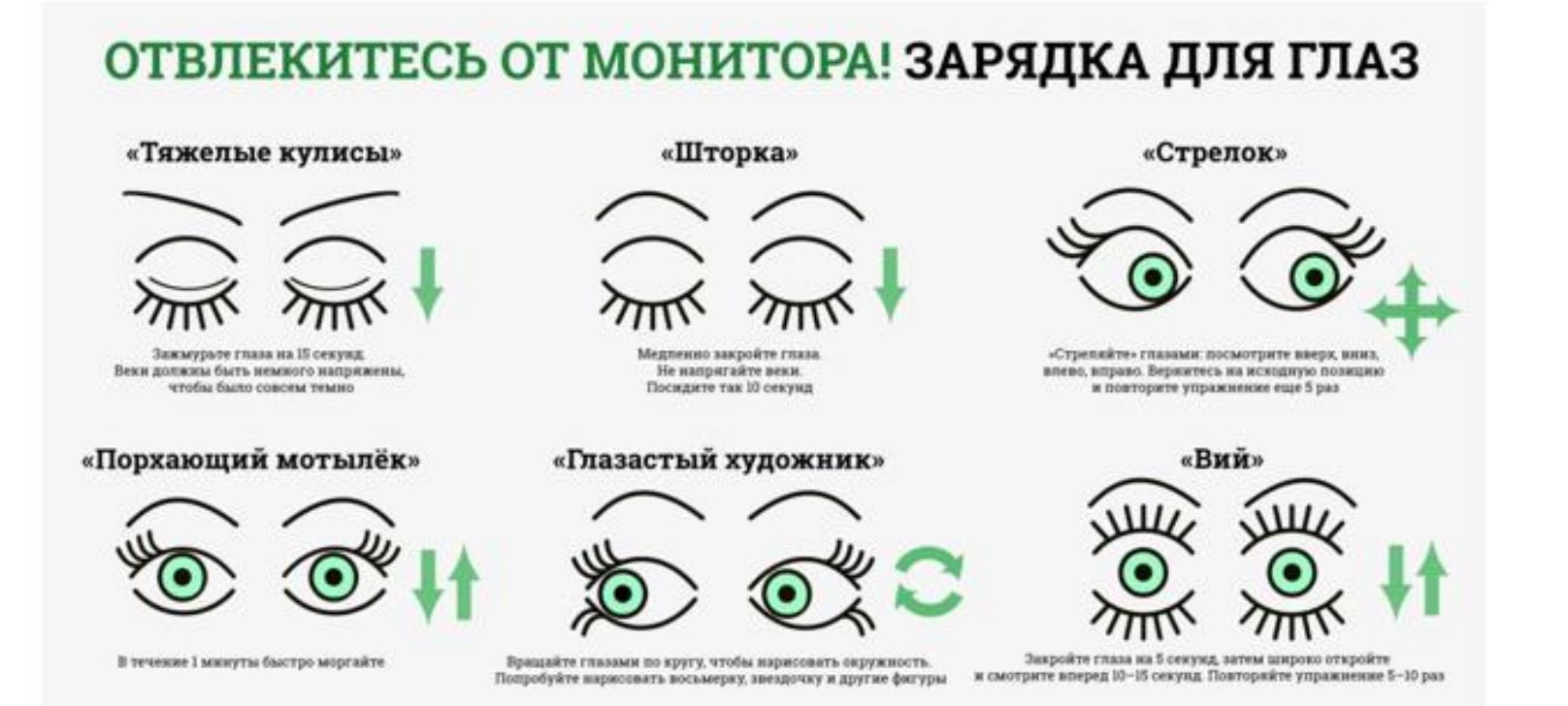

### Правила поведения учащихся в кабинете информатики

В кабинете информатики установлены нуждающиеся в осторожном отношении персональные компьютеры (ПК). Поэтому: бережно работайте с этой техникой, спокойно, не спеша, не толкаясь, заходите в кабинет и занимайте места, которые за вами закреплены!

На вашем рабочем месте есть составные части ПК: а) системный блок; б) клавиатура: в) монитор: г) мышка: К системному блоку и монитору подается напряжение 220 В. Неверная работа с системным блоком, кабелями и монитором

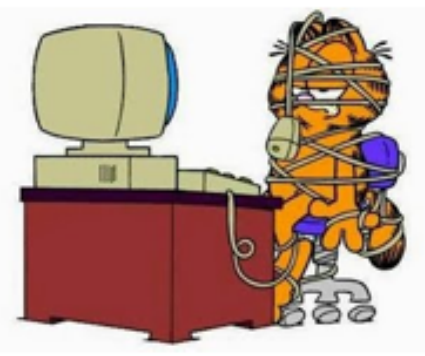

может привести к тяжелым травмам и воспламенению персонального компьютера!

### СТРОГО ЗАПРЕЩАЕТСЯ:

- касаться разъемов соединительных кабелей; ٠
- включать и выключать персональный компьютер без разрешения учителя информатики; ٠
- класть вещи на монитор, системный блок и клавиатуру; ٠
- работать за компьютером влажными руками и во влажной одежде; ٠
- работать в верхней одежде. ٠

#### 1. Перед началом работы:

• удостоверьтесь в отсутствии видимых повреждений персонального компьютера и рабочего места;

• сядьте так, чтобы линия зрения приходилась на центр экрана, и Вы не наклонялись при использовании клавиатуры;

• расположите на столе тетрадь и учебник так, чтобы они не мешали работе на ПК;

• внимательно слушайте объяснение учителя информатики, пытайтесь уловить цель и последовательность действий;

• в случае необходимости, обращайтесь к учителю;

• начинайте работу ТОЛЬКО но указанию учителя информатики.

### 2. Во время работы:

• работайте на расстоянии 60 - 80 см. от экрана, перпендикулярно линии взгляда, так как монитор пагубно действует на зрение, вызывая усталость и снижение работоспособности;

• нельзя работать при недостаточном освещении или плохом самочувствии, так как работа

### Правила по технике безопасности в

#### компьютерном классе

Привет ребята! Я очень рад вас всех видеть. Ну-ка что тут у Вас? А-а компьютерный класс? Ну братцы, я теперь про компьютерный класс всевсе знаю. Вот послушайте какая со мной история приключилась...

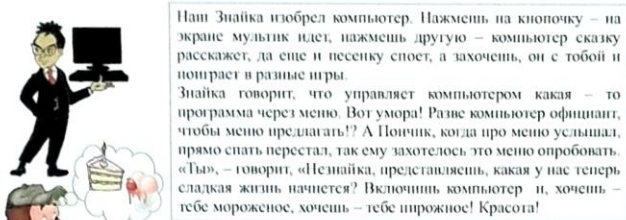

экране мультик идет, нажмешь другую - компьютер сказку расскажет, да еще и песенку споет, а захочень, он с тобой и пошрает в разные игры. Знайка говорит, что управляет компьютером какая - то программа через меню. Вот умора! Разве компьютер официант, чтобы меню предлагать!? А Пончик, когда про меню услышал, прямо спать перестал, так ему захотелось это меню опробовать. «Ты», - говорит, «Незнайка, представляешь, какая у нас теперь сладкая жизнь начнется? Включины компьютер и, хочень

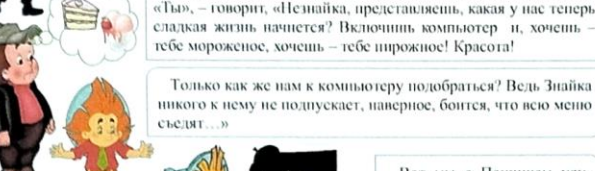

Вот мы с Пончиком улучили минутку и проникли в компьютерный класс.

На экране телевизора написано «Выберите нужный пункт меню и сделайте ввод». Пончик от этой надписи так разволновался, что уронил свой пирожок с повидлом прямо на доску с кнопками, да еще повидлом вниз. - «Тащи скорее воду, будем следы смывать! закричал я. - А то достанется нам от Знайки!»

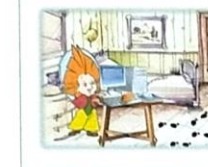

Пончик за водой побежал, а я решил компьютер со всех сторон исследовать, из чего это он сделан? Потрогал сначала экран рукой - экран затрещал и «Бац!» меня, так искры и полетели. «Ладно», - думаю, «зайдем с тыла!» От тыльной стороны компьютера дул приятный ветерок. Я положил шляпу на телевизор, подставил лицо под струю теплого воздуха, закрыл глаза и так мне приятно стало! «Вот это меню!» - думаю.

От компьютера тянулись провода. Я взял провод в руки и

пошел искать, куда он ведет и вдруг бац, да так шлепнулся,

прямо носом! «Вот Знайка, не мог проводов поменьше

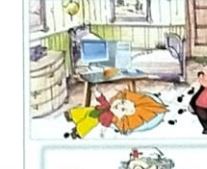

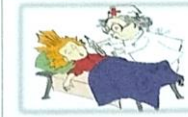

Ходи в

Очнулся я в больнице. Открываю глаза, а надо мной Пилюлькин стоит. Увидел, что я смотрю и говорит: «Да, повезло тебе, что ты в резиновых сапогах был!» Ребята, что это он имел в виду, что я натворил- то? Я же только компьютер помыть хотел.

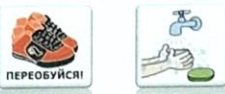

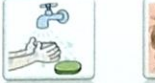

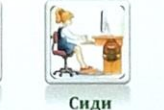

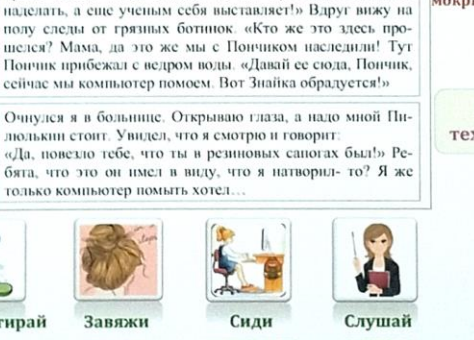

телефоном на уроке Не бегай по классу Не трогай монитор руками Не подходи к

Не входи без разрешения в каби-

нет

Не ломай дорого-

стоящую

технику

Не дергай за

провода

Не пользуйся

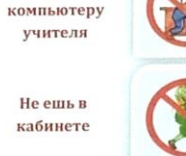

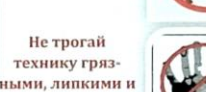

мокрыми руками

А ты соблюдаешь технику безопасности?

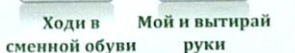

волосы

Завяжи

правильно

учителя

# Глава 1. Технология работы в LibreOffice. Writer

ТЕМА №1 ОРГАНИЗАЦИЯ РАБОЧЕГО МЕСТА

ТЕМА №2 ВВОД И РЕДАКТИРОВАНИЕ ТЕКСТА. КОМАНДЫ ДЛЯ РАБОТЫ С ТЕКСТОВЫМИ ФАЙЛАМИ

ТЕМА №3 ФОРМАТИРОВАНИЕ ШРИФТОВ И АБЗАЦЕВ ТЕМА 4. ОФОРМЛЕНИЕ ТЕКСТА ВСТАВКАМИ ТЕМА 5. ТАБЛИЦЫ. ФОРМАТИРОВАНИЕ ТАБЛИЦ ТЕМА 6. ГРАФИЧЕСКИЕ ВОЗМОЖНОСТИ LIBREOFFICE.WRITER ТЕМА №7. СЕРВИСНЫЕ ВОЗМОЖНОСТИ

**Каждая тема состоит из теоретической и практической части**

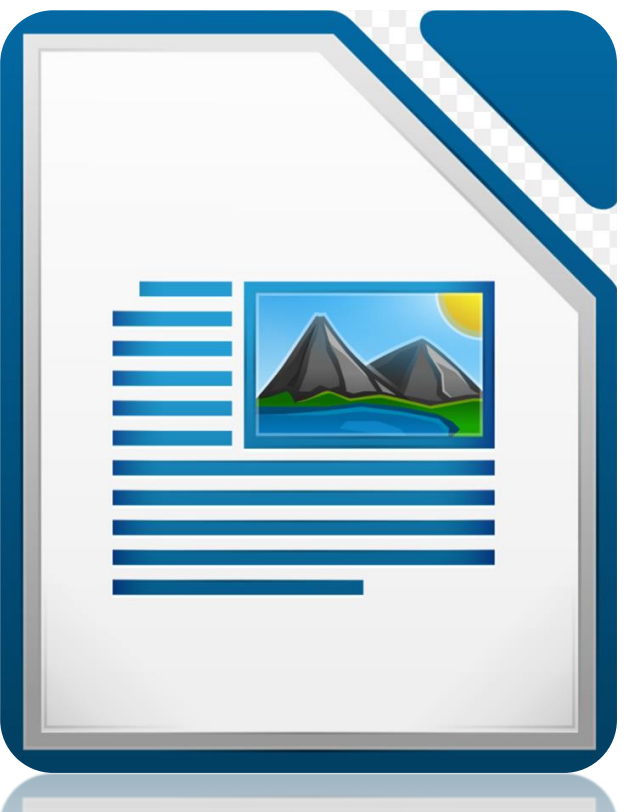

## TEMA Nº1 OPГАНИЗАЦИЯ РАБОЧЕГО МЕСТА

Технология работы в LibreOffice.Writer 7

#### ГЛАВА 1. ТЕХНОЛОГИЯ РАБОТЫ В LIBREOFFICE.WRITER 7

#### ТЕМА №1 ОРГАНИЗАЦИЯ РАБОЧЕГО МЕСТА

Цель: познакомится со структурой экрана LibreOffice.Writer. Изучить режимы работы документа. Рассмотреть возможности новой версии текстового редактора.

#### ТЕОРЕТИЧЕСКАЯ ЧАСТЬ

#### Загрузка LibreOffice.Writer

Запустить программу можно несколькими способами:

- 1. Кликнуть дважды по ярлыку LibreOffice. Writer на рабочем столе (если таковой имеется);
- 2. Выполнить последовательность команд Пуск/Все программы/ LibreOffice 7/LibreOffice.Writer;

#### Структура экрана (рис.1.1)

После запуска текстового редактора на экране появляется так называемый рабочий лист, который по умолчанию называется Без имени 1. Данное название содержится в строке заголовка, где также, в верхнем правом углу, располагаются кнопки манипулирования окном: Свернуть - , Свернуть в окно ⊕ Закрыть \*.

Следом за строкой заголовка располагается Главное меню с командами форматирования и редактирования объектов, Панель инструментов (или Лента панели инструментов), используемая для форматирования текста и объектов текстового редактора. Большую часть экрана занимает Рабочее поле, в котором создаются документы.

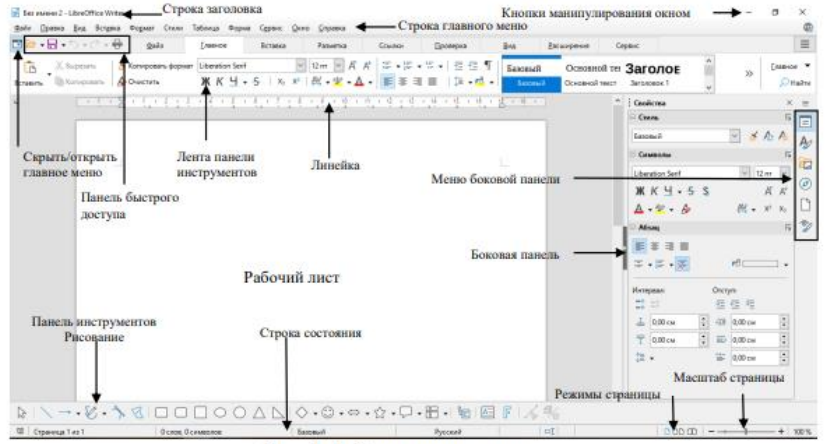

Рис. 1.1. Структура экрана

#### Технология работы в LibreOffice.Writer 7

содержимого текстового документа. Для удобства просмотра документа на экране можно отобразить Одну или даже Несколько странии, а можно установить удобные пользователю параметры отображения информации на экране. Установить масштаб можно с помощью меню Вид, Масштаб, либо использовать кнопки Увеличить или Уменьшить масштаб в строке состояния.

#### Линейка

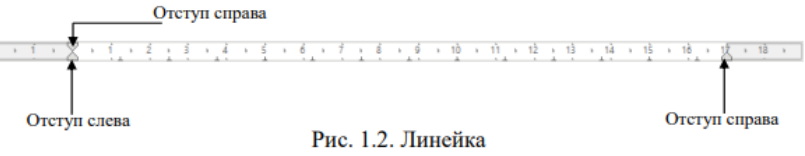

Показывает границы документа, которые на экране отображаются маркерами: **Дотступ** слева;

∆отступ справа; • отступ первой строки (красная строка).

#### Параметры страницы

Параметры страницы позволяют определить поля документа. Поля - это отступ от края листа до позиции курсора (начала набора текста). Изменить параметры страницы можно по команде Формат, Стиль Страницы или воспользоваться разделом Страница в меню (рис. 1.1) боковой панели.

#### ПРАКТИЧЕСКАЯ ЧАСТЬ

Упражнение №1. Закрепление навыков работы с текстовым редактором.

1. Загрузите текстовый редактор LibreOffice.Writer.

2. Ознакомьтесь с видом окна. Изучите Ленту инструментов, Панель инструментов, Боковую панель. Перейдите из одной вкладки в другую<sup>1</sup>.

3. Откройте меню Вид, установите масштаб изображения по ширине страницы, подключите линейку, если она не отображается на экране.

Какой способ изменения масштаба вы еще знаете?

4. Определите параметры страницы документа. Выполните команду Формат, Стиль страницы, вкладка Страница. Установите поля: левое - 3 см, правое -1,5 см, верхнее и нижнее - 1,3 см, Ориентация - книжная, Применить - ко всему документу, Размер бумаги - А4, ОК.

Найдите еще один способ настройки параметров страницы и установки ориентации листа.

5. Откройте файл Секреты Bios.odt (см. папку Файлы для работы в LibreOffice 7 на сайте учителя mkogura.ru по ссылке http://mkogura.ru/top menu/216-for-pupils [2]). Для этого используйте команду Файл, Открыть или одноименной командой на вкладке Главное. Затем выберите съемный диск с нужными

### <u>TEMA N22 ВВОД И РЕДАКТИРОВАНИЕ ТЕКСТА. КОМАНДЫ ДЛЯ РАБОТЫ С ТЕКСТОВЫМИ ФАЙЛАМИ</u>

#### Технология работы в LibreOffice. Writer 7

#### ТЕМА №2 ВВОД И РЕДАКТИРОВАНИЕ ТЕКСТА. КОМАНДЫ ДЛЯ РАБОТЫ С ТЕКСТОВЫМИ ФАЙЛАМИ

Цель: научиться правильно, вводить текст, находить и заменять фрагменты текста, копировать и перемещать текст, сохранять и открывать созданные документы.

#### ТЕОРЕТИЧЕСКАЯ ЧАСТЬ

#### Меню Файл

Команды из меню Файл предназначены для работы с документом. В нем отображаются такие функции как: создание документа (из любого приложения LibreOffice можно создать любой другой документ любого приложения из офисного пакета), открытие документа, сохранение документа, печать, экспорт, закрытие документа.

#### Перемещение по тексту

Для быстрого перемещения по тексту используют следующие комбинации клавиш:

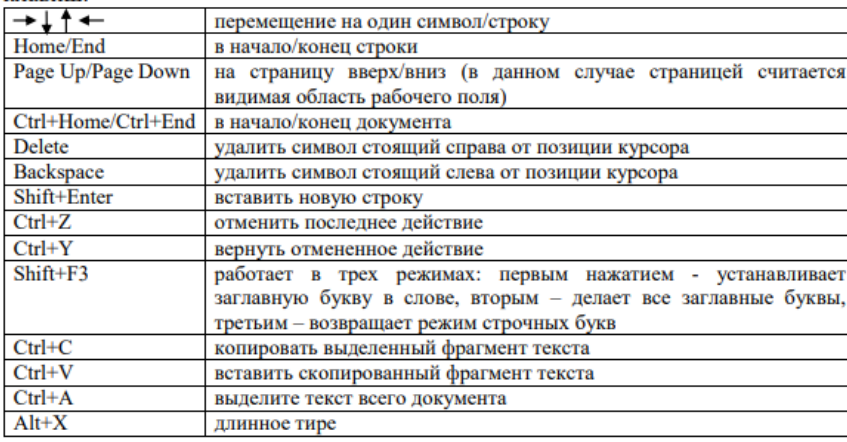

#### ПРАКТИЧЕСКАЯ ЧАСТЬ

#### Упражнение №1. Создание и редактирование текста

1. Создайте в своей папке папку Практическая работа №2;

2. Запустите текстовый редактор LibreOffice.Writer;

3. Сохраните новый документ с именем WebMoney.odt (Файл, Сохранить/Сохранить как);

4. Подключите режим непечатных символов П на вкладке Главное для наглядного отображения начала и конца абзацев, а также количества пробелов Технология работы в LibreOffice.Writer 7

Самой популярной электроной платежной системой в РуНете является WebMoney. Система WebMoney появилась еще в 1998 году. С помощью этой системы люди не только покупают программы и книжки в Интернете, но еще и используют для оплаты различных услуг (за Интернет, за электричесво, за газ) и даже заказывают бытавую технику, авиабилеты и др.

Платежная система WebMoney чем-то похожа на банковский счет которым можно управлять через Интрнет с помощью спецеальной программы. Все что вам нужно это создать так называемый Кошелек который будет иметь свой 12-значный номер счета атличный от других пользователей. Например, 731129342290. Этот номер называется – Идентификатор (в РуНете этот кашелек называется Вебмани-идентификатором или сокращенно ВМИД, по английски - WMID)

6. Выполните команду Сохранить (не забывайте периодически сохранять Ваш документ во избежание потери информации).

7. Исправьте синтаксические и орфографические ошибки в тексте. Испробуйте все известные способы и опишите их:

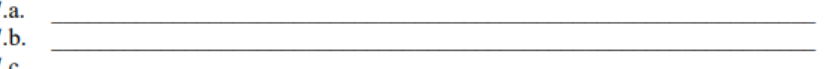

8. Добавьте пустую строку после слов авиабилеты и др. и наберите недостающий текст:

#### Преимущества этой системы:

За все денежные переводы автоматически взимается очень маленькая комиссия в размере 0,8% от суммы перевода;

Стать пользователем системы WebMoney бесплатно может любой человек, имеющий компьютер с выходом в Интернет.

- Нажмите Сохранить. 9.
- 10. Опишите отличие команд Сохранить и Сохранить как:
- 11. Добавьте две новые страницы. Для этого установите курсор в конец документа и выполните команду Вставка, Разрыв страниц. Повторите команду дважды. В результате Ваш документ будет содержать 3 страницы, в чем Вы можете убедиться, посмотрев в строку состояния.
- 12. Выделите полученный текст.
- 13. Выполните команду Копировать с вкладки Главное.
- 14. Переместитесь на 2 лист и подайте команду Вставить.
- 15. Переместитесь на 3 лист и подайте команду Вставить.

Упражнение №2. Наберите следующий текст по образцу, копируя повторяющиеся слова и строки с помощью мыши или через вкладку Главное по команде Копировать, Вставить.

1. Создайте новый документ по команде Файл, Создать, Текстовый

### TEMA Nº3 ФОРМАТИРОВАНИЕ ШРИФТОВ И АБЗА

Технология работы в LibreOffice.Writer 7

#### ТЕМА №3 ФОРМАТИРОВАНИЕ ШРИФТОВ И АБЗАЦЕВ

Цель: научиться изменять параметры шрифта и абзаца, применять обрамление к абзацам и страницам документа.

#### ТЕОРЕТИЧЕСКАЯ ЧАСТЬ

#### Форматирование шрифта

 $\mathbf{u}$ 

Форматирование это⊺ видоизменение основных параметров шрифта. Обычно к основным параметрам относят: тип шрифта (Ctrl+Shift+F), размер (Ctrl+Shift+P), начертание.

Для того чтобы изменить параметры шрифта нужно сначала выделить фрагмент текста, а затем воспользоваться кнопками на вкладке Главное раздел Шрифт  $(pnc. 3.1)$ .

Если необходимо функциями, воспользоваться на которых нет панели инструментов, выполните команду Формат, Символы.

Диалоговое окно Символы (рис.3.2) состоит из 5 вкладок:

Шрифт: позволяет выбрать тип шрифта, его начертание, размер. Можно выбрать несколько видов подчеркивания различных цветов, а также выбрать эффект видоизменения, например, верхний нижний индексы, эффект с тенью, по контуру и т.д. все предполагаемые изменения текста отображаются в окне Образец.

• Эффекты шрифта. Можно изменить:

а Ивет

.b. Украшение текста (подчеркивание, надчеркивание, зачеркивание)

с. Эффекты (рельеф, контур, Тень)

• Положение. Можно установить:

.а. Масштаб текста;

. b. Межсимвольный интервал: Обычный, уплотненный, разреженный;

.с. Смещение текста относительно строки вверх/вниз.

⊼ Liberation Serif  $\vee$  12 nr  $\vee$  $\mathbf{W}$  K  $\mathbf{H} \cdot \mathbf{S}$  |  $x_2$   $x_3$  |  $\mathbf{M} \cdot \mathbf{M}$ Рис.3.1. Раздел Шрифт щоифт - Эффекты шрифта Положнике Гиперсоцика Подсветка Обрак  $\Box$  Highler  $\vee$   $\Box$  Outline  $\Box$  Shadoy

Рис. 3.2. Диалоговое окно Символы

 $\Gamma$  C endantit masses an average of  $\alpha$ 

Можно писать жирным шрифтом, курсивом и подчеркиванием! Можно выравнивать текст по левому краю По центру

По правому краю

По ширине без отступа

И с отступом, величину которого можно менять. Можно менять шрифты: I AM GLAD TO SEE YOUR EFFORTS!

I am glad to see your efforts!

I am glad to see your efforts!

I am glad to see your efforts!

Упражнение №3. Создайте документ по образцу, используя команды Нижний индекс/Верхний индекс, Зачеркнутый на вкладке Главное, раздел Шрифт наберите следующий текст. Сохраните его в папке Практическая работа №3 с именем Упражнение Nº3.odt.

#### Это Тригонометрическое уравнение

 $\sin^2 x - 3\sin x \cos x + 2\cos^2 x = 0$ 

А это Показательное уравнение

 $5^{2x} - 3*5^{x} + 7^{x} + 2*7^{2x} = 0$ 

А вот это Логарифмическое уравнение

Lg<sup>2</sup>x-3lgx lg(2x-1)+2lg<sup>2</sup>(2x-1)=0

 $z1*z2=r1*r2(cos(b1+b2)+i sin(b1+b2))$  a это просто уравнение с тремя неизвестными

Упражнение № 4. Оформите стихотворение по образцу, используя команды отступ слева, отступ справа диалогового окна Абзац (или воспользуйтесь маркерами на линейке) — рис. 3.4, рис. 1.2.

Мой стих

трудом громаду лет прорвет 19

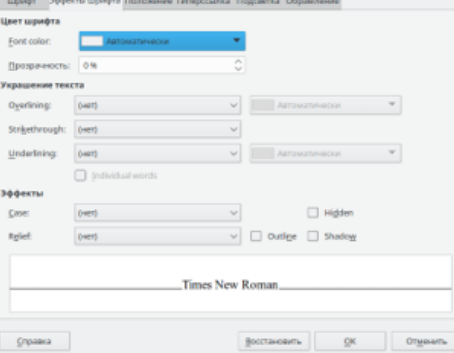

1 ехнология раооты в LibreOmce.writer

### **TEMA 4. OGOPMЛЕНИЕ ТЕКСТА ВСТАВКАМИ**

Технология работы в LibreOffice.Writer 7

#### ТЕМА 4. ОФОРМЛЕНИЕ ТЕКСТА ВСТАВКАМИ

Цель: научиться создавать списки-перечисления, разбивать текст на колонки, использовать редактор формул, использовать графические символы.

#### ТЕОРЕТИЧЕСКАЯ ЧАСТЬ

#### Списки - перечисления

Различают три вида списка: нумерованный, маркированный, многоуровневый. Чтобы создать какой-либо список, воспользуйтесь соответствующими командами из раздела Абзац (рис. 4.1).

#### Рис.4.1. Вилы списков

#### Созлание стилей списков

требуется Теперь He **ВЫПОЛНЯТЬ** форматирование, чтобы увидеть, как будет выглядеть документ. Коллекции стилей форматирования дают возможность еще в процессе работы просматривать результат применения выбранного стиля. Достаточно просто выделить фрагмент текста и воспользоваться разделом Стили (рис.4.2) на вкладке Главное (или воспользоваться свойствами боковой панели Стили - рис.4.3). Перемещая мышкой от одного стиля к другому, Вы сможете увидеть видоизменение текста и применить тот стиль, который Вам понравиться.

Основной тет Заголовок 1

Основной текст Заголовок 1

Рис. 4.2. Раздел Стили вкладки Главное

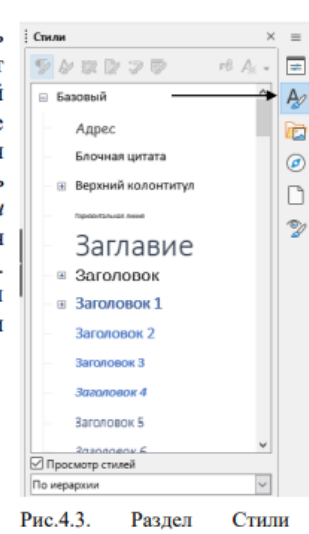

боковой панели

#### Вставка специальных символов

Базовый Базовый

LibreOffice. Writer позволяет использовать различные символы для удобства чтения текста. Достаточно воспользоваться вкладкой Главное, нажать на двойную стрелочку в правой части панели (рис. 4.5) и в выпадающем списке выбрать Символ. В открывшемся диалоговом окне Выбор символа (рис.4.4) можно изменить шрифт, выбрать необходимый символ и нажать кнопку Вставить. Символ появится на экране в позиции курсора. После этого Вы можете закрыть данное окно, а можете вставить еще один или несколько символов.

Технология работы в LibreOffice.Writer 7

Вставить Отменить

#### ыбор символа eo do do a |X X 20 A A A oonia in Island  $8800000000$ ΥK Отсутствующий символ ∣™ |≏ |™ |∦ |ಌ |≈ | ⊬ |⊘ |∞ |⊗ | ■ | □  $\pi$  အ  $\delta$ ◘ □ □ □ • │ ◆ │ ◆ │ ◆ │ ∞ │ ⊠ ⊠ │ ೫ │ ◈  $\bullet$  $\circledD$ ASUATED/HINDE: U+ 20  $\circ$  0 0 0 0  $\circ$  0 0 0 0 0 0 0 0 0 0 0 0000000000000000 Добавить в избранно елавние символы

#### 

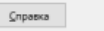

Рис. 4.4. Диалоговое окно Выбор символа

#### формул

говый редактор позволяет создавать любые математические формулы. необходимо:

Установить курсор в нужное место экрана;

Перейти на вкладку Вставка, нажать на двойную стрелочку в правой ии, в появившемся меню выбрать *Formula Object* (рис.4.5).

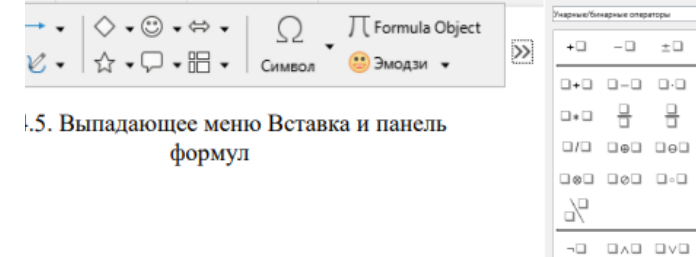

ью панели формул, создайте необходимое выражение.

#### текста на колонки

да бывает удобным расположить информацию в нескольких для более компактного расположения информации на экране. Для содимо:

1. ОБДЕЛИТЬ ТЕКСТ, ВПЛОТЬ ДО ПОСЛЕДНЕГО СИМВОЛА (НЕ ЗАХВАТЫВАЯ

#### Технология работы в LibreOffice.Writer 7

#### 3. Создайте многоуровневый список.

ройте текстовый редактор. раните новый документ с именем Упражнение № 3.odt в папке ская работа №4. ерите текст по образцу. елите текст. ейдите на вкладку Главное, раздел Абзац, эвневый список.  $1.1.$ юнтекстном меню выберите наиболее подходящий 111 примените его к выделенному тексту. елите абзацы: Белгород - Ярославль. Сдвиньте текст вправо с кнопки Увеличить отступ в разделе Абзац. погичную операцию проделайте с абзацами: Владивосток гнск. **Р Центральная Россия** Белгород Владимир Иваново Курск Ярославль **Р Дальний Восток** Владивосток Хабаровск Благовешенск

№4. Создайте следующие формулы. Используйте кнопку **клалке Вставка.** 

⊡ ∓⊟  $\prod_{pi} t_i K_i = \frac{Q_{ucn}}{F}$ O OxO ∔ ⊔÷⊔ ם⊙ם ⊡ - %  $\frac{b_1}{1-q} = \frac{b_1 - b_n q}{1-q}$  $arctgx + C$  $-\arccctg(x + C)$ 

 $a^a$ 

 $F_{\rm s}$ 

25. Наберите новость по образцу. Воспользуйтесь разбиением

### **ТЕМА 5. ТАБЛИЦЫ. ФОРМАТИРОВАНИЕ ТАБЛИЦ**

Технология работы в LibreOffi

 $\div$ 

Повторять строки заголовка на новых страница

 $\frac{a}{\pi}$ 

Строк: 2

Янв Ф

33 Cysau

Вставить

Cese

Cepe 11

Юr  $16$ 

#### ТЕМА 5. ТАБЛИЦЫ. ФОРМАТИРОВАНИЕ ТАБЛИЦ

Вставить таблицу

Таблица2

Строк заголовка:

Не разбивать таблицу по страницам

Общие

Имя:

Столбцов:

**3aголовок** 

Параметры

Стили

Базовый

Академичный

Элегантный

Cnpagka

Перечень синий

Перечень зелёный

Перечень красный .<br>Перечень жёлтый

Цель: научиться создавать и форматировать таблицы, производит вычисления, закрашивать ячейки, скрывать границы.

#### ТЕОРЕТИЧЕСКАЯ ЧАСТЬ

#### Созлание таблины

Чтобы построить таблицу необходимо перейти на вкладку Вставка и выбрать команду Таблица. Далее можно выделить нужное количество ячеек в выпадающем меню или открыть дополнительные свойства, кнопка Еще параметры (рис.5.1).

В диалоговом окне Вставить таблицу укажите количество столбцов и строк, а также стиль границ (для обычной таблицы выбирают Базовый).

Примечание 1. Перемещение при таблицы заполнении **МОЖНО** производить клавишей Tab.

Примечание 2. После вставки таблицы на экране, в разделе Свойства

Рис. 5.1. Диалоговое окно Вставит

боковой панели появятся дополнительные параметры форматирования и новая вкладка Таблица (рис. 5.2). К дополнительным параметрам о вставка/удаление строк/столбцов, заливка, стиль границ, объединить ячейки и т. д.

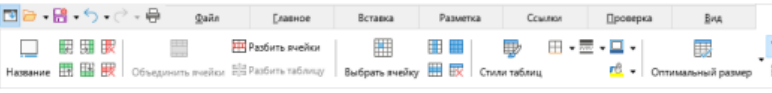

#### Рис. 5.2. Вкладка Таблица

За дополнительными параметрами также можно обратиться к главно! Таблица или открыть диалоговое окно Свойства из меню Таблица.

#### Сортировка данных в таблице

Сортировка - это упорядочение данных по одному из призн возрастанию, по убыванию.

Для сортировки данных в таблице следует:

1. Выделить диапазон столбцов;

2. Выполнить команду Таблица, Сортировать (рис. 5.3);

3. В диалоговом окне Сортировка настроить порядок сортировки:

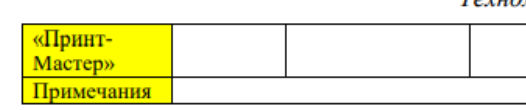

Упражнение №2. Создайте бланк документа по образцу. И форматирование.

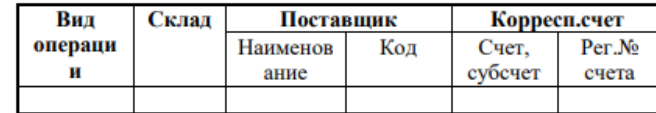

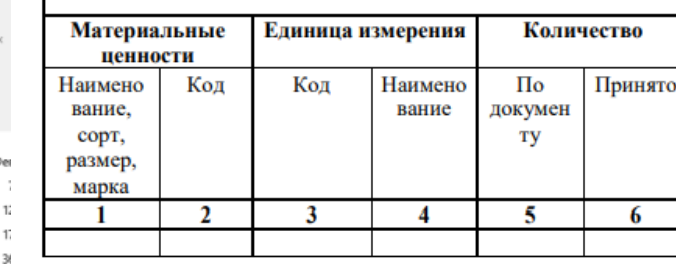

Упражнение 3. Создайте таблицу 3 в 1 по образцу. Раскра черным цветом, толщина линии 2,25 пт.

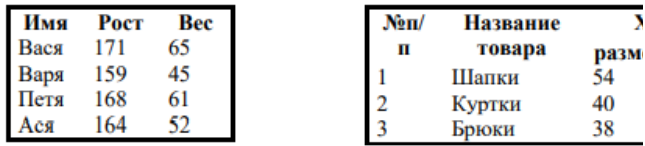

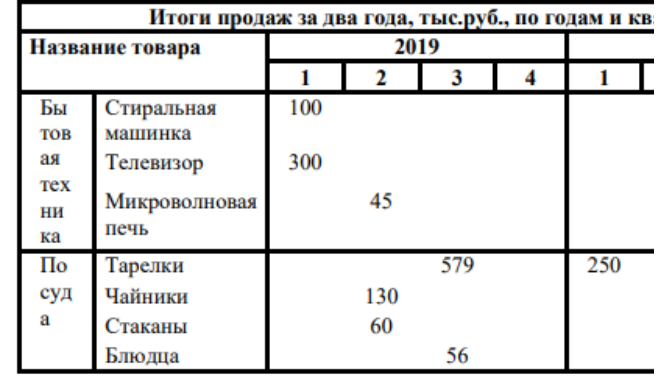

Упражнение №4. Создайте текст делового письма по таблину лля шапки локумента. Скройте рамки с

#### Технология рабон

 $\overline{\mathbf{y}}$ 

Минуглепром Украины

Технология работы в LibreOffice. Writer

**ЛЕЛОВОЕ ПИСЬМО** 

Главному арбитру Донецкой области 340050, г. Донецк, ул. Артема, 48

Производственное объединение «Донецкуголь»

Шахта «Кировская»

г. Донецк, ул. Кирова, 41 тел. 93-74-77, р/с № 112465 в Кировском отделении Госбанка

Зам. директора

12.11.91 No 46/81-IOP

12 октября 1998 года госарбитром Ломовым И.В. рассмотрен спор между нашим предприятием и Старобешевской ГРЭС, но до сих пор решение не выслано.

Просим Вашего содействия в срочной высылке решения.

П.А. Реутов

Упражнение №5. Оформите билет в театр имени М. Горького используйте таблицу.

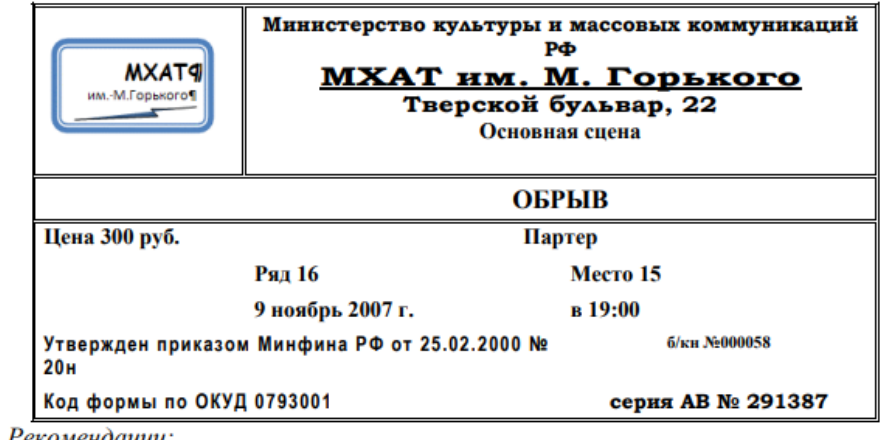

Рекомендации:

1. Создайте таблицу размером 3х7;

2. Установите для первого столбца размер 4 см

3. Объедините необходимые ячейки:

4. Установите курсор в верхнюю левую ячейку;

5. Перейдите на вкладку Вставка, Изображение;

### TEMA 6. ГРАФИЧЕСКИЕ ВОЗМОЖНОСТИ LIBREOFFICE.WRITER

#### **ТЕМА 6. ГРАФИЧЕСКИЕ ВОЗМОЖНОСТИ LibreOffice.Writer**

Цель: научить работать с графическими объектами: рисунками, фиг диаграммами в текстовом редакторе LibreOffice.Writer.

#### ТЕОРЕТИЧЕСКАЯ ЧАСТЬ

#### Вставка графического объекта

Текстовый редактор позволяет вставить такие графические изобра 7. Вставьте стрелку с помощью автофигур с панели инструментов Рисование. как: автофигуры, рисунки (фото) из файла или галереи текстового реда 8. Самостоятельно подберите тип Шрифтов в надписях и заливку. объекты Smart Art, диаграммы,

объект Word Art. Чтобы добавить графический объект " перейдите на вкладку Вставка  $6.1$ ). Некоторые  $(<sub>DMC</sub>)$ графические объекты находятся

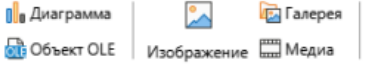

 $F<sub>1</sub>$ 

Гипе

Рис. 6.1. Вставка графических объект

на панели инструментов Рисование (рис.6.2) внизу экрана (если данная не отображается на экране, подключить ее можно по команде Вид, П инструментов, Рисование в главном меню).

#### QD|B|#q}Q}{O}O}QQQQQQ{Q}Q}{Q}{Q}{B}|

Рис. 6.2. Панель инструментов Рисование

После появления графического изображения на экране должна во скрытая вкладка Изображение (для каждого вида объекта набор кома вкладке разный).

Все дополнительные функции в том числе и Галерея, объекты Sn можно также найти в разделах боковой панели.

#### Объединение нескольких графических объектов в единое изображение

Часто требуется объединять несколько графических объектов в единое изображение. Для того чтобы рисунок, при перемещении в другую позицию экрана (документа) не расползался в разные стороны, а перемещался как единый объект. Например, при построении схем и т.п. Для объединения фигур в единое изображение применяют операцию Группировки:

1. Перейдите на вкладку Главное, выберите команду Свободный ку выпадающем списке Главное (или выберите эту стрелку на панели Рисо С помощью этого инструмента (белая стрелка) выделите все вставл графические объекты, начиная с левого верхнего угла. Щелкните и

Вставить название

> Рис. 6.3. Панель свойства Диаграммы 30

3. Выделите рисунок Лютики. bmp и на появившейся вкладке Изображение установите обтекание текстом - За текстом. 4. Проделайте ту же операцию для рисунков Лилия и Подсолнух, для рисунка Роза установите Обтекание - перед текстом.

5. Расположите рисунки в указанном порядке.

6. Добавьте 4 Надписи. Выполните команду Вставка, Текстовое поле, растяните налпись, впишите необходимый текст.

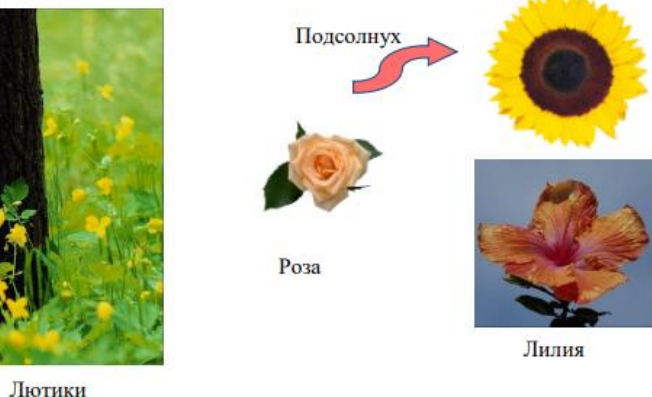

Упражнение №2. Изобразите транспортную рекламу. Подберите рисунки Интернете или Галерее текстового процессора.

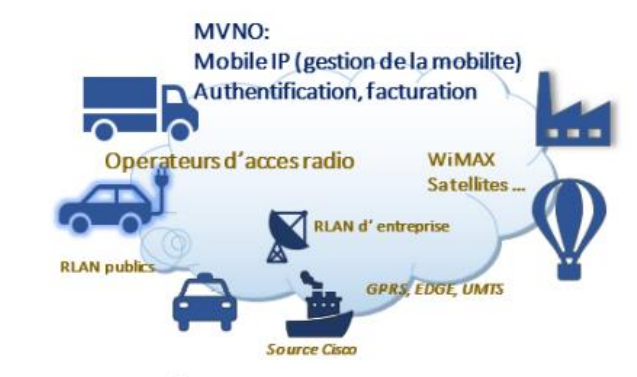

Порядок выполнения работы:

1. Вставьте Выноску - Облако при помощи панели инструментов Рисование.

2. Определите для нее обтекание - за текстом.

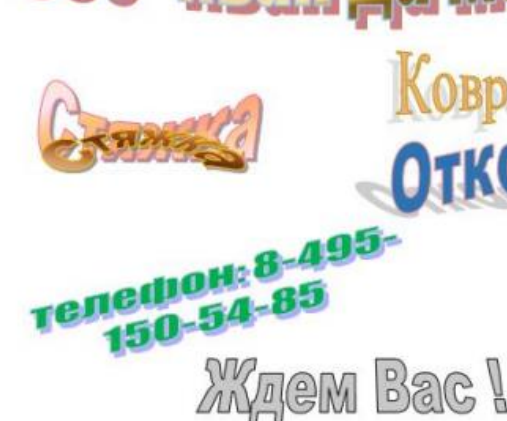

**Ждем Вас \** HAG RETH BGR

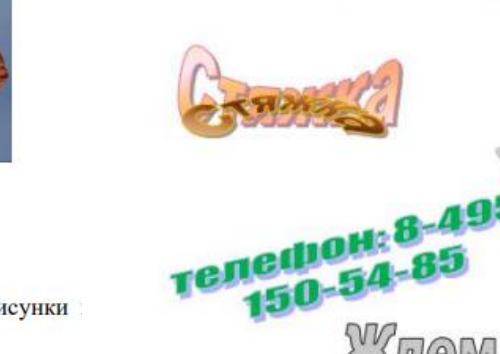

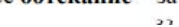

Технология работы в LibreOffice. Writer

### TEMA Nº7. CEPBИCHЫE BO3MOЖHOCTИ

Технология работы в LibreOffice. Writer

#### ТЕМА №7. СЕРВИСНЫЕ ВОЗМОЖНОСТИ

Цель: научиться создавать ссылки, оглавления и указатели.

#### ТЕОРЕТИЧЕСКАЯ ЧАСТЬ

До сих пор мы рассматривали возможности текстового редактора, которые позволяют украсить текст его разнообразными видоизменениями, таблицами, рисунками, графиками и т.п. В этой же теме нам предстоит познакомиться с возможностями, с помощью которых Вы сможете оформить документ более профессионально: сделать более удобную навигацию в нем, обеспечить удобное чтение и работу с документом.

К таким возможностям можно отнести нумерацию страниц, колонтитулы, предметные указатели, сноски, автоматическое оглавление. Давайте разберем каждый элемент более подробно. Верхний колонтитул

#### Колонтитулы

Колонтитулами называют области. расположенные в верхнем, нижнем и боковом полях каждой из страниц документа.

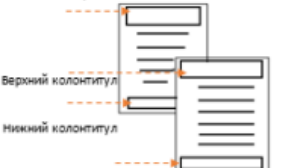

Колонтитулы содержат текст и изображения, Нижний колонтитул которые можно изменять. Например, в колонтитулы

можно включать номера страниц, время, дату, эмблему компании, название документа, имя файла, а также фамилию автора.

#### Нумерация страниц

Нумерация страниц особенно необходима при большом количестве страниц в документе. Она позволяет не потерять связь между страницами, а также способствует поиску информации по оглавлению.

Установите курсор в верхний или нижний колонтитул и выполните команду Ссылки, Поле, Номер страницы.

#### Закладки

Закладка указывает на фрагмент текста, которому присвоено уникальное имя. Это имя можно использовать для последующих ссылок. Например, с помощью закладки можно обозначить текст, который необходимо проверить позже. Вместо поиска текста по всему документу можно перейти к нему при помощи диалогового окна Закладки.

К закладкам можно добавлять перекрестные ссылки. Например, вставив закладку в документ, можно создать перекрестные ссылки, указывающие на этот фрагмент из других фрагментов текста.

#### Лобавление заклалки

Технология работы в LibreOffice.Writer

 $\times$ 

это начало документа).

2.2. На вкладке Ссылки выберите Оглавление, а затем щелкните необходимый стиль оглавления.

#### Обновление оглавления

Если заголовки или другие элементы оглавления были добавлены в документ или удалены из него, обновить оглавление можно простым способом. На вкладке Ссылки нажать Обновить указатель.

#### Улаление оглавления

1. На вкладке Ссылки в разделе Оглавление нажмите кнопку Оглавление. 2. Выберите команду Удалить оглавление.

#### ПРАКТИЧЕСКАЯ ЧАСТЬ

Оформите диплом согласно требованиям оформления дипломных работ:

Титульная страница

пронумеруйте страницы, создайте предметный указатель, постройте оглавление, сноски, колонтитулы и заклалки.

Упражнение № 1. Создание титульного листа.

- 1. Откройте файл Диплом.odt из папки Файлы для работы [2].
- 2. Для начала создадим два пустых листа: один **ДЛЯ** другой титульного, ДЛЯ Для этого оглавления. установите курсор перед словом Введение, перейдите на вкладку Вставка, Титульный лист. Установите настройки для титульного листа как на рисунке.

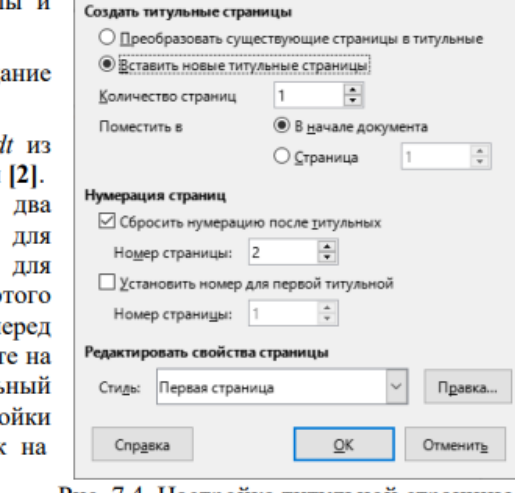

3. Создайте второй пустой лист Рис. 7.4. Настройка титульной страницы по команде Вставка, Разрыв страниц.

4. Сформируйте следующие поля на титульном листе:

Название документа: Диплом

Подзаголовок документа: Влияние ценностных ориентаций на формирование личности школьника

# Глава 2. Технология работы в LibreOffice.Calc

ТЕМА 1. ИЗУЧЕНИЕ НАЧАЛЬНЫХ ВОЗМОЖНОСТЕЙ ЭЛЕКТРОННЫХ ТАБЛИЦ ТЕМА 2. ЗАПОЛНЕНИЕ И РЕДАКТИРОВАНИЕ ЭЛЕКТРОННЫХ ТАБЛИЦ ТЕМА 3. АДРЕСАЦИЯ В ЭЛЕКТРОННЫХ ТАБЛИЦАХ ТЕМА 4. СОРТИРОВКА И ФИЛЬТРАЦИЯ ДАННЫХ В MS ЕХСЕL ТЕМА 5. ГРАФИЧЕСКИЕ ВОЗМОЖНОСТИ В ЭЛЕКТРОННЫХ ТАБЛИЦАХ

**Каждая тема состоит из теоретической и практической части**

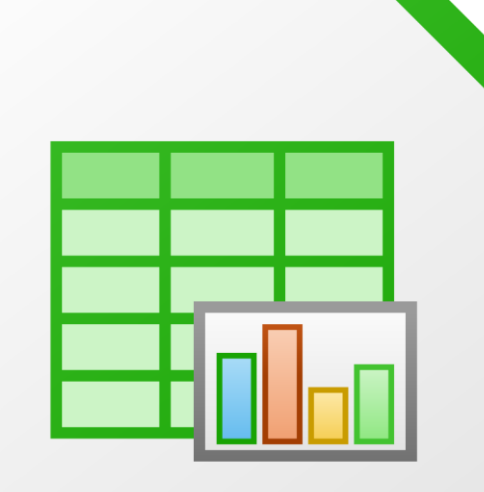

### <u>TEMA 1. ИЗУЧЕНИЕ НАЧАЛЬНЫХ ВОЗМОЖНОСТЕЙ ЭЛЕКТРОННЫХ ТАБЛИ</u>

Практические работы в LibreOffice.Calc-7¶

#### **ГЛАВА 2. ЭЛЕКТРОННЫЕ ТАБЛИЦЫ LIBREOFFICE.CALCT**

#### **ИЗУЧЕНИЕ НАЧАЛЬНЫХ· ВОЗМОЖНОСТЕЙ·** - TEMA  $1.1$ ЭЛЕКТРОННЫХ ТАБЛИЦ

Цель: познакомиться с основными понятиями электронных таблиц; освоить основные приемы создания и редактирования таблиц; научиться сохранять таблицы на диск и загружать таблицы с диска, составлять формулы и применять функции для решения задач.

#### **ГЕОРЕТИЧЕСКАЯ ЧАСТЬТ**

#### Структура экрана¶

После запуска электронных таблиц LibreOffice Calc, на экране появляется документ, который по умолчанию называется Без имени 1. Это обусловлено тем, что файл программы состоит из трех локальных рабочих листов, которые можно создавать, переименовывать, удалять, связывать между собой. Данное название содержится в строке заголовка, где также, в верхнем правом углу, располагаются кнопки манипулирования окном: Свернуть - Свернуть в окно - - Закрыть - (рис.2.1).

Следом за строкой заголовка располагается главное меню, с помощью которого можно открыть дополнительные свойства объектов таблиц, которые не помещаются на панели инструментов. За главным меню располагается панель инструментов, используемая для форматирования таблиц и ее объектов. Панель инструментов может представлять собой набор панелей или ленту инструментов. Большую часть экрана занимает Рабочее поле, в которомсоздаются документы.

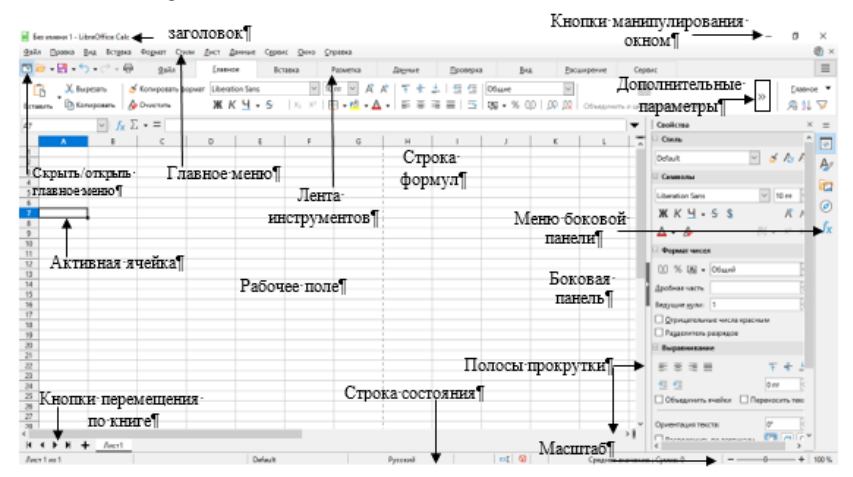

Можно произвести печать только выделенной области документа. Для этого выделяется, необходимый блок ячеек, выполняется команда Файл, Печать, и в появившемся окне Печать в строке из которых: печатать выбранные ячейки (рис. 2.4). 1

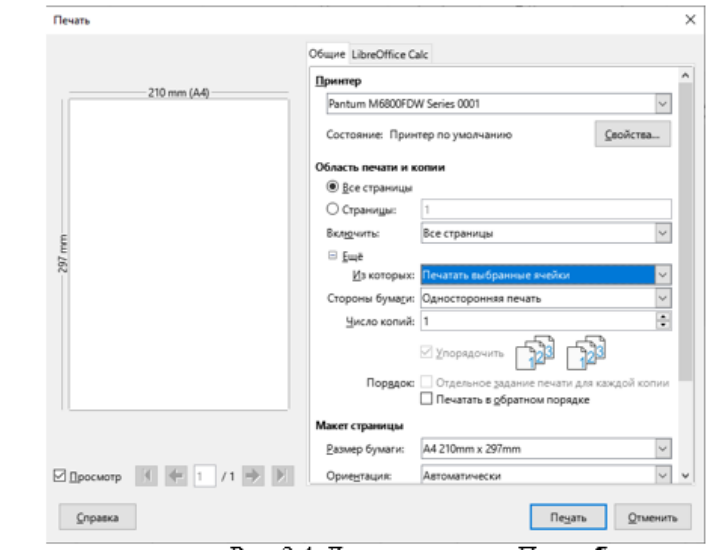

Рис. 2.4. Диалоговое окно Печать¶

#### **ПРАКТИЧЕСКАЯ ЧАСТЬ**

Упражнение №1. Закрепление навыков работы с электронными таблицами.

1. Загрузите электронные таблицы LibreOffice Calc.

2. Ознакомьтесь с видом окна. Изучите ленту инструментов. Перейдите изодной вкладки в другую.

3. Откройте вкладку Вид, установите масштаб изображения 100%, подключите Панель формул, если она не отображается на экране.

Какой способ изменения масштаба вы еще знаете?

1. Откройте документ Комплектующие ПК.xlsx, из папки Файлы для работы LibreOffice.Calc. Для этого выполните команду Файл Oткрыть.

2. Определите параметры страницы. Выполните команду Формат, Стильстраницы. В появившемся окне установите поля: левое - 2 см., правое - 1,5 см., верхнее и нижнее - 1 см. Установите Ориентация - книжная, Формат листа-A4/OK.¶

3. Перейдите на вкладку Вид. Переключитесь в режим Разметка страницы. В

### **ТЕМА 2. ЗАПОЛНЕНИЕ И РЕДАКТИРОВАНИЕ ЭЛЕКТРОННЫХ ТАБЛИЦ**

Практические работы в Lib

Практические работы в LibreOffice.Calc-7

Практические-работы-в-LibreOffice Calc-7¶

#### • ТЕМА 2. ЗАПОЛНЕНИЕ И РЕДАКТИРОВАНИЕ ЭЛЕ **ТАБЛИЦ¶**

Цель: научиться заполнять и редактировать таблицы: объед переносить текст по словам, устанавливать границы ячей формат ячеек.

#### . ТЕОРЕТИЧЕСКАЯ ЧАСТ**Ь**¶

#### Редактирование таблиц в режиме поиска и замены¶

С помощью этого режима удобно искать необходим данных и, заменять его на другой, если это необходимо. Режим вкладке Главное команда Найти или Заменить. В появившем окне в поле Найти вписывается искомое слово (значение) или поле Заменить на - слово (значение), на которое надо заменить

Примечание! Чтобы произвести какие-либо действия над текстом электронных таблицах необходимо выделить соответствующие ячейки.

#### Перенос текста по словам¶

В электронных таблицах набранный пользователем располагаться только в границах ячейки, в которую он был в объединено несколько смежных ячеек. Если ширина текста бо ячейки и ячейка справа пуста, то текст на экране займет и ее ме данных в соседнюю ячейку предыдущий текст на экране будет о этом в памяти он будет сохранен полностью). Разместить т полностью можно, увеличив ширину столбца или разместив тек строк. В последнем случае необходимо: ¶

1. - Выделить одну или несколько ячеек. [

2. - Перейти на вкладку Главное, команда Переносить текст (рис. 2.5). Или выполнить команду Формат, **Ячейки** (рис. 2.6) и в контекстном окне Формат  $\vert \equiv$ ячеек перейти на вкладку Выравнивание. [

#### Выравнивание содержимого ячейки по высоте и ширине

Чтобы выровнять содержимое ячейки по высоте или шир 1. Выделить необходимые ячейки.

2. Воспользоваться одной из команд в разделе Выравниван

3. Или открыть окно Формат ячеек для установления нужн по горизонтали и по вертикали (рис.2.6).

#### Направление текста¶

Например, СУММ(А1:А300) подсчитывает сумму чисел в трехстах ячейках диапазона А1:А300.

Для часто используемых функций (сумма, среднее значение, счет

максимум, минимум) можно воспользоваться кнопкой Автосумма  $\Sigma$ , на вкладке Главное, раздел Редактирование. В раскрывающемся списке выберите одну из вышеперечисленных функций, выделите необходимый лиапазон ячеек.

#### Перемещение содержимого ячейки¶

#### Способ $\cdot 1\P$

- 1. Выделить ячейку (блок ячеек) ЧТО переместить;
- 2. Подать команду Вырезать на вкладке Главное (можно воспользоваться аналогичной командой из контекстного меню - правой кнопки мыши);
- 3. Установить курсор в ячейку КУДА переместить;
- 4. Подать команду Вставить.

#### Способ·2¶

- 1.→Выделить ячейку (блок ячеек) ЧТО переместить;
- 2. Поместить указатель мыши на рамку блока или ячейки (он должен принять форму белой стрелки), нажать левую кнопку мыши и не отпуская ее, следует перенести блок или ячейку в место, КУДА нужно переместить данные.

#### Копирование содержимого ячейки¶

Способ 1. Если содержимое ячейки необходимо скопировать в соседнюю ячейку:

- 1.→ Поместить курсор активной ячейки в ячейку, содержимое которой нужно скопировать (ячейка выделится в черную рамку);
- 2. Наведите курсор мыши на черный квадратик (маркер заполнения) правого нижнего угла выделенной области(рис.2.10), чтобы отобразился черный крестик;
- 3. Удерживая левую кнопку мыши, переместите курсор в соседнюю ячейку  $(pnc.2.11).$

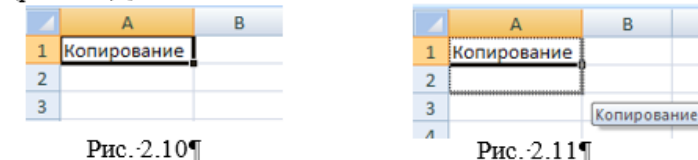

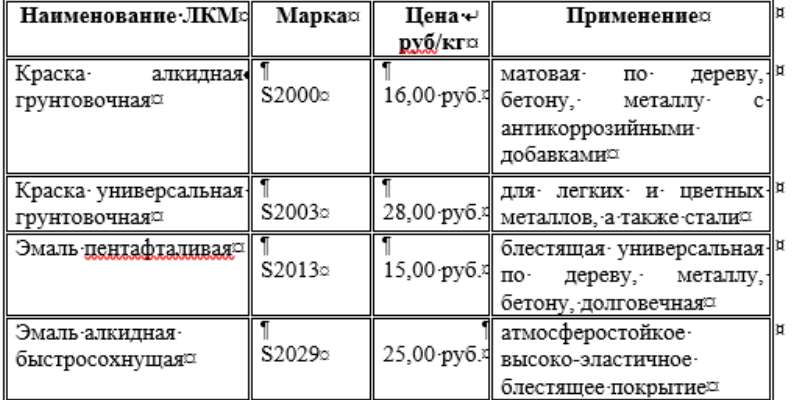

Порядок-выполнения:¶

- 1. Запустите табличный процессор LibreOffice Calc. 1
- 2.→Наберите предложенную вам таблицу.¶
- 3. Выделите заголовок таблице, задайте начертание Жирный с помощью вкладки Главное, раздел Шрифт.
- 4. Выделите всю таблицу и установите Перенос текста по словам с помощью команды Перенос текста, раздела Выравнивание, вкладки Главное.
- 5. Выделите столбец Цена руб/кг, и установите формат числа Денежный (рубли, два знака после запятой), с помощью вкладки Главное, раздел Число.
- 6. Установите двойные границы у таблицы с помощью команды Границы (Другие границы), вкладки Главное, раздел Шрифт, предварительновыделив таблицу.

Упражнение №2. Создайте заготовку для пункта обмена валюты таким образом, чтобы оператор мог ввести число обмениваемых долларов и немедленно получить сумму в рублях в соответствии с текущим курсом. Данные оформите в соответствии с приведенным образцом.

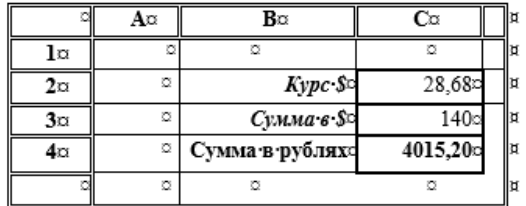

1. - В ячейки В2, В3 и В4 введите соответствующий текст. Измените ширину

### **ТЕМА 3. АДРЕСАЦИЯ В ЭЛЕКТРОННЫХ ТАБЛИЦАХ**

Практические-работы-в-Libret

#### • ТЕМА З. АДРЕСАЦИЯ В ЭЛЕКТРОННЫХ ТАБЛИЦАХ

Цель: закрепить навыки заполнения и редактирования таблиц; по: со способами адресации.

#### . ТЕОРЕТИЧЕСКАЯ ЧАСТЬ

#### Адресация в электронных таблицах¶

Адресация в электронных таблицах применяется при копировании Выделяют:

- относительную адресацию;
- абсолютную адресацию;
- смешанную адресацию.

Относительная адресация. Во всех предыдущих уг составляя формулы, вы использовали, так называемые, относитель на ячейки. Относительная ссылка используется в формуле для указ ячейки, вычисляемого в относительной системе координат с текущей ячейке. Такие ссылки имеют вид: А1, В12 и т.п. Разл относительными ссылками и другими проявляются при распрос копировании формулы. При изменении положения формулы, авт меняются ссылки на ячейки относительно исходной. Напр копировании адреса ячейки А1 вправо, он будет изменяться н т.д. (рис. 3.1) При копировании этого же адреса вниз получим А  $(pnc3.2)$ .

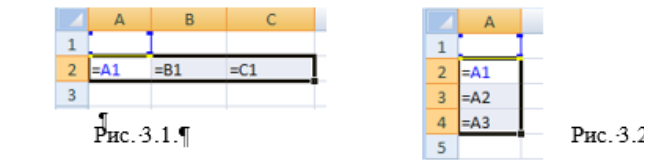

Абсолютная адресация. Абсолютные ссылки имеют вид \$А т.п. Значок «доллара» ставится на параметры строки и столбца (а фиксируется полностью), чтобы зафиксировать адрес ячейкі копировании такого адреса в любую сторону он остается неизмен Чтобы поставить значок «доллара» необходимо: щелкнуть ячейку, а затем нажать кнопку F4.1

Смешанная адресация. Символ \$ ставится только т необходим. Например: B\$4 или \$C2. Тогда при копировании оді адреса изменяется, а другой - нет. В первом случае будет зафик положение строки (при перемещении формулы данные будут бра из четвертой строки), а во втором случае, зафиксирован столі Практические-работы-в-LibreOffice Calc-7¶

ссылка относится к столбцу С, а положение строки изменяется относительно перемещения формулы. Смешанная адресация используется при решении задач, в которых формулу необходимо скопировать и вниз и в вправо одновременно.¶

Чтобы установить значок \$ только на параметре столбца/строки необходимо несколько раз нажать на клавишу - F4.

#### ПРАКТИЧЕСКАЯ ЧАСТЬ

Упражнение 1. Подготовьте таблицу по образцу. Разместите ее, соответственно, в ячейках В3 - - F5. Примените к ячейкам нужные способы выравнивания, установите рамки. Примените к ячейкам, содержащим цены-(С5 - - F5) денежный формат числа с двумя десятичными знаками. Введите наименование товара и цену за единицу, например: [

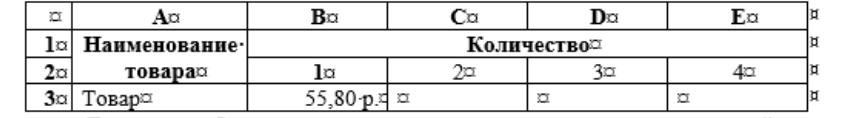

Для того чтобы рассчитать стоимость товара за две единицы, в ячейку D5 введите формулу =C5\*D4 (цену за единицу товара умножить на количество).¶

Распространите формулу вправо (используя маркер заполнения), чтобы получить стоимость товара за 3 и 4 единицы. Сравните свой результат сланными. поивеленными ниже.

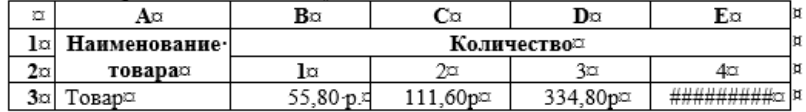

Видно, что вычисленная по формуле стоимость товара за три единицы неверна. Если выделить эту ячейку (Е5), то в строке формул можно увидеть как отображается формула D5\*E4, а в этой ячейке должна быть формула  $C5*E4.1$ 

В результате распространения формулы вправо, изменились и ссылки, а в нашем примере необходимо каждый раз количество товара умножать на цену за единицу, т.е. на содержимое ячейки С5.¶

В этом случае, составляя формулу, применяют абсолютные ссылки. При перемещении или копировании формулы абсолютные ссылки не изменяются (ячейка фиксируется), в то время как относительные ссылки (скоторыми работали до сих пор) автоматически обновляются в зависимости от нового положения. Абсолютные ссылки имеют вид: \$B\$4 или \$C\$2:\$E\$48 и т. д. Для фиксации ячеек применяют знак \$ перед именем столбца и перед номером строки.

Следовательно, для того, чтобы получить верные результаты в нашемпримере, в исходной ячейке D5 вместо формулы C5\*D4 должна быть формула-

67%

Практические работы в LibreOffice Calc 7

\$C\$5\*D4. Измените эту формулу, для чего активизируйте ячейку с формулой, нажмите F2, а затем F4 и значки доллара появятся автоматически. Распространите формулу вправо и сравните результат.

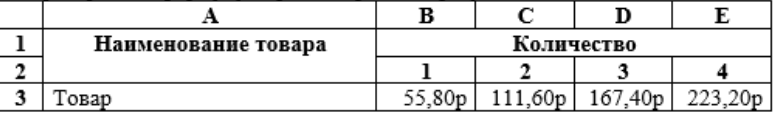

Упражнение2. Выполните упражнение на использование относительных и абсолютных ссылок. Каждое упражнение выполняйте на отдельном листе книги. Результат выполнения сохраняйте в рабочую папку.

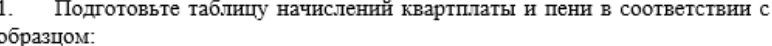

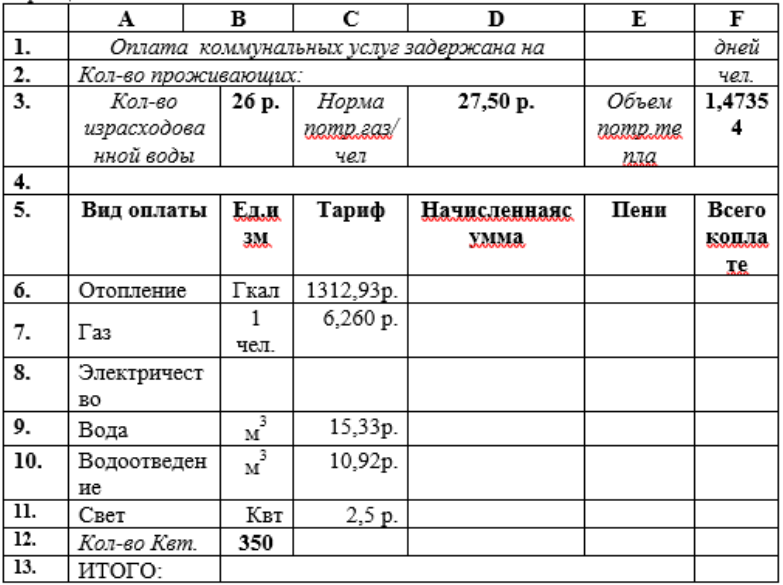

2. Оформите таблицу, используя различные приемы форматирования (выравнивание, стили оформления шрифта, наличие рамок);

Установите для ячеек, содержащих суммы, денежный формат числа; 3.

Введите формулы для расчета оплаты (столбец D) каждого вида услуг по формуле: Тариф\*Кол-во проживающих человек\*кол-во израсходованного ресурса.

5. Введите формулу для начисления пени в зависимости от срока платежа: за каждый просроченный день начисляется 3% стоимости коммунальных услуг. Распространите формулу вниз;

### TEMA 4. COPTИPOBKA И ФИЛЬТРАЦИЯ ДАННЫХ В LIBREOFFICE.CALC 7

Практические работы в Libre

 $\times$ 

ВЫІ

 $1.$ 

инф

 $\mathbf{R}$ 

Л

#### ТЕМА 4. СОРТИРОВКА И ФИЛЬТРАЦИЯ ДАННЫХ В MS EXC

Цель: научиться сортировать и фильтровать данные по различным при

#### ТЕОРЕТИЧЕСКАЯ ЧАСТЬ

#### Сортировка данных

Сортировка - это упорядочение данных по одному из двух и возрастанию или по убыванию.

Сортировку также можно определить, как упорядочени зависимости от информации в ключевом поле. Ключевых полей несколько, например, упорядочить информацию по заработной п в порядке возрастания номера цеха, а внутри цеха - в алфавит фамилий. В этом случае используется два ключа сортировки: поле  $\Phi$ <sub>M</sub>.O.

#### Чтобы выполнить сортировку следует:

- 1. Выделить таблицу без заголовков;
- 2. Перейти на вкладку Данные, Сортировка.
- 3. В появившемся окне выбирают:

Сортировка

- а. Ключ(и) сортировки название поля, по которому будет п сортировка;
- b. Признак сортировки по возрастанию/по убыванию.

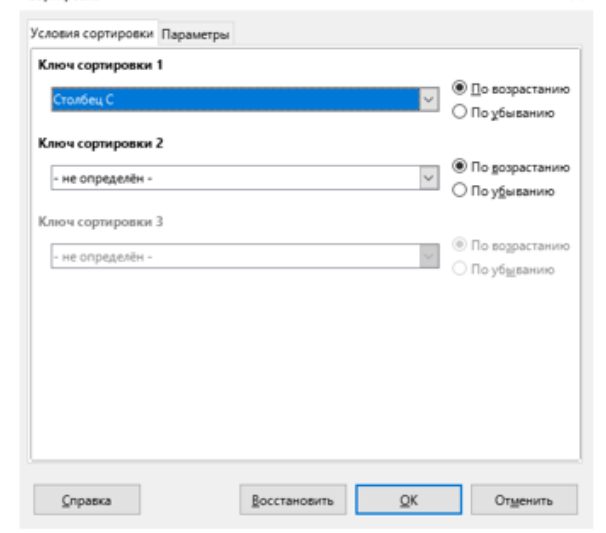

Практические работы в LibreOffice.Calc 7

#### ПРАКТИЧЕСКАЯ ЧАСТЬ

Упражнение 1. Пример сортировки и фильтрации данных по нескольким ключевым полям. Создайте таблицу хранящую информацию об автомобилях.

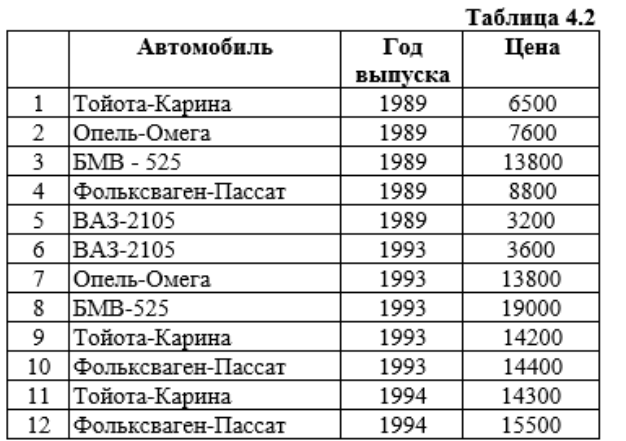

Отсортируйте таблицу по возрастанию сначала года выпуска, затем по названию автомобиля в убывающем порядке. Для этого: выделите таблицу, начиная со столбца Автомобиль, выполните команду Данные, Сортировка. Bп

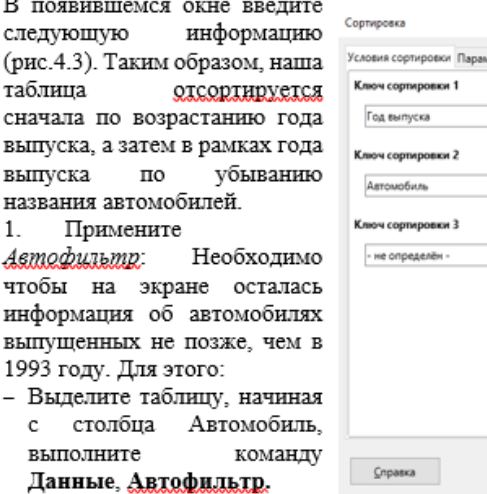

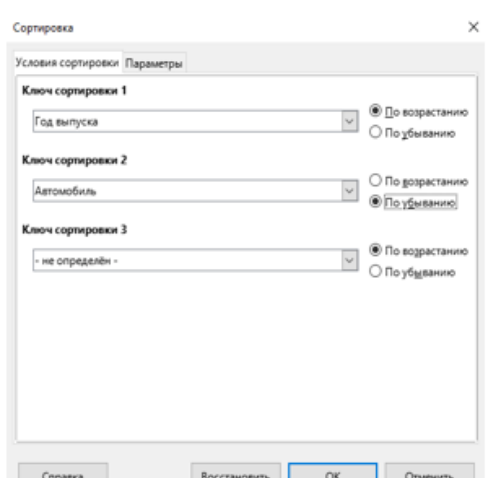

Рис. 4.3. Сортировка по двум ключам

- Щелкните на кнопку со стрелочкой возле поля Год выпуска, Стандартный фильтр. Введите информацию как показано на рисунке 44

#### Стандартный фильтр  $\times$ Условия фильтра Операция Имя поля Условие Значение Год выпуск V 1993  $\vert$  <  $-$ HPT • Параметры Clear OK Отменить Справка

Рис 4.4. Фильтр год выпуска меньше или равен 1993 г.

3. Отобразите на экране автомобили, цена которых больше 9400 руб. Для этого:

- нажмите на кнопку со стрелочкой возле поля Цена. Стандартный фильтр. Наберите информацию как показано на рисунке 4.5.

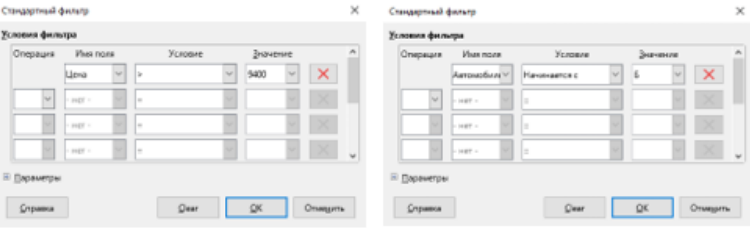

Рис. 4.4. Фильтр Цена больше 9400

Рис. 4.5. Фильтр Название автомобиля начинается с «Б»

4. Отобразите на экране автомобили, названия которых начинаются с буквы «Б». Для этого:

- нажмите на кнопку со стрелочкой возле поля Автомобили, Стандартный фильтр. Наберите информацию как показано на рисунке 4.5.

Упражнение 2. Сортировка данных по нескольким ключам.

Подготовьте репертуарный сборник театров, используя данные приведенные в таблице 4.3, оформите ее по своему усмотрению. В процессе заполнения таблицы примените маркер заполнения при наборе: - Дат (задав закон заполнения)

77

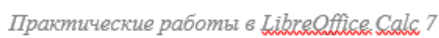

### **ТЕМА 5. ГРАФИЧЕСКИЕ ВОЗМОЖНОСТИ В ЭЛЕКТРОННЫХ ТАБЛИЦАХ**

Практические работы в LibreOffice Calc 7

#### ТЕМА 5. ГРАФИЧЕСКИЕ ВОЗМОЖНОСТИ В ЭЛЕКТРОННЫХ ТАБЛИЦАХ

Цель: познакомиться с различными типами диаграмм и графиков, научиться их строить; освоить основные приемы редактирования и оформления диаграмм; научиться вставлять другие графические объекты.

#### ТЕОРЕТИЧЕСКАЯ ЧАСТЬ

Диаграммы - это удобное средство графического представления данных. Они позволяют оценить имеющиеся величины лучше, чем самое внимательное изучение каждой ячейки рабочего листа. Диаграмма помогает обнаружить ошибку в данных, закравшуюся в какую-нибудь ячейку. LibreOffice.Calc поддерживает 14 типов различных двух- и трехмерных диаграмм.

#### Построение диаграмм и графиков

Диаграммы бывают различных видов: Гистограммы (объемная, цилиндрическая, коническая, пирамидальная), Круговая (объемная), Линейчатая (объемная, цилиндрическая, коническая, пирамидальная), С Областями, Точечная, Биржевая, Поверхность, Лепестковая, Пузырьковая, Кольцевая, Графики.

Чтобы построить один из видов диаграммы необходимо:

#### Способ 1

- а. Оформить таблицу данных;
- b. Перейти на вкладку Вставка, Диаграммы, выбрать тип диаграммы. На экране появится область построения диаграмм и диалоговое окно Мастер диаграмм.
- с. Построение диаграммы осуществляется в 4 этапа: выбор типа диаграммы, ввод диапазона данных, изменение ряда данных, указание элементов диаграмм (рис. 5.1).

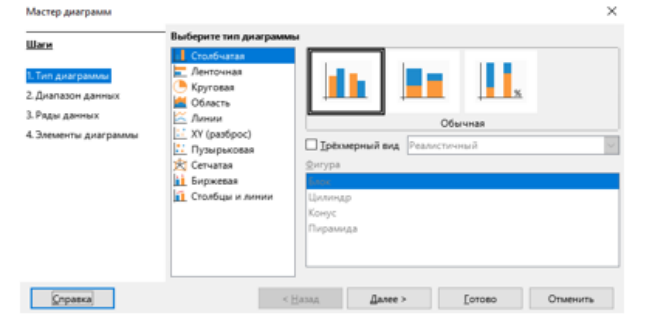

Рис. 5.1. Диалоговое окно Мастер диаграмм

Практические работы в LibreOffice C

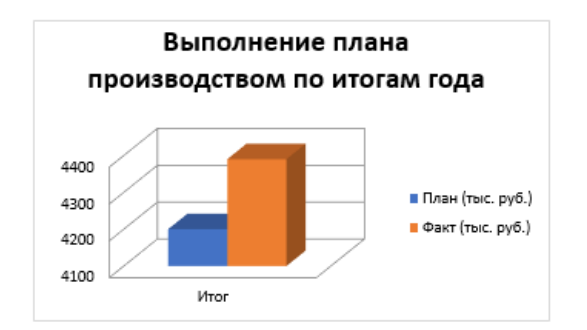

Упражнение №3.Подведите итог Хит-парада и постройте две диаграмм турам и по итогу.

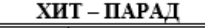

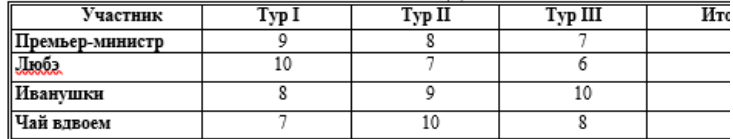

Упражнение 4. Отобразите на гистограммах результаты оп

Горизонтальная ось (категорий)

Если бы в вашем распоряжении оказалась крупная сумма, на что бы в

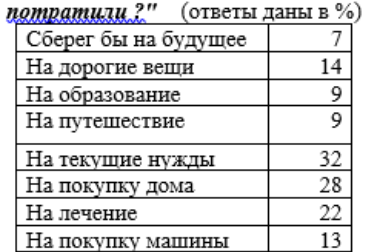

#### Упражнение №5. Построить и отредактировать объемную круго диаграмму.

Круговые диаграммы - наиболее часто используемый тип. подходят для наглядного представления долей и процентов от целого. Проанализируем при помощи круговой диаграммы, каким обр распределялись семьи в России по размерам дохода на душу населения в году (в %)

A

86

 $\overline{B}$ 

Практические работы в LibreOffice.Calc.7

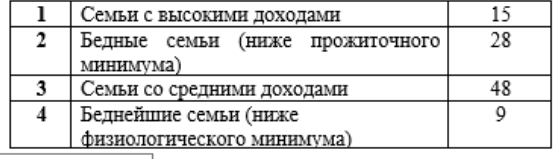

Область диаграммы еся в столбце В в сумме составляют 100% - полный круг, а каждое отдельное значение - сектор круга. Размер сектора напрямую зависит от значения. В нашем примере круг содержит четыре сектора, размеры которых сведены в столбик В. Итак, ряд данных для диаграммы расположен в столбце В. Приступим к построению диаграммы:

1. Выделите диапазон ячеек А1:В4, перейдите на вкладку Вставка, Диаграмма, выберите тип - круговая, объемный вариант разрезанной круговой диаграммы

2. Укажите заголовок диаграммы Благосостояние российских семей в 2010 году. Щелкните правой кнопкой мыши по одной из долей диаграммы и в появившемся меню выберите команду Добавить подписи данных. Чтобы значения отображались в процентах, щелкните еще раз правой кнопкой мыши по одному из значений и выполните команду Формат подписей данных. В появившемся окне установите флажок Отображать как проценты, а флажок Отображать как число снять. ОК. Получим:

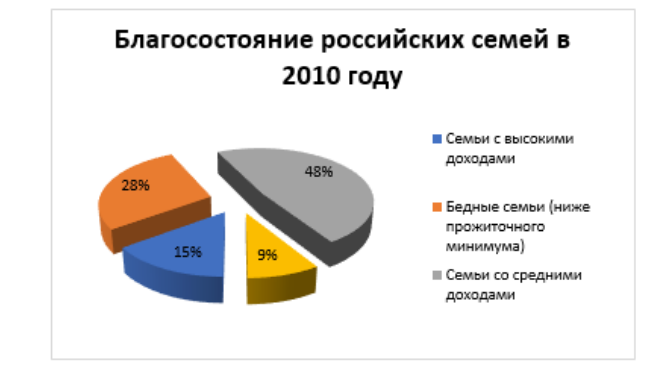

Упражнение 6. Постройте круговые диаграммы по следующим данным:

1. Бюджет Российской Федерации на 2013 г. (в трлн. руб)

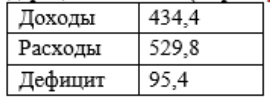

87

2. Распределение безработных по уровню образования в 2013 г в России(%

# Глава 3. Технология работы в LibreOffice.Impress

### **ТЕМА № 1. ОРГАНИЗАЦИЯ РАБОЧЕГО МЕСТА ТЕМА 2. ИСПОЛЬЗОВАНИЕ ОБЪЕКТОВ ПРЕЗЕНТАЦИИ И ИХ АНИМАЦИЯ**

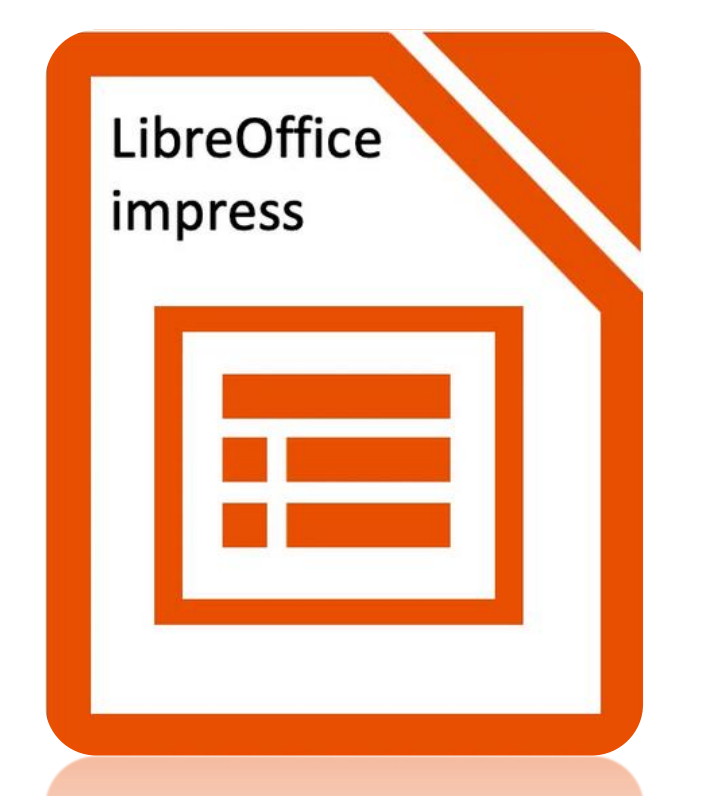

**Каждая тема состоит из теоретической и практической части**

### **TEMA Nº 1. OPTAHUBALIMA PAGOYETO MECTA**

Практические работы в Д

#### **ТЕХНОЛОГИЯ РАБОТЫ В LIBREOFFICE.IN**

#### ТЕМА № 1. ОРГАНИЗАЦИЯ РАБОЧЕГО МЕСТА

Цель: познакомится со структурой экрана LibreOffic режимы работы мастера презентации. Рассмотреть возмож редактора презентации.

#### ТЕОРЕТИЧЕСКАЯ ЧАСТЬ

#### Загрузка LibreOffice, Impress

Запустить программу можно несколькими способамі Кликнуть дважды по ярлыку LibreOffice. Impress на р таковой имеется);

Выполнить последовательность команд Пуск LibreOffice/LibreOffice.Impress;

#### Структура экрана

После запуска редактора презентаций на экран называемый слайд, который по умолчанию называется  $B$ название содержится в строке заголовка, где также, в вер располагаются кнопки манипулирования окном: Свернуть Свернуть в окно, Закрыть Х.

Следом за строкой заголовка располагается Пан используемая для форматирования текста и объектов пре: часть экрана занимает Рабочее поле - слайд, в котором презентации.

#### Панель инструментов

Панель инструментов представляет собой набор кн которых закреплена определенная команда.

Различают три панели инструментов:

- Панели инструментов;
- Лента панели инструментов.
- Боковая панель

#### Боковая панель

Подключите панель быстрого доступа по команде  $L$ (если ее нет на экране). Боковая панель содержит свойст текста и объектов презентации, стилевого оформления, пај Навигатор по документу, Галерею. Переключиться между при помощи кнопок Свойств боковой панели (рис. 3.1). Со панели изменяется в зависимости от выделенного объекта

#### Лента панели инструментов

По умолчанию LibreOffice.Impress загружает ст

90

#### Практические работы в LibreOffice Impress /

инструментов, состоящую из двух полос Стандартная и Форматирование После использования пакета офисных технологий MS Office. пользователь привыкли к ленте панели инструментов. Чтобы переключить вид на Ленту панели инструментов, выполните команду Вид/User Interface и в появившемся окне установить флажок Tabbed. Лента инструментов состоит и вкладок Файл, Главное, Вставка, Разметка, Демонстрация, Проверка, Вид Расширение. Сервис. связанных с изменением определенных объектов обрабатываемых редактором презентаций. Каждая вкладка, в свою очередь состоит из нескольких разделов взаимосвязанных элементов управления разделенных вертикальными чертами.

Чтобы убрать/добавить команды на панели инструменто: воспользуйтесь командой Сервис, Настройка.

#### Строка состояния

Строка состояния содержит информацию о текущем положении пользователь в документе и находится в нижней части экрана (Рис.3.1).

#### Полосы прокрутки

Полоса прокрутки позволяет быстро перемещаться по документу. Разделяют горизонтальную и вертикальную полосы прокрутки (см. рис.3.1).  $= 0$ 

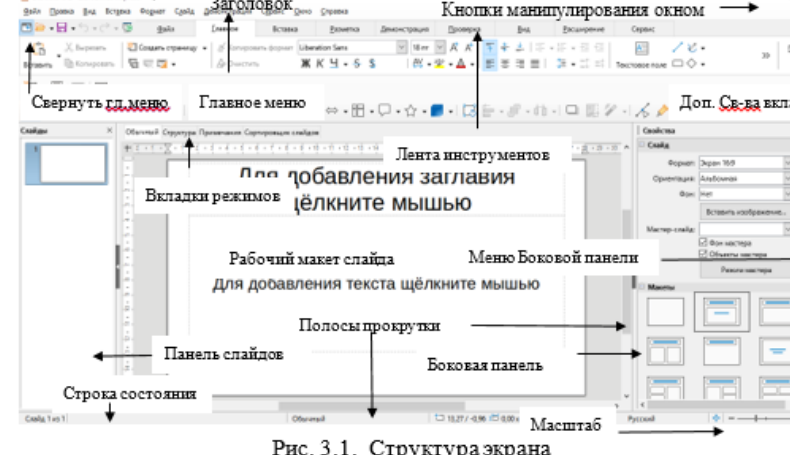

#### Меню Вил

В этом разделе содержатся команды, которые позволяют добавить на рабочий лист дополнительные панели или убрать их.

Например, добавьте на экран Панель слайдов, если у вас ее нет (рис.3.1)

#### Масштаб документа

Масштаб документа предназначен для увеличения или уменьшени:

Практические работы в LibreOffice.Impress 7

#### ПРАКТИЧЕСКАЯ ЧАСТЬ

#### Упражнение №1. Закрепление навыков работы с редактором презентаций.

1. Загрузите редактор презентаций LibreOffice, Impress.

2. Ознакомьтесь с видом окна. Изучите ленту инструментов. Перейдите из одной вкладки в другую.

3. Откройте вкладку Вид, установите Масштаб изображения 70%, подключите Линейку, если она не отображается на экране.

Какой способ изменения масштаба вы еще знаете?

4. Перед началом работы нам необходимо настроить все параметры для удобства оформления презентации. Добавьте следующие Панели на экран: Боковая панель, Панель слайдов, Ленту инструментов, Вкладки режимов.

- 5. Откройте файл Цвети земля. одр из папки Файлы для работы в LibreOffice Impress [2]. Для этого используйте кнопку Открыть из меню Файл
- 6. Исследуйте строку состояния. Определите количество слайдов и режим работы в текущем документе.
- 7. Установить режим Структура отображения документа с помощью вкладки Вид, Режимы просмотра документа. Последовательно переместитесь по слайдам, используя иконки слайдов в левом столбце окна.
- 8. Откройте режим Сортировщик слайдов с помощью вкладки Вид.
- 9. Дублируйте 5 слайд. Для этого щелкните по нему ПКМ и выберите в выпадающем списке соответствующую команду.
- Переместите 6 слайд на 3-ю позицию. 10.
- Перейдите в режим Примечания. 11.
- 12. Добавьте заметку на 3-ий слайд.

#### Наберите:

Бушует сад над головой. Бушует свадебной красой, Цвети всегда, моя земля, Моя любовь, моя весна!

13. Скопируйте данную заметку в поле заметки 6-го слайда.

### **ТЕМА 2. ИСПОЛЬЗОВАНИЕ ОБЪЕКТОВ ПРЕЗЕНТАЦИИ И ИХ АНИМАЦИЯ**

Практические работы в LibreOffice.Im;

#### ТЕМА 2. ИСПОЛЬЗОВАНИЕ ОБЪЕКТОВ ПРЕЗЕНТАЦИИ І **АНИМАПИЯ**

Цель: научиться вставлять объекты презентации и анимировать их.

#### ТЕОРЕТИЧЕСКАЯ ЧАСТЬ

#### Создание таблицы

Чтобы построить таблицу необходимо перейти на вкладку Вставка и вн команду Таблица. Далее можно воспользоваться несколькими способа Способ 1. В появившемся контекстном меню выделить нужное коли столбцов и строк и нажать левую кнопку мыши.

Способ 2. Выполнить команду Вставить таблицу и в появив диалоговом окне указать необходимое количество строк и столбцов. Примечание! Перемещение при заполнении таблицы можно произв

клавишей **Tab**.

Способ 3. Перейти к команде Нарисовать таблицу.

Примечание! Для использования дополнительных параметров и воспользоваться боковой панелью или командами с появившейся и инструментов Свойства таблицы (рис. 1.4)в нижней части экрана. 图 -1를 -Q -1田 -Dec - 図 et==== - 1 問 図 賜 -デ + ± 1 問 國 關 圓 圓 腰 眼 眼 眼 眼

Рис.3.4. Панель инструментов Свойства таблицы

#### Вставка и удаление столбцов и строк

Чтобы вставить строку или столбец:

Установите курсор в ячейку, рядом с которой необходимо вс строку/столбец;

Воспользуйтесь одной из команд на панели инструментов Св таблицы (рис. 3.4).

Чтобы добавить строку внизу таблицы установите курсор в п нижнюю ячейку таблицы и нажмите клавишу Tab.

Чтобы удалить строку или столбец, проделайте алгоритм (устан курсор в удаляемый элемент - строку/столбец), описанный выше. Е команды Вставить выберите команду Удалить.

#### Как отобразить или скрыть обрамление в таблице

Иногда бывает удобно структурировать данные с помощью табл ее границы не отображать. Например, шапка документа, подпись докум т.д. Чтобы скрыть границы таблицы достаточно ее выделить, и отн команду Границы, Нет границ на панели инструментов свойства таблиц

Чтобы вновь отобразить границы ячеек выберите команду Все гра

#### Изменение стиля таблицы

Для изменения стиля таблицы следует:

выделить таблицу;

Выбрать команду дизайн таблицы на панели свойства таблиць

Практические работы в LibreOffice.Impress 7

боковой панели выбрать вариант.

#### Вставка графического объекта

Редактор презентаций позволяет вставить такие графические изображения как: автофигуры, рисунки (фото) из файла, значки из коллекции редактора, Smart Art, Диаграммы, объект Word Art снимки экрана, фигуры. Чтобы добавить графический объект перейдите на вкладку Вставка (рис. 3.5).

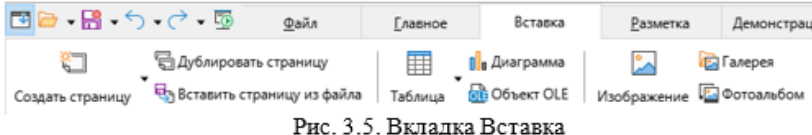

После появления графического изображения, на экране должна всплыть скрытая вкладка/панель инструментов (для каждого вида объекта набор команд на вкладках разный).

#### Автофигуры

В качестве автофигур, редактор позволяет вставить: линии, схемы, звезды и ленты, выноски. Для этого перейдите на вкладку Вставка, Галерея.

Чтобы применить какой-либо эффект необходимо выделить графический объект (щелкнуть по его области левой кнопкой мыши), перейти на всплывшую вкладку/панель инструментов (или свойства боковой панели), выбрать необходимую команду.

Вставка фотографии

Редактор презентаций позволяет воспользоваться графическими объектами, созданными самим пользователем. Это могут быть как рисованные изображения, так и фотографии из вашей коллекции или коллекции глобальной сети Интернет. Перейдите на вкладку Вставка, Изображение, и по заданному пути откройте необходимый файл.

#### Диаграммы

В редакторе презентаций есть возможность использования шаблонов диаграмм. Перейдите на вкладку Вставка, Диаграмма. В появившемся окне Вставка диаграммы выберите наиболее подходящий вид и нажмите ОК.

Появится окно MS LibreOffice Calc.

Замените данные в стандартной таблице своими, на диаграмме отобразится результат.

#### Объект Smart Art

Данный объект предназначен, для наглядного и компактного отображения текстовой информации в виде схем, списков, диаграмм. Чтобы воспользоваться этим объектом перейдите на вкладку Вставка, Галерея и выберите раздел Диаграммы. Добавьте понравившийся объект и заполните

#### Объект Налпись

ero.

Объект Надпись используется для словесного описания вставленного графического объекта, а также для размещения текста в любой позиции экрана рабочей области. Использовать надпись можно с помошью вкладки Вставка. Текстовое поле

#### Объект Word Art

Объект Word Art - используется для фигурного отображения текста. Он позволяет также  $\Box$ Надпись Колонтитулы WordArt придать определенную форму тексту изменить цвет и расположение объекта на экране. Чтобы Текст воспользоваться этим объектом отышите его

**Вставить текстовый эффект** на вкладке Вставка в разделе Текст.

#### Объекты мультимедиа

Видео

Чтобы добавить видеофрагмент на слайд выполните команду Вставка, Видео и Звук. Выберите звуковой или видеофайл из файловой структуры диска.

Звvк

В LibreOffice Impress есть возможность использования звукового файла, сохраненного на компьютере. Добавить звуковой файл можно аналогично видеофайлу.

#### Настройка параметров воспроизведения звука

Выделите щелчком ЛКМ значок звука, появится вкладка Медиа. Вкладка Медиа

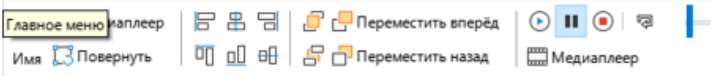

Рис. 3.6. Вкладка Медиа

Вкладка Медиа (рис. 3.6) позволяет управлять работой звукового файла. А именно, настраивает местоположение, выравнивание, моменты воспроизведения, повторения и т.д.

#### Создание гиперссылки

Гипертекстом называется, совокупность текста, содержащего гиперссылку и текста, на который это гиперссылка ссылается.

Гиперссылка (ключ) - это заголовок связанной с ним информационной статьи

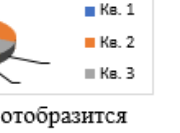

Продажи

#### 97

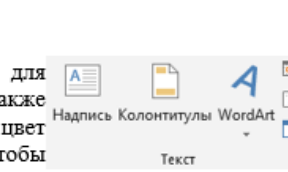

Практические работы в LibreOffice.Impress 7

### <u>TEMA 2. ИСПОЛЬЗОВАНИЕ ОБЪЕКТОВ ПРЕЗЕНТАЦИИ И ИХ АНИМАЦИЯ</u>

METODE ANGHANING TEKTTA

He wrewers

**Silver Magazine** 

Рис. 3.9 Дополнительн

параметры анимации

 $QK$ 

После анхничные

Справка

Анимация текста: Побусвенно

задержка между символами 10%

#### ПРАКТИЧЕСКАЯ ЧАСТЬ

Упражнение №1. Создайте презентацию на тему «Этапы решен ЭВМ»

Залание 1. Созлайте 6 слайлов по команле Слайл. Созлать слайл к ним следующие авто разметки:

Слайд 1 - Титульный слайд (по умолчанию он уже появится у Ва при запуске программы Power Point);

Слайл 2 - Только заголовок:

Слайд 3 - Заголовок раздела;

Слайд 4 - Заголовок раздела;

Слайд 5 - Заголовок раздела;

Слайл 6 - Только заголовок.

Задание 2. Создание слайда 1 «Этапы решения задач на ЭВМ».

Порядок выполнения работы:

Введите необходимый текст  $1_{-}$ заголовка.

Установить лля заголовка размер шрифта - 60, цвет.

Удалите 3. рамку подзаголовком слайда. Для этого шелкните левой кнопкой мыши (ЛКМ в дальнейшем) по рамке «подзаголовок слайда» и нажмите Delete на клавиатуре.

Настройте цвет фона: шелкните

в пустом месте слайда ПКМ, выберите Свойства слайда, перейдите Фон, Текстура, примените понравившуюся.

Установите анимацию для заголовка: выделите текст пе 5.

Этапы решения за

на ЭВМ

вкладку Анимация в свойствах боковой панели  $M^{\bullet}$ . Нажмите «+» эффект Часовая стрелка. Установите

5.а. Начало - После предыдущего.

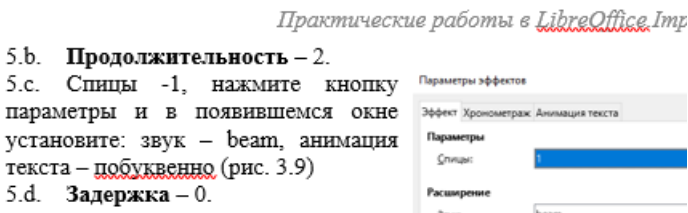

Слайл 2

#### Задание 3. Создание слайда 2 «Пример».

Порядок выполнения работы:

 $1<sup>1</sup>$ Введите необходимый текст заголовка: Пример: Определить площадь поверхности стола прямоугольной формы:

Установите на вкладке Главное: Тип  $2 -$ 

#### **шрифта** – Constantia, **размер шрифта** – 20.

Заливка текста - Градиентная заливка - голубая, текстовый эффект: с т

3. Установите анимацию для заголовка: Всплывание с помошью вк Анимация;

- 4. Установите настройки анимации:
- 4.а. Начало После предыдущего.
- 4.b. Скорость очень быстро.

На вкладке Параметры установите: Звук - *apert*, Анимация т 4.c. – по буквам.

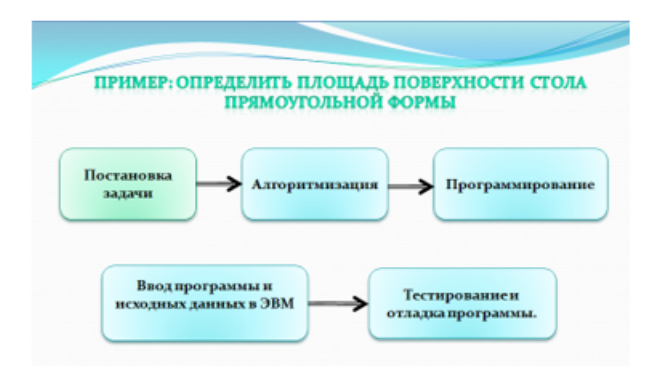

- 5. Нарисуйте функциональные блоки: перейдите на вкладку свойств бо панели Фигуры, выберите Скругленный прямоугольник. Чтобы в текст в блок, щелкните по нему ЛКМ дважды. Сделайте гол градиентную заливку.
- 6. Нарисуйте стрелки.
- 7. Скопируйте получившийся функциональный блок 4 раза, измените растяните по размеру текста, расставьте по местам как показан примере.

a ma

Практические работы в LibreOffice.Impress 7

8. Настроим гиперссылку для каждого функционального блока (чтобы по шелчку можно было перемещаться на любой слайд, который мы зададим).

8.а. Выделите функциональный блок «Постановка задачи» ЛКМ.

8.b. Перейдите на вкладку Вставка, Гиперссылка (рис.1.7).

8.с. В появившемся окне выберите Тип гиперссылки - документ. иель в документе и в списке слайдов выберите Слайд 4 (именно на этом слайде дается развернутое понятие этапа Постановка задачи).

8.d. настройте действия для функциональных блоков «Алгоритмизация» (на слайд 3) и «Программирование» (на слайд 5).

8.е. настроим действие для блока Ввод программы и исходных данных в ЭВМ. Выполните команду Вставка, Гиперссылка, установите флажок Перейти по гиперссылке и в выпадающем списке выбрать пункт Другой файл, а затем прописать путь к файлу с расширением ехе, который запускает программу с помощью который вы будете осуществлять выполнение нашей программы (в нашем случае это программа Turbo Pascal, на моей машине он находится по адресу: C:\FPC\2.0.4\bin\i386win32\fp.exe).

Залание 4. Созлание слайла 3 «Постановка залачи».

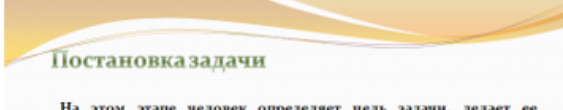

На этом этапе человек определяет цель задачи, делает ее словесное описание, строит информационно-логическую модель решения, т.е. определяет входные, выходные данные, связь между инми, логические условия, при которых возможно решение залачи.

При решении данной задачи будем исходить из того, что стол, площаль которого необходимо вычислить прямоугольной формы, а значит необходимо знать длины его сторон. .<br>Определим входные и выходные данные: обозначим за длины сторон прямоугольного стола А и В (входные данные), а в

переменную S запишем результат решения задачи (выходные данные). Определим связь между ними: площадь прямоугольника вычисляется по формуле

 $S-A^*R$ 

**HASA** 

Порядок выполнения работы:

- 1. Наберите заголовок слайда, установите для него Тип шрифта Constantia, размер шрифта - 28, Заливка текста - текстура золото.
- 2. Наберите основной текст.
- 3. Чтобы вернуться к списку этапов решения задач (слайд 2) установим Гиперссылку:
	- 3.а. выполните команду Вставка, Текстовое поле. Щелкните ЛКМ в нижнем правом углу экрана и наберите Назад.

КОЖУРА М.А.

Технология работы

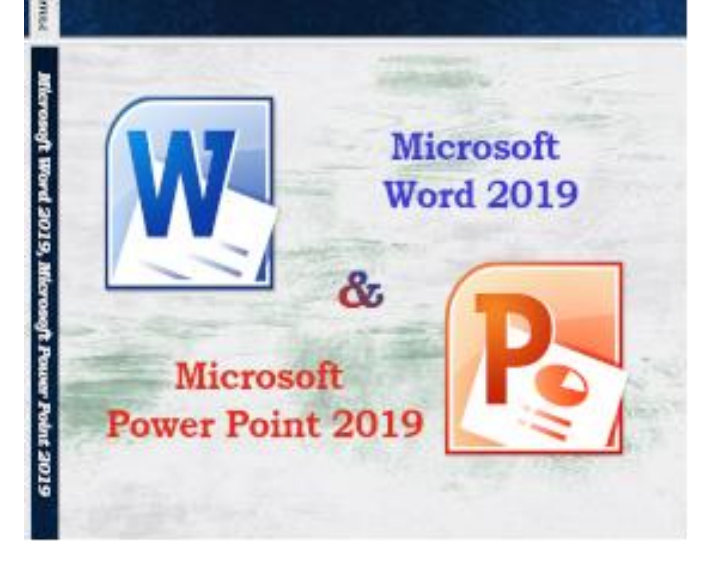

Ссылка на учебное пособие «Технология работы в MS Word 2019 и MS Power Point 2019»

[https://centrideia.ru/metodicheskaya-kopilka/uchebnoe](https://centrideia.ru/metodicheskaya-kopilka/uchebnoe-posobie-tehnologiya-raboty-v-ms-word-2019-i-ms-power-point-2019)[posobie-tehnologiya-raboty-v-ms-word-2019-i-ms-power](https://centrideia.ru/metodicheskaya-kopilka/uchebnoe-posobie-tehnologiya-raboty-v-ms-word-2019-i-ms-power-point-2019)[point-2019](https://centrideia.ru/metodicheskaya-kopilka/uchebnoe-posobie-tehnologiya-raboty-v-ms-word-2019-i-ms-power-point-2019)

Ссылка на файлы для работы с пособием «Технология работы в MS Word 2019 и MS Power Point 2019»

[http://mkogura.ru/top\\_menu/216-for-pupils](http://mkogura.ru/top_menu/216-for-pupils)

# Основные вопросы обновления курса Информатики

ИБЛ — такие условия жизнедеятельности человека, при которых информационные права и свободы реализовываются без ущерба для личностного и общественного сознания

## **ВИРУСОВ**

- методы и средства защиты от вредоносных программ и
- безопасной работы в сети Интернет
- принципы и содержание организационного обеспечения
- основы правового обеспечения ИБЛ
- основные угрозы для информационных ресурсов в ИОС
- особенности информации и информационных систем как объекта защиты
- важность и актуальность проблемы обеспечения ИБЛ
- УЧЕНИКИ ДОЛЖНЫ ЗНАТЬ:

## • электронное правительство

- электронное обучение
- цифровая торговля
- мобильные банки
- телемедицина
- социальные сети
## • бесконтрольное распространение оскорбительных и непристойных материалов и доступ к ним детей

- негативное воздействие на социальное здоровье общества
- распространение информации, оказывающей
- проникновение в системы управления
- нарушение прав интеллектуальной собственности
- электронное мошенничество

# ОСНОВНЫЕ УГРОЗЫ:

## ОСНОВНЫЕ УГРОЗЫ:

- распространение недобросовестной рекламы
- несанкционированный доступ конфиденциальной информации юридических лиц и органов власти
- нарушение прав и законных интересов личности в процессе информационного взаимодействия

Федеральный закон от 29 декабря 2010 года № 436-ФЗ «О защите детей от информации, причиняющей вред их здоровью и развитию»

Стратегия развития информационного общества в Российской Федерации на 2017-2030 годы

Паспорт национального проекта «Образование»

Программа «Цифровая школа»

Доктрина информационной безопасности Российской Федерации

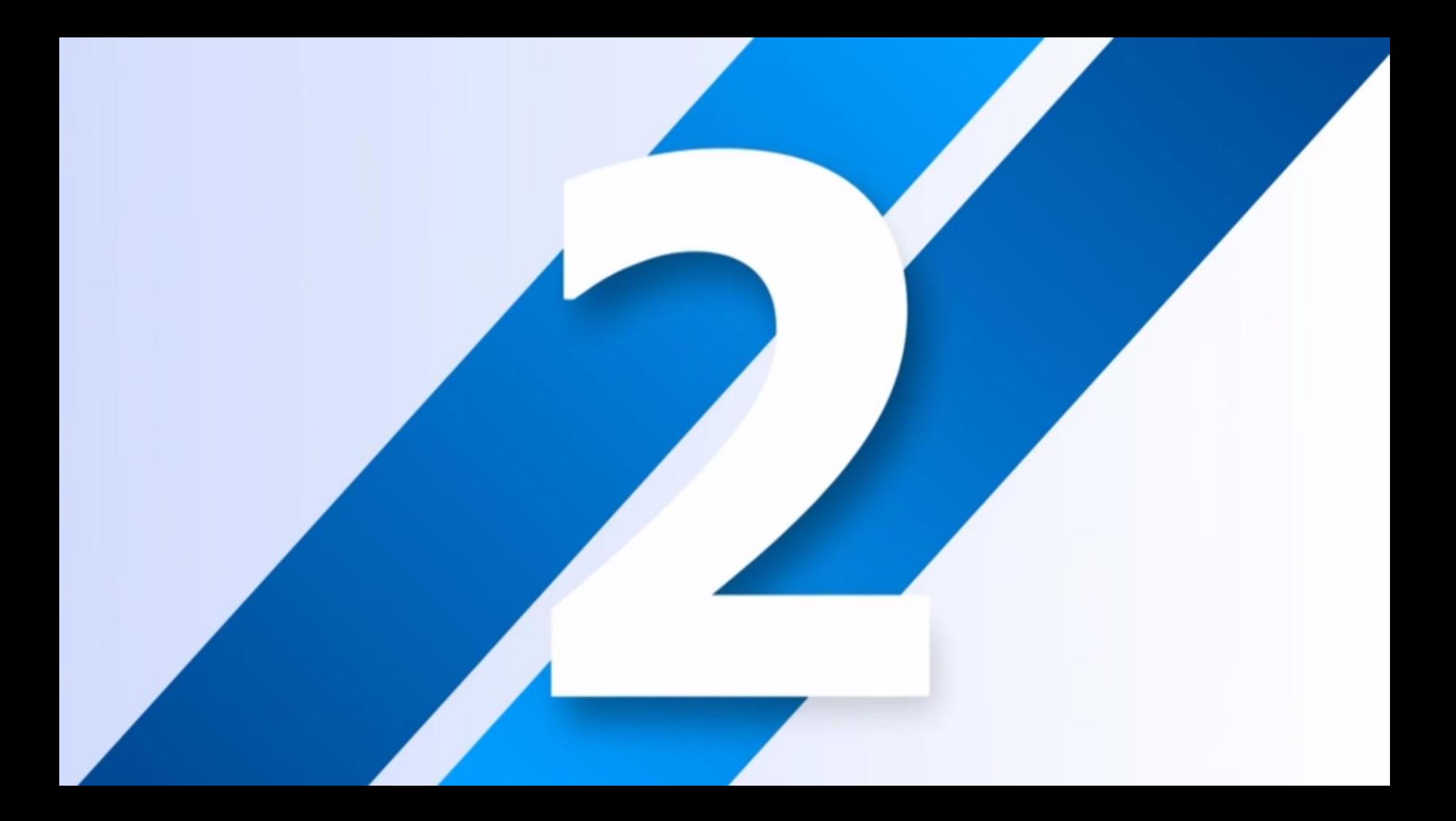

#### **ЗДОРОВЬЕСБЕРЕГАЮЩИЕ** ТЕХНОЛОГИИ В УСЛОВИЯХ ИНФОРМАТИЗАЦИИ ОБРАЗОВАНИЯ

Здоровьесберегающие технологии в условиях информатизации образования - это система мер по охране и укреплению здоровья учащихся, учитывающая важнейшие характеристики современной образовательной среды

• создание оптимального управленческого обеспечивающего мотивированное механизма, и осознанное участие всех членов коллектива в подготовке конкурентоспособных специалистов в условиях здоровьесбережения

• создание нормативной базы учебного заведения, закрепляющей права и обязанности каждого участника образовательного процесса по сохранению и укреплению здоровья

• создание материально-технической базы в соответствии с санитарно-гигиеническими правилами и нормами: содержание и функционирование объекта, обеспечение рационального и сбалансированного питания, организация медицинского обслуживания

• оптимальная, физиологически оправданная организация учебного процесса, учебно-методическое обеспечение, соответствующее разным адаптационным способностям обучающихся, коррекция содержания обучения

• организация учебной работы, направленной на реализацию потребностей и возможностей учащихся и преподавателей, формирование у них потребности в здоровом образе жизни и обучении здоровому образу жизни

КРИТЕРИИ КАЧЕСТВА ФОРМИРОВАНИЯ ЗДОРОВЬЕСБЕРЕГАЮЩЕЙ ОБРАЗОВАТЕЛЬНОЙ СРЕДЫ

• формирование физической культуры как фактора гармоничного развития физических и духовных качеств личности, занятие физической культурой всех учащихся в основных и лечебных группах

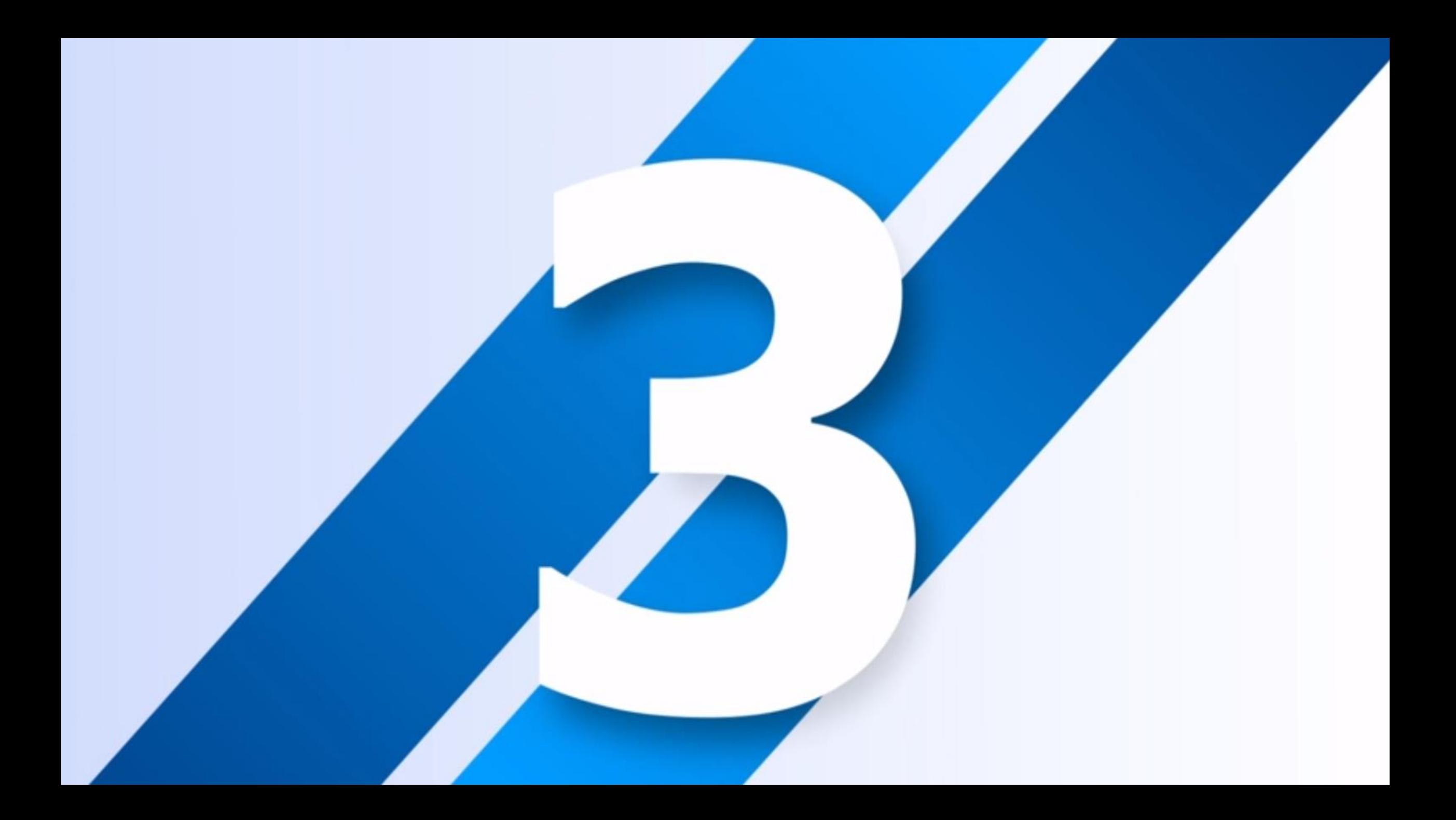

#### **ТЕХНОЛОГИИ ОТОБРАЖЕНИЯ** РЕАЛЬНОЙ ДЕЙСТВИТЕЛЬНОСТИ В ВИРТУАЛЬНОЙ РЕАЛЬНОСТИ

• расширять границы восприятия виртуального пространственно-временного представления реальной действительности той или иной предметной области за счёт взаимодействия с моделями виртуальных **МИРОВ** 

• визуализировать изучаемые объекты, процессы, сюжеты и процесс познания изучаемых закономерностей определённой предметной области

## • выдвигать и проверять свои гипотезы о взаимосвязях объектов или о закономерностях изучаемых процессов

## • на более высоком эмоциональном уровне участвовать в образовательном процессе